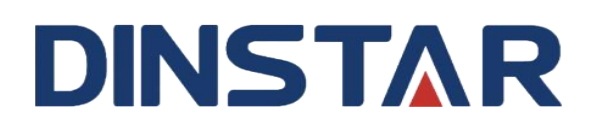

# **鼎信通达 C66G/C66GP IP 话机用户手册**

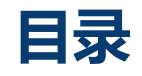

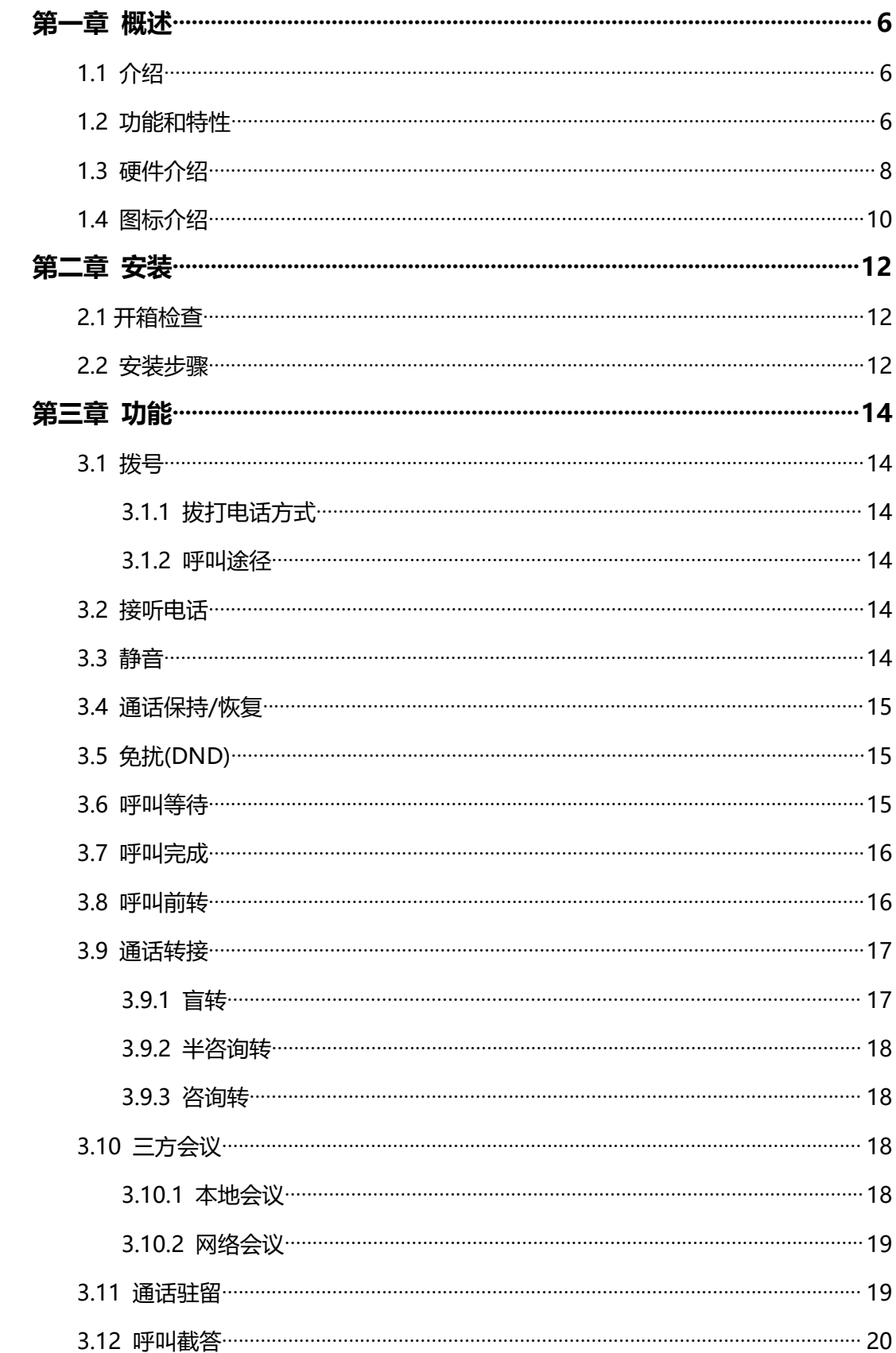

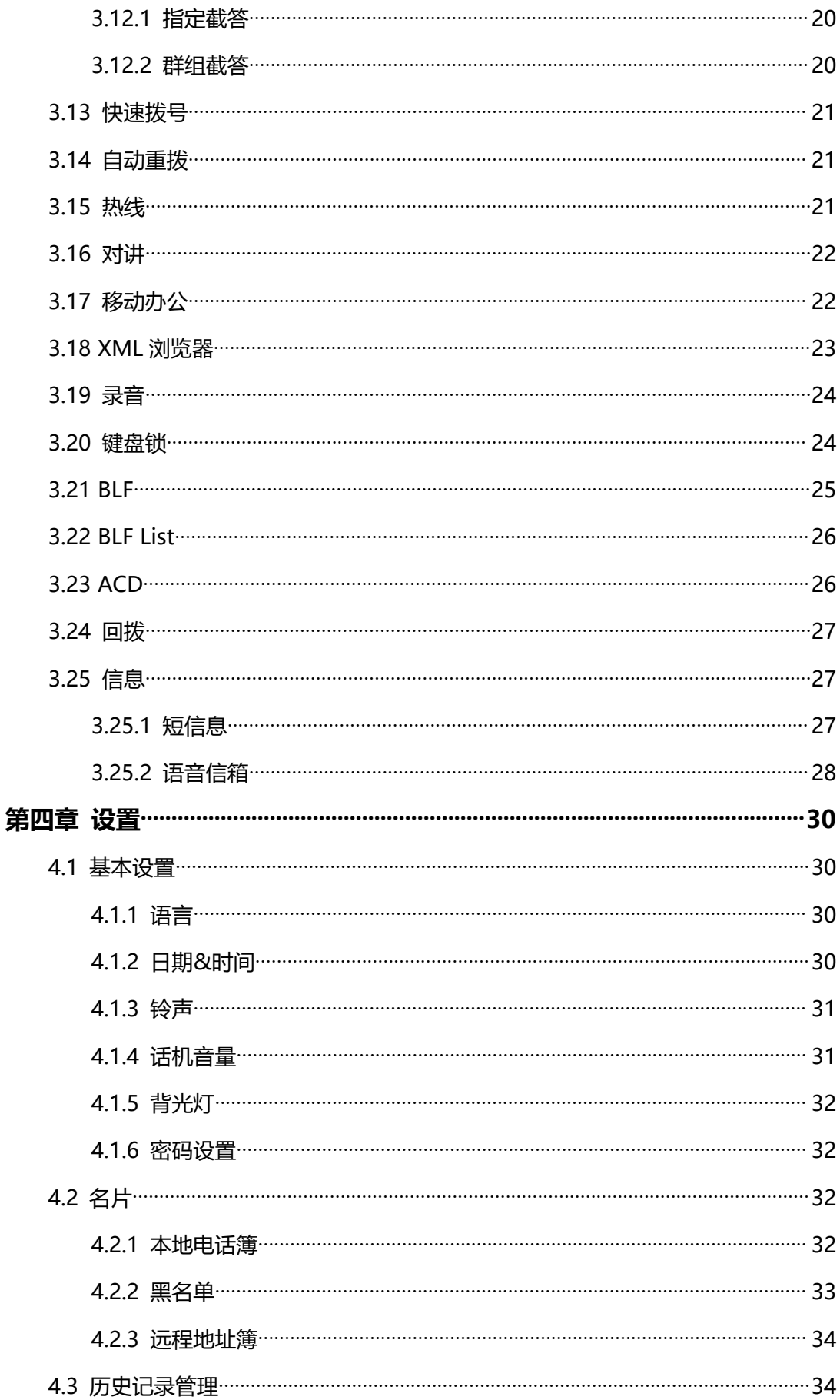

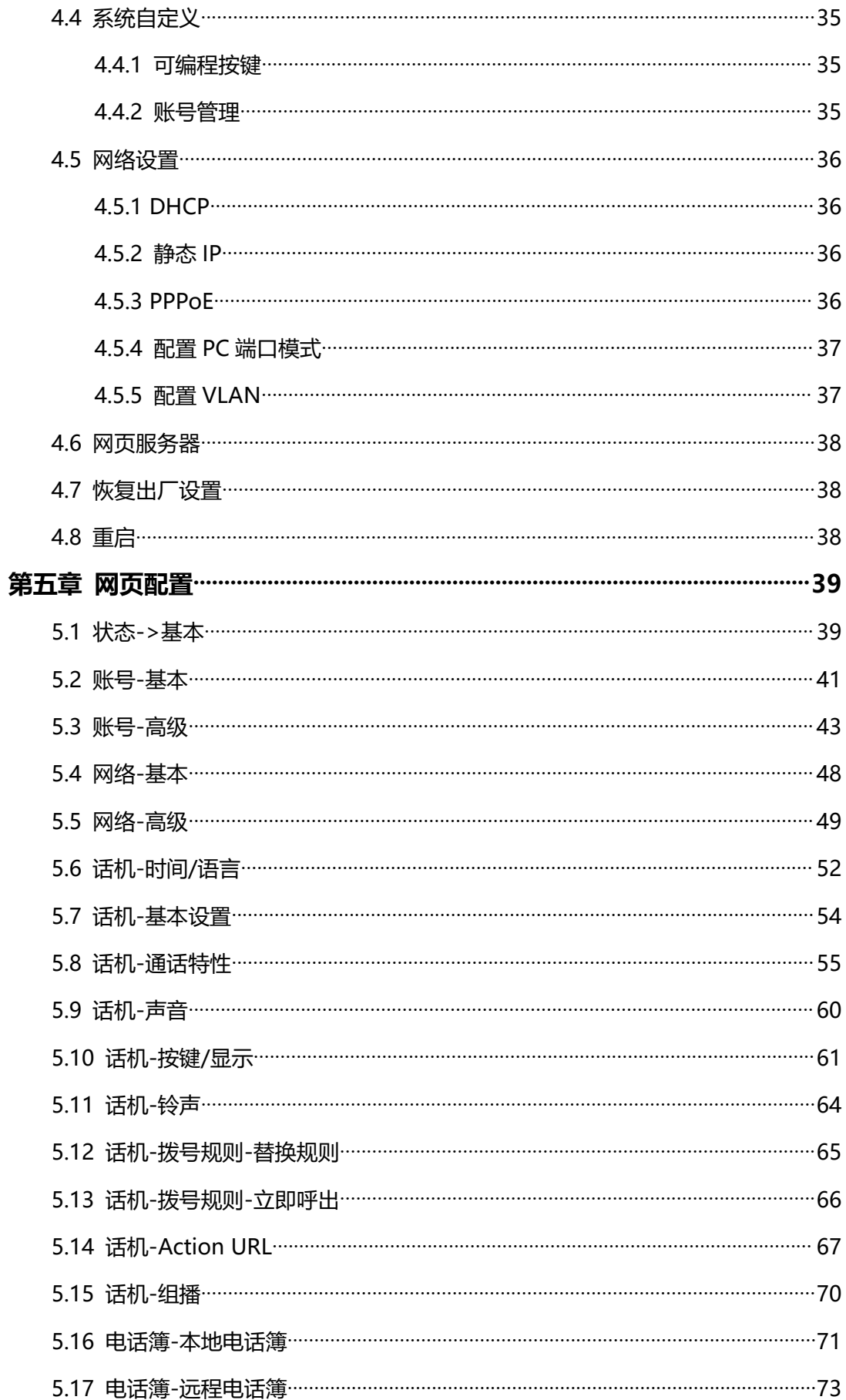

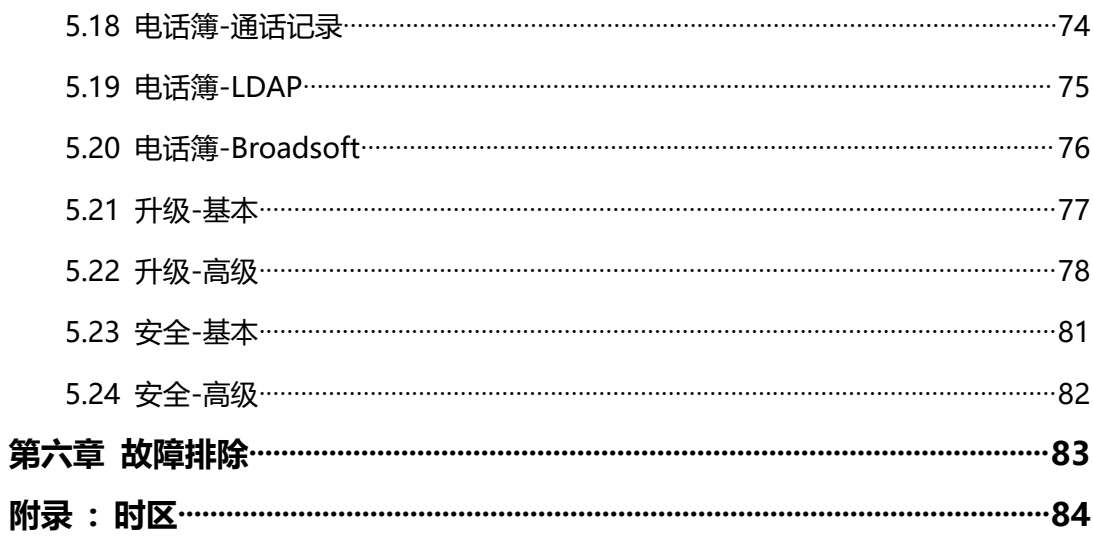

# <span id="page-5-0"></span>**第一章 概述**

# <span id="page-5-1"></span>**1.1 介绍**

鼎信通达 C66G/C66GP 是专为高端商务人士设计的的多功能高清 IP 语音话机,外观 大气,性能极佳,适用于各种环境;它采用 4.3 寸背光彩色液晶显示屏,最大分辨率为 480x272, 给用户带来良好的视觉效果并具有卓越的高清语音品质以及丰富的电话系统 功能,充分满足用户的不同需求。

C66G/C66GP SIP 话机采用双千兆以太网口,具备安装方便、配置简单、易用等特 点。支持 6 个 SIP 账户, 支持 3 方会议功能, 通过与 IPPBX 完美配合, 实现丰富的业务 功能。

鼎信通达 C66G IP 话机配有电源适配器,而 C66GP IP 话机支持 PoE 供电。

# <span id="page-5-2"></span>**1.2 功能和特性**

**关键特性**

- 6 个 SIP 账户
- HD 高清语音
- 4.3 英寸 480x 272 像素 LCD 彩色背光显示屏
- 三方语音电话会议
- 与 3CX, Asterisk 和 BroadSoft 等平台完美兼容
- PoE 供电(可选)

### **话机功能**

- 支持 6 个 SIP 账号
- 呼叫等待、呼叫保持、呼叫转移、忙转/咨询转
- 自动重拨、人工重拨、回拨、自动应答、免扰、静音
- 三方会议
- 音量调节、铃声设置
- 可配置振铃模式
- 快速拨号、热线
- 夏令时
- IP 地址呼叫
- 拨号规则
- 按键锁定
- XML 浏览器
- Action URL/URI
- 电话本可存 500 组电话号码、黑名单支持 100 组、通话日志可存 100 条
- 最大支持 5 个远程电话本 URL
- LDAP
- 支持多种语言
- 点对点呼叫

### **IP-PBX 特性**

- 短消息,语音信箱, MWI (消息等待指示)
- 通话保持音乐、对讲机、组播
- BLF 指示灯
- 代答、组内代答
- 通话录音
- 匿名呼叫、匿名呼叫拒绝

### **网络特性**

- SIP V1(RFC2543), V2(RFC3261)
- IP 地址配置(静态 IP/DHCP)
- DTMF 模式: In-Band, RFC2833, SIP INFO
- HTTP/HTTPS Web 管理
- NTP 时间同步
- TFTP/FTP/HTTP/HTTPS 协议
- 802.1Q VLAN

### **管理维护**

- 使用 Web GUI 界面、话机键盘、自动升级进行配置管理
- 固件通过 FTP/TFTP/HTTP/HTTPS 升级
- SNMP
- TR069
- 通过 Web 备份/恢复

### **安全特性**

- HTTPS (SSL)
- · 基于 SRTP 协议的语音加密
- 管理员登陆
- SIP Over TLS

# <span id="page-7-0"></span>**1.3 硬件介绍**

### **前视图和键盘说明**

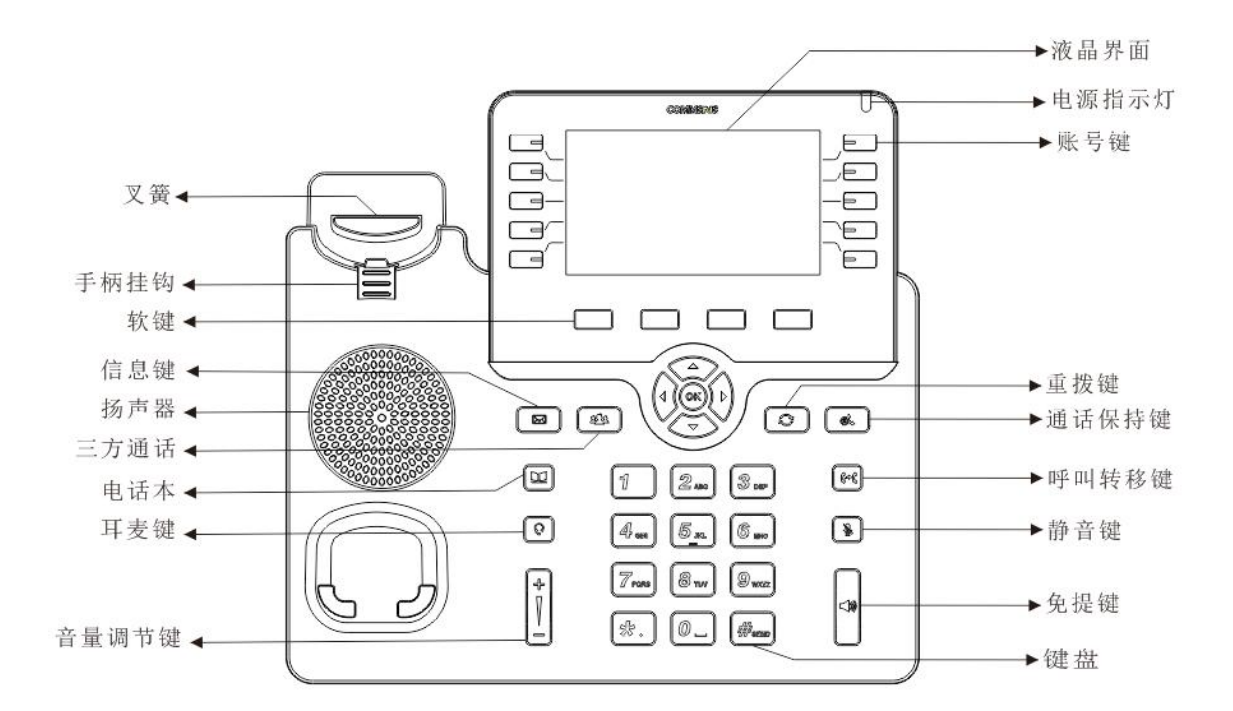

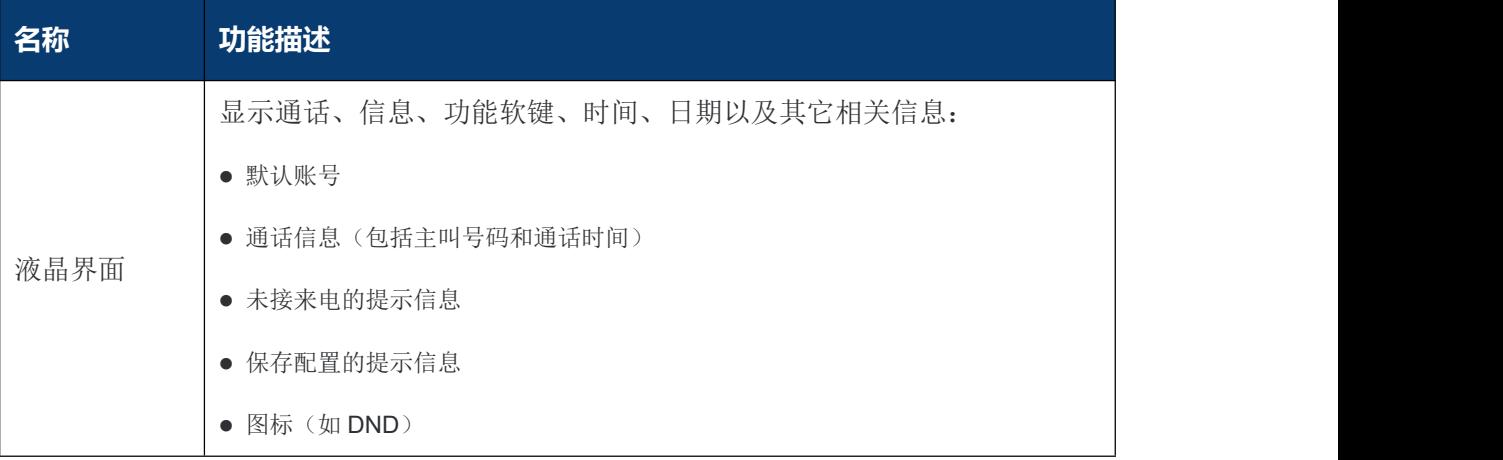

### C66G/C66GP IP 话机用户手册

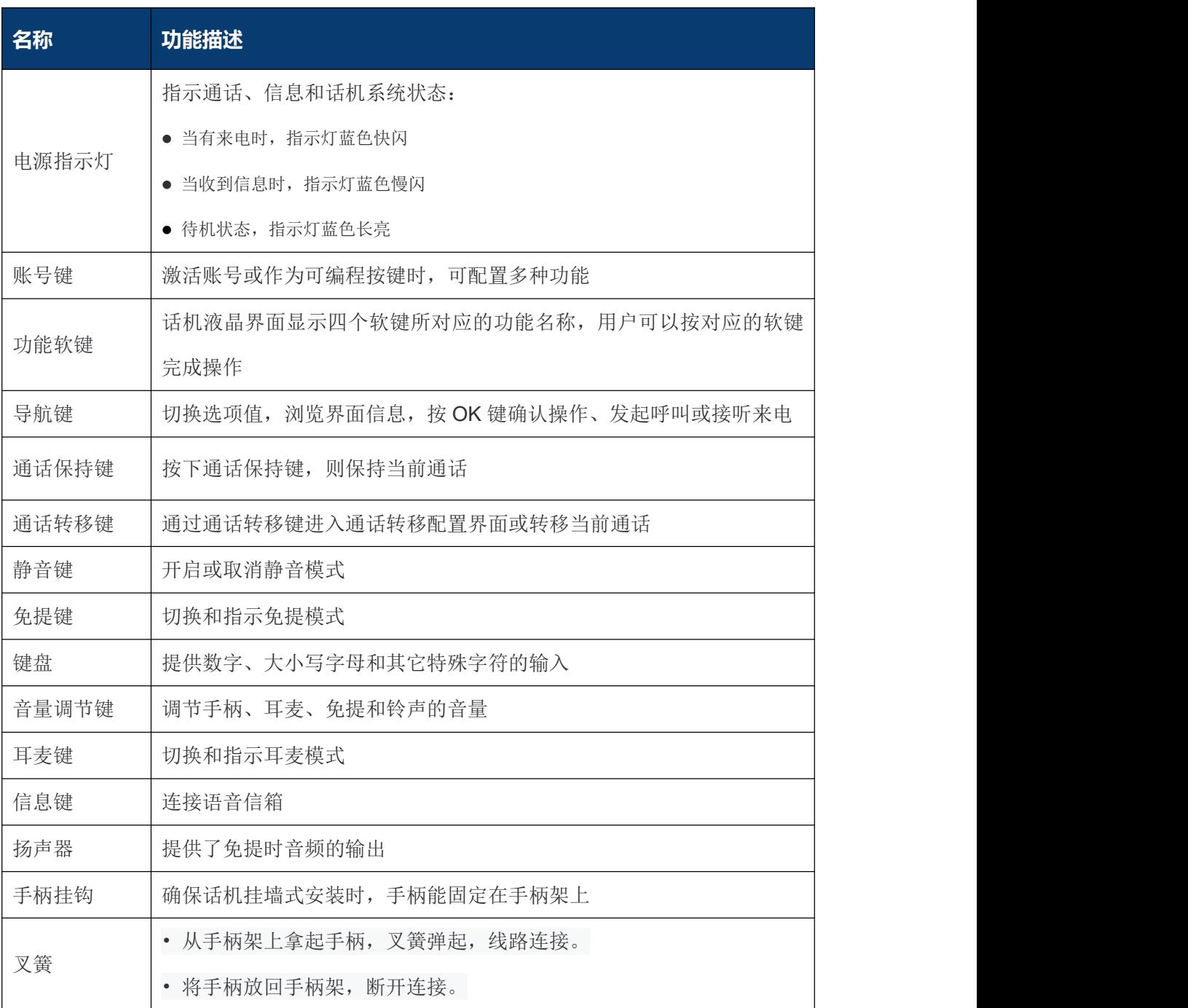

### **后视图和面板说明**

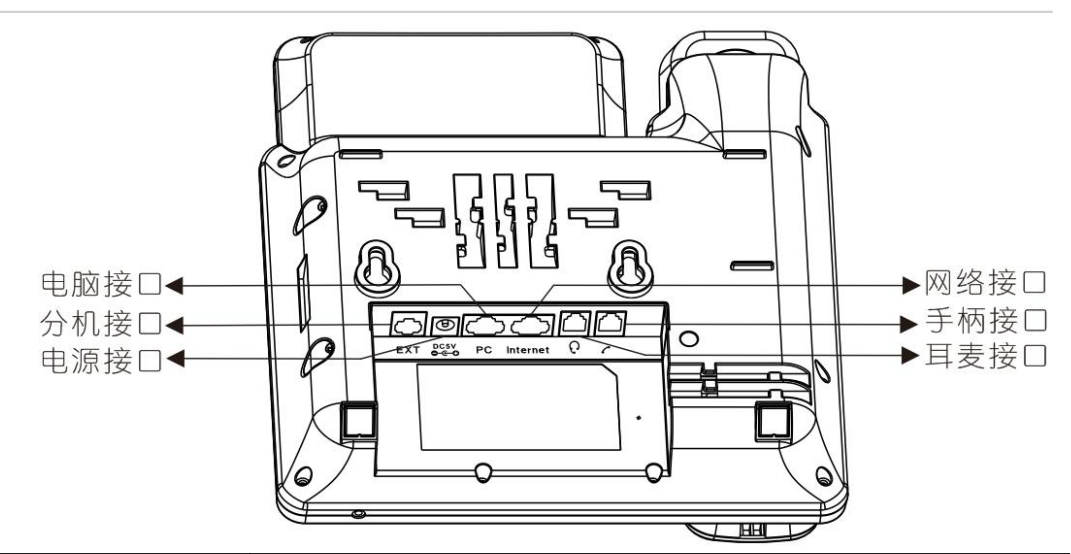

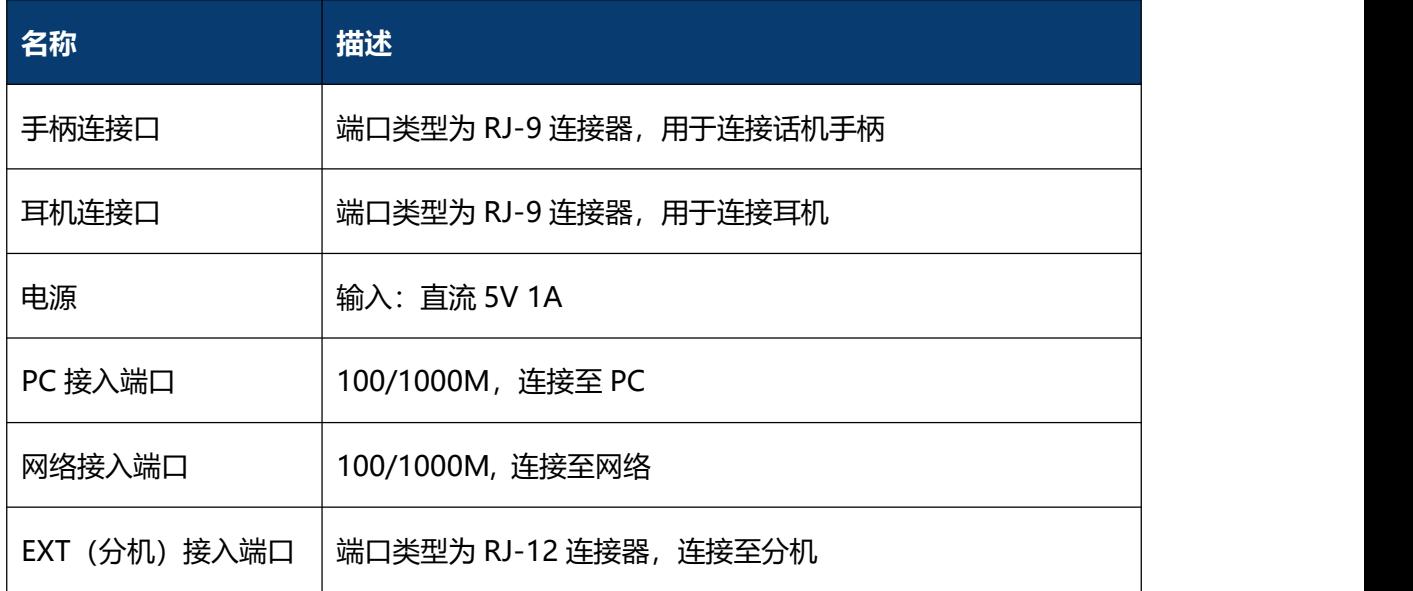

# <span id="page-9-0"></span>**1.4 图标介绍**

话机液晶界面显示的图标以及其含义如下:

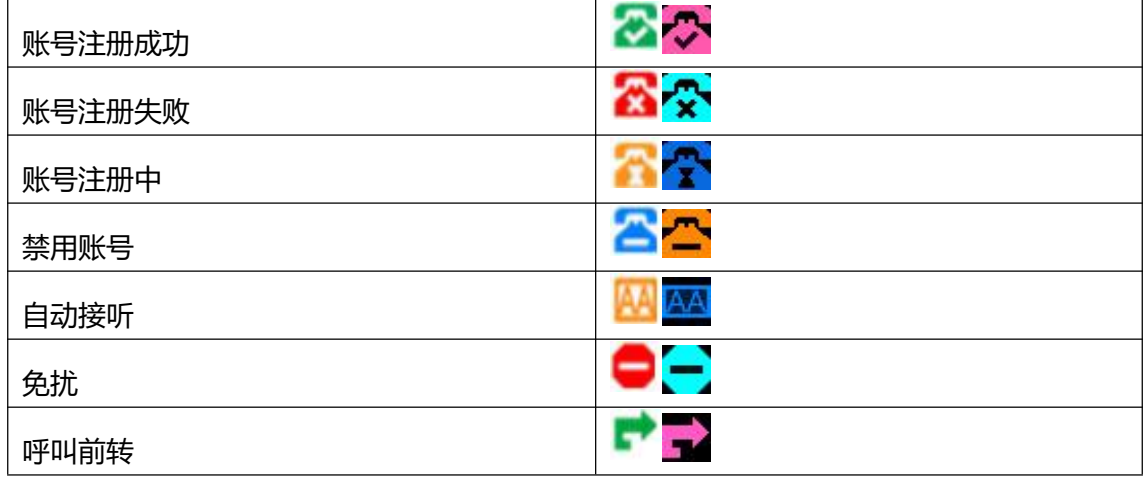

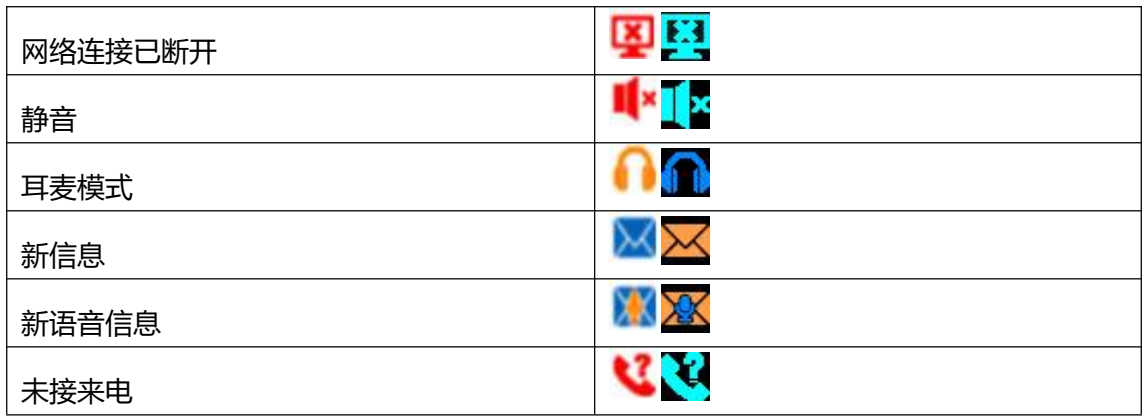

# <span id="page-11-0"></span>**第二章 安装**

# <span id="page-11-1"></span>**2.1 开箱检查**

收到话机后,请打开包装箱进行验货,并确认话机及相关部件是否齐全。

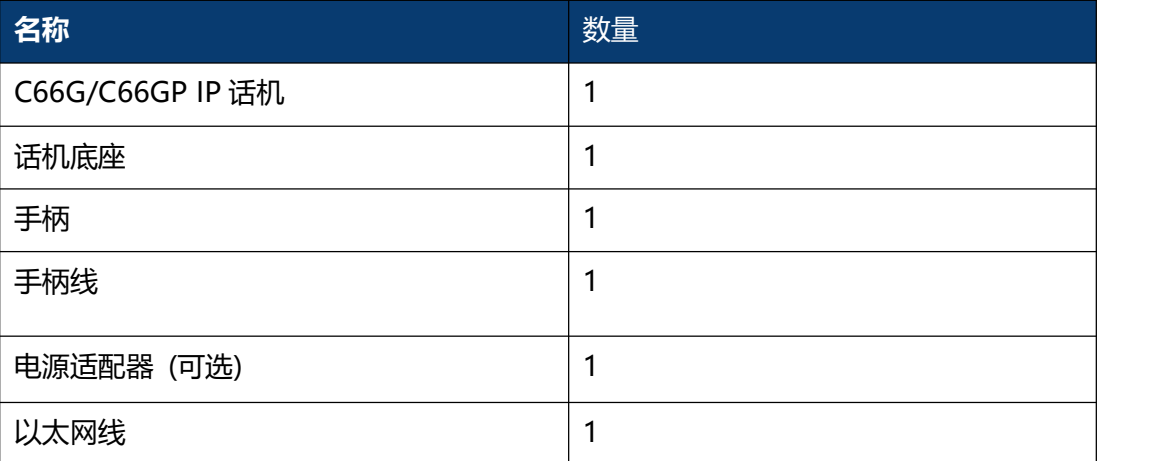

# <span id="page-11-2"></span>**2.2 安装步骤**

### **步骤 1 – 连接电源**

将提供的电源适配器连接到电源端口,并且将适配器的另一端插入到可用的电源插座。电 源连接后, 话机的 LCD 显示屏显示"欢迎, 请稍候…"。

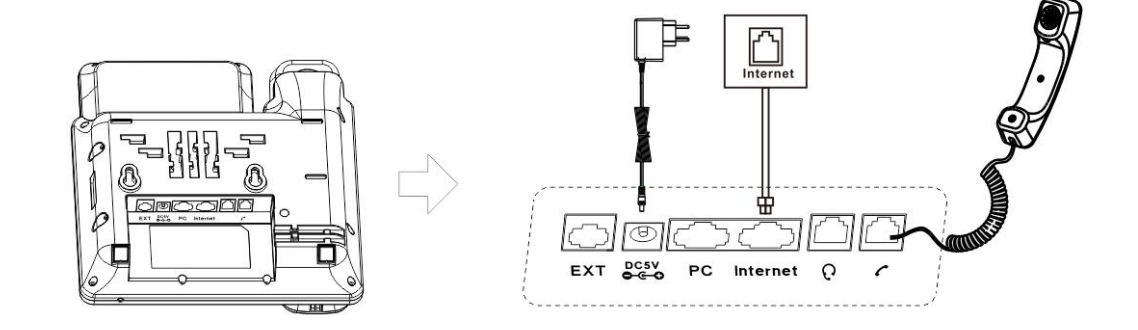

**注意** 对于 C66G 话机,请使用鼎信通达配备的电源适配器,而 C66GP 支持 PoE 供电, 在话机所有端口中,只有 Internet 端口支持 PoE 供电。

### **步骤 2 – 连接网络**

将以太网电缆的一端连接到 C66G/C66GP 话机背面的 Internet 端口, 另一端连接 到网络插孔。

### **步骤 3 – 连接计算机**

将网线的一端连接到 C66G/C66GP 话机背面的 PC 端口,另一端连接到计算机上的 以太网端口。

### **步骤 4 – 配置设备**

启动计算机上的 Web 浏览器,并将话机的 IP 地址输入地址栏。如果地址正确,将显 示登录页面,输入登录到话机 Web 配置页面的用户名和密码 (两者都默认为 admin), 按 Enter 进入话机 Web 配置网页。

**注意** 每台话机都有自己的 IP 地址,您可以在话机空闲时按键盘上的 OK 键以查看话机 IP 地址。。

# <span id="page-13-0"></span>**第三章 功能**

# <span id="page-13-1"></span>**3.1 拨号**

### <span id="page-13-2"></span>**3.1.1 拔打电话方式**

你可以使用以下三种方式拨打电话:

- 1. 拿起手柄, & 图标会在液晶界面显示, 然后拨打电话号码。
- 2. 按下免提键,, IE 图标会在液晶界面显示, 然后拨打电话号码。
- 3. 连接好耳麦,按耳麦键激活耳麦模式。 2 图标会在液晶屏面显示, 然后拨打电话 号码。

对于以上方式,你也可以先拨打电话号码,然后选择通话方式。

## <span id="page-13-3"></span>**3.1.2 呼叫途径**

如果有多个账号,你可以选择一个可用的账号,你有四种途径可呼出号码:

- 1. 在拨号页面输入你需要拨打的号码;
- 2. 在通话记录页面选择历史纪录号码进行呼叫;
- 3. 按重拨键拨打最近呼出的号码;
- 4. 设置可编程按键为快速拨号,可进行快速拨打该号码。

# <span id="page-13-4"></span>**3.2 接听电话**

- 1. 如果只有一个来电,请拿起手机或按扬声器键/接听软键直接讲行接听。如果您使用 耳机,也可以按耳机键进行接听。
- 2. 如果有多个来电,按"应答"软键来应答新的来电,并保持当前通话。在通话过程中, 您可以按相应的键在耳机、手机和免提之间切换。

# <span id="page-13-5"></span>**3.3 静音**

你可以按下静音键 3 开启静音模式。在静音模式下, 对方听不到你的声音, 但是 你可以听见对方的声音,同时液晶界面上显示静音图标 & ,再次按下静音键 & , 则 解除静音模式。

# <span id="page-14-0"></span>**3.4 通话保持/恢复**

- 1. 按"保持"软键或者保持键 © 可以保持当前通话。
- 2. 如果只有一个呼叫处于保持状态, 请按"保持"软键或保持键 <sup>63</sup> 恢复通话。

3. 如果有多个呼叫处于等待状态, 请按向上/向下键选择一个呼叫, 然后按"继续"软键 成保持键  $\overset{\bullet}{\bullet}$ 恢复通话。

# <span id="page-14-1"></span>**3.5 免扰(DND)**

如果您启用了免扰模式,话机将自动拒绝接听所有来电,来电者将听到占线音,话机 液晶界面将同时显示未接来电。

### **通话话机配置 DND 功能:**

- 1. 按键 菜单->功能->免打扰特征码。
- 2. 话机模式:
	- 1) 默认情况下(话机模式),如果启用 DND 功能,则话机所有账号都启用 DND 功能,你不可以指定只启用某个账号的 DND 功能。
	- 2) 自定义模式下, 你可通过 Web 用户界面讲行配置 (话机->通话特性), 可以选 择指定的帐户启用 DND 功能, 也可以从 SIP 服务器远程控制 DND 的状态。.

按 菜单->功能->免打扰特征码进入选择界面。默认情况下, 账号为"所有账号", 开关软键不可用。如果选择自定义模式(通过 Web 话机->通话特性界面进行配置自 定义模式),可以按左/右键或切换软键选择要配置的帐户。.

- 3. (可选)开启特征码: 用于打开服务器端 DND 的代码。如果配置了此代码, 当开启 DND 功能时, IP 电话会向服务器发送一条 SIP 消息, 在服务器端打开 DND。
- 4. (可选)关闭特征码:服务器端用来关闭 DND 的代码。如果配置了此代码,当关闭 DND 功能时,IP 电话会向服务器发送一条 SIP 消息,在服务器端关闭 DND。

**注意** DND 代码对自定义模式有效。

# <span id="page-14-2"></span>**3.6 呼叫等待**

如果启用呼叫等待功能,在通话过程中可以接听新的来电,否则在通话过程中,新的 来电将被自动拒接,并提示忙音。话机可以启用呼叫等待提示音功能,即在通话中收到新 的来电,话机会响"嘟"的提示音。

#### **通过话机配置呼叫等待功能:**

- 1. 按 菜单 ->功能-> 呼叫等待。
- 2. 可通过按 *左/右功能键* 或者按 *切换软键* 来开启或禁用呼叫等待功能。
- 3. 按保存键 来保存设置,按上/下功能键讲入下一功能配置页。

# <span id="page-15-0"></span>**3.7 呼叫完成**

话机可以启用呼叫完成功能。当呼叫处于忙碌状态的用户时,如果启用呼叫完成功能,一 旦被叫用户转为空闲状态,服务器将会通知话机进行重拨。话机只有在收到 486 忙碌信 息时才会触发该功能,此外,如果手机启用语音信息,该功能不可用。

#### **通过话机配置呼叫完成功能:**

1. 按菜单 ->功能 ->呼叫完成。

- 2. 通过 左/右功能鍵 开启或禁用呼叫完成功能。
- 3. 按 保存软键 保存当前设置。
- **注意** 不是所有服务器都支持呼叫完成功能。

## <span id="page-15-1"></span>**3.8 呼叫前转**

你可以在话机上设置来电转移,将来电转移到指定的号码(静态转移),也可以在话 机响铃时,转移来电(动态转移)。

**注意** 如果开启 DND 功能,即使你开启无应答前转,来电也不会被转移。

### **静态转移**

三种静态转移方式:

- 1. **无条件前转:** 话机的所有来电将被自动转移到预先设定的号码。
- 2. **遇忙前转:**当话机忙时,来电将被转移到预先指定的号码。
- 3. 无应答前转: 话机在设定的响铃时间内无应答时, 来电将被转移到预先指定的号码。

你可以为话机启用呼叫转移功能,也可以为特定的账号或所有账号启用呼叫转移功能,这 取决于呼叫转移的模式。呼叫转移的模式描述如下:

话机模式(默认): 呼叫转移功能将应用到话机上的所有账号。 自定义模式:你可以为特定的账号或所有账号启用呼叫转移功能。

### **通过话机配置通话前转功能:**

- 1. 按 菜单->功能->呼叫前转。
- 2. 三种转移方式:无条件前转、遇忙前转、无应答前转。
- 3. 输入前转号码,即转移接收方的电话号码,按 保存键 保存设置。

### **动态转移**

#### **将来电转移给另一方:**

- 1. 当话机响来电铃声时,按 *转移软键* 或 *转移功能键* (4) (需提前在网页上配置将*转 移功能键* 配置为前转功能键)。
- 2. 输入转移接收方的号码。
- 3. 按 *OK 功能键* <sup>ox</sup> 或 *OK 软键,* 液晶屏上会显示前转来电提示信息。
- **注意** 转移功能键设置为呼叫转移功能键 。

# <span id="page-16-0"></span>**3.9 通话转接**

你可以通过以下三种方式将当前通话转移给另一方:

- 1. 盲转:不需要和对方协商,直接将通话转接给对方。
- 2. 半咨询转:当听到回铃音后,将通话转接给对方。
- 3. 咨询转:当对方接听来电并进行咨询后,将通话转接给对方。

**注意** 转移功能键设置为通话转接功能键。

# <span id="page-16-1"></span>**3.9.1 盲转**

- 1. 在通话过程中按 转移软键 或 通话转接功能键 <<
- 2. 讲入通话转接页面, 输入转接号码;
- 3. 按 *转移软键 或通话转接功能键* 24 将通话转接到目标号码;
- 4. 话机自动跳转到空闲状态下的界面。

# <span id="page-17-0"></span>**3.9.2 半咨询转**

- 1. 在通话过程中按 转移软键 或通话转接功能键 64
- 2. 进入通话转接页面,输入转接号码;
- 3. 按 OK 功能键 <sup>ox</sup>, 或 "#" 号键 拨打电话;
- 4. 当听到转接目标话机的回铃声时,按 *转移软键* 或*通话转接功能键* 【2】进行通话 转接;
- 5. 话机自动跳转到空闲状态下的界面。

### <span id="page-17-1"></span>**3.9.3 咨询转**

- 1. 在通话过程中按 转移软键 或通话转接功能键 【2】;
- 2. 讲入通话转移页面, 输入转接号码;
- 3. 按 OK 功能键 ® , 或 "#" 号键 拨打电话;
- 4. 当转接目标话机接听电话时, 按 *转移软键 或通话转接功能键*【全】或者挂断手柄进 行转移通话。
- 5. 话机自动跳转到空闲状态下的界面。

# <span id="page-17-2"></span>**3.10 三方会议**

你可以使用本地会议功能召开三方电话会议,通过按会议软键将两路独立的通话加入 会议。在会议期间,你可以管理每个参与者,也可在会议界面中对单个参与者进行静音、 保持或删除等操作。C66G/C66GP 话机也支持网络会议功能。

### <span id="page-17-3"></span>**3.10.1 本地会议**

C66G/C66GP IP 话机最多可邀请其他两方参加会议。其默认会议类型是本地会议。 **创建本地会议:**

- 1. 与第一方建立通话;
- 2. 在通话期间,按 *会议软键* 创建会议, 与第一方的通话处于保持状态;
- 3. 输入第三方号码, 按 发*送软键 或 OK 键* 或 "#"号键 ;
- 4. 当第三方接听来电后,按 *会议软键* 开始三方会议;
- 5. 你可以按 *拆分软键* 将会议拆分成两路独立的通话, 此时两路通话均处于保持状态;

6. 按 *上或下功能键* 选择你希望通话的一路电话, 按 *恢复软键* 可以恢复通话。

### **将两路通话加入会议:**

- 1. 确保一路通话处于通话中状态,另一路通话处于保持状态;
- 2. 按 *上或下功能键* 选择要创建会议的通话,该路通话必须为通话中状态, 按*会议软键* 将两路通话加入会议。

### <span id="page-18-0"></span>**3.10.2 网络会议**

C66G/C66GP IP 话机网络会议功能支持多方会议 (三方以上会议), 该功能只能通 过 Web 界面进行配置。

注意 要使用此功能, 请提前与系统管理员联系以获取网络会议 URI。

# <span id="page-18-1"></span>**3.11 通话驻留**

您可以使用通话驻留功能保存当前对话,然后在另一个电话(例如,在另一个办公室或会 议室的另一个电话中)中恢复对话。当你驻留通话后,该通话处于保持状态,你也可以按 恢复软键恢复该通话。

注意 不是所有服务器都支持通话驻留功能。

### **通过话机配置通话驻留功能:**

- 1. 按 菜单键->功能->可编程按键->线路键->线路键 1;
- 2. 进入编辑页面, 按 *左/右功能键* 或 *切换软键* 设置功能类型为通话驻留;
- 3. 你可以按 *下功能键* 设置标签和值, 在标签区域输入一个标签名字;
- 4. 在值区域输入一个驻留特征码或一个分机号码。如果输入的是服务器的驻留特征码, 在通话过程中,按 驻留键 可以驻留当前通话,在另一话机上拨打"取回驻留特征码" 可以取回驻留的电话;
- 5. 如果在值区域输入的是分机号码。在通话过程中按 驻留键,呼叫将直接转至该呼叫 驻留号码。

6. 按 *保存键* 保存当前设置;

# <span id="page-19-0"></span>**3.12 呼叫截答**

你可以使用呼叫截答功能接听其它用户的来电。C66G/C66GP IP 话机支持指定截答和群 组截答。

如果群组中有多路来电,按群组截答按键只接听线路 1 的来电。

# <span id="page-19-1"></span>**3.12.1 指定截答**

指定截答可以接听指定用户的来电。

### **通过话机配置指定截答功能:**

- 1. 按 菜单->功能->可编程按键->线路键/软键/功能键;
- 2. 按 左/右功能键 或 切换软键 选择功能类型为指定截答。按 下功能键 设置标签/值/ 账号,值是截答码,账号是选择适合的账号来接听电话。想要了解更多值相关信息, 请咨询你的管理员;
- 3. 按 保存鍵 保存当前设置。

#### **使用指定截答功能:**

当目标号码收到来电时,按截答键即可截答该来电。

### <span id="page-19-2"></span>**3.12.2 群组截答**

群组截答允许接听群组内任意成员的来电。群组截答需要先设置群组成员。

#### **通过话机设置群组截答功能:**

- 1. 按 菜单->功能->可编程按键->线路键/软键/功能键;
- 2. 按 左/右功能键 或 切换软键 选择功能类型为群组截答。按 下功能键 设置标签/值 /账号, 值是截答码, 账号是选择适合的账号来接听电话。想要了解更多值相关信息, 请咨询你的管理员;
- 3. 按 *保存键* 保存当前设置。

### **使用群组截答功能:**

当群组内任意成员收到来电时,按截答键即可截答该来电。

# <span id="page-20-0"></span>**3.13 快速拨号**

你可以使用快速拨号功能快速拨打指定的号码。

- 1. 按 菜单->功能->可编程按键->线路键/软键/功能键;
- 2. 按 左/右功能键 或 切换软键 选择功能类型为快速拨号。按 下功能键 设置标签/值/ 账号,值区域输入目标号码,账号是选择适合的账号来拨打电话;
- 3. 按 *保存键* 保存当前设置;
- 4. 在话机空闲状态下按快速拨号键,使用选择的账号自动呼出目标号码。

# <span id="page-20-1"></span>**3.14 自动重拨**

你可以使用自动重拨功能在被呼叫房未接听时自动重拨号码。在话机呼叫失败后,话 机液晶界面会出现自动重拨倒计时的提示,你可以按 OK 键进行重拨或者等待倒计时结束 自动重拨。你可以设置自动重拨的时间间隔和自动重拨的次数。

### **在话机上配置自动重拨功能:**

- 1. 按 菜单 ->功能->自动重拨;
- 2. 按 左/右功能键 来开启或关闭自动重拨功能, 自动重拨功能默认关闭;
- 3. 按 上/下功能键 来配置自动重拨的时间间隔和自动重拨次数;
- 4. 按 *保存键* 保存当前设置;
- 5. 拨出一个号码,被呼叫方提示忙音。话机屏幕显示自动重拨页面,按 OK 功能鍵 直 接重拨, 按 *取消键* 停止重拨。

### <span id="page-20-2"></span>**3.15 热线**

热线是指经常呼出的号码。话机上设置热线号码以后,在拿起手柄、按免提键或账号 键进入预拨号页面后,话机将自动呼出热线号码。也可以设置呼出热线号码的延迟时间, 话机将会在设置的延迟时间后自动呼出热线号码。

### **通过话机配置热线:**

- 1. 按 菜单 ->功能->热线;
- 2. 按 左/右功能键 来开启或关闭热线功能;
- 3. 按 *上/下功能键* 配置热线号码。超时时间是指呼出热线号码的延迟时间,范围在0-5s 之间;
- 4. 按 保存鍵 保存当前设置;
- 5. 返回到话机待机页面,摘下话机手柄、按免提键或者线路键讲入预拨号页面,等待延 迟时间结束,话机自动呼出热线号码。

# <span id="page-21-0"></span>**3.16 对讲**

你可以使用对讲功能快速连接目标号码。当你按对讲机键连接目标号码时,默认情况下, 目标分机将自动应答传入的对讲电话。

#### **通过话机配置对讲功能:**

### **呼出对讲电话**

- 1. 按 菜单->功能->可编程按键->线路键/软键/功能键;
- 2. 设置功能类型为对讲。按 左/右功能键 或 切换软键 开启对讲功能, 按 下功能键 设 置标签/值/账号;
- 3. 在待机页面按 对讲键, 话机将自动呼出到目标号码。

#### **接收对讲来电**

默认情况下,C66G/C66GP IP 话机会自动应答对讲来电并且通话,你可以开启对讲静音 功能,这样来电者就不会听到你的声音。

- 1. 对于对讲机被叫方,你可以禁用对讲功能。讲入路径:菜单->功能->对讲。按 左/ *右功能键* 或 *切换软键* 启用或禁用对讲功能。
- 2. 按 向下鍵 进入静音界面,默认为禁用模式。您可以按 左/右功能键 或 切换软键 启 用静音功能。如果启用静音功能,当接听对讲机来电时,对讲机来电者听不到您的声 音。

# <span id="page-21-1"></span>**3.17 移动办公**

在一些工作场所,人们总是需要四处走动,移动办公功能让你在公司任意一台话机上登录 你自己的账号。在一些公共场所,工人员不固定,任何人都可以使用移动办公功能登录自

己的账户,并将话机设置为熟悉的模式,如话机的远程功能。

#### **设置移动办公键**

### **在话机上配置移动办公功能:**

- 1. 按 菜单->功能->可编程按键->线路键/软键/功能键;
- 2. 按 左/右功能鍵 或 切换软键 选择功能类型为指定截答;
- 3. 按 向下鍵 设置标签;
- 4. 按 *保存键* 保存当前设置;

#### **移动办公功能**

- 1. 设置好移动办公键以后,返回到话机空闲状态下的界面;
- 2. 按移动办公键,话机屏幕弹出提示信息"是否清除所有账号配置";
- 3. 如果按屏幕上的清除软键,话机上的所有账号的注册信息将立即清除。默认是清除之 前的账号信息。如果按取消软键,则退出移功办公页面;
- 4. 如果按屏幕上的清除软键清除账号信息以后,话机会自动进入账号1配置页面,包括 注册名称,用户名称和密码;
- 5. 输入账号 1 信息后, 按保存软键保存修改。然后返回主屏幕, 开始使用新帐户。你在 此处输入的新账号 1 信息应与以前的账号 1 保持相同的服务器 IP 地址。否则,新账 号 1 可能无法成功注册。
- **注意** 不是所有服务器都支持移动办公功能。

# <span id="page-22-0"></span>**3.18 XML 浏览器**

XML 浏览器允许用户在服务器上开发和部署自定义服务。用户可以使用 XML 浏览器键快 速访问它。用户需要在服务器上预先配置自定义服务功能,例如新闻、天气报告、库存信 息。用户从服务器接收并显示 IP 电话上的服务信息,所有服务信息以 XML 对象的形式传

输。

#### **通过话机配置 XML 浏览器:**

- 1. 按 菜单->功能->可编程按键->线路键/软键/功能键;
- 2. 按 左/右功能键 或 切换软键 选择功能类型为 XML 浏览器。 按 向下键 设置标签 和值。
- 3. 按 保存软键 保存当前设置。在话机待机也没按 XML 浏览器键访问值字段中指定的 XML 浏览器。

### <span id="page-23-0"></span>**3.19 录音**

你可以在话机上按录音键进行录音。话机发送带特殊头域"Record: on/off"的 SIP INFO 消息触发录音。

**注意** 不是所有的服务器都支持录音功能。想要了解更多信息请咨询你的管理员。

### **通过话机配置录音键:**

- 1. 按 菜单->功能->可编程按键->线路键;
- 2. 按 *左/右功能键* 或 *切换软键* 选择功能类型为录音。按 *向下键* 设置标签。按 *保存* 软键 保存当前设置。
- 3. 在通话过程中按 *录音键*。 如果录制成功开启, 液晶屏幕显示录音图标 .● , 录音 键 LED 缓慢闪烁。
- 4. 再次按 *录音键* 停止录音。液晶屏上录音图图标消失, 录音键 LED 停止闪烁。

**注意** 在不同的服务器上,你接听录音的方式可能不同。有关详细信息,请与系统管理 员联系。

# <span id="page-23-1"></span>**3.20 键盘锁**

你可以通过键盘锁确保你的话机不被未经允许的用户使用,或避免因误碰而发送的意外操 作。你可以选择锁定功能键或所有键。

 **功能键:** 功能键被锁住。必须解锁后线路键、信息键、软键、导航键、重拨键、静 音键、音量调节键、保持键、转移键、免提键、耳麦键才能被使用。

**所有键:** 所有键被锁住。

### **只能通过话机网页配置键盘锁功能**:

- 1. 路径:话机->通话特性->键盘锁。选择要锁定的键盘类型,在键盘解锁密码字段中 输入密码以解锁键盘,键盘锁定超时字段用于设置不操作话机键盘时的锁定延迟时间。
- 2. 当开启键盘锁时, 话机液晶屏左侧会显示锁定图标 ...
- 3. 任何人都需要输入密码来解锁键盘,如果密码不正确,会弹出一个提示框"密码错误!"。

### <span id="page-24-0"></span>**3.21 BLF**

BLF 功能用于监视特定用户的状态。例如,你可以在主管的电话上配置 BLF 功能以 监视用户的状态。在被监视的用户处于通话状态时,主管电话上的忙碌指示灯指示该用户 的电话正在使用中,C66G/C66GP 话机支持线路键配置为 BLF 键。BLF 指示灯状态描述 如下所示。

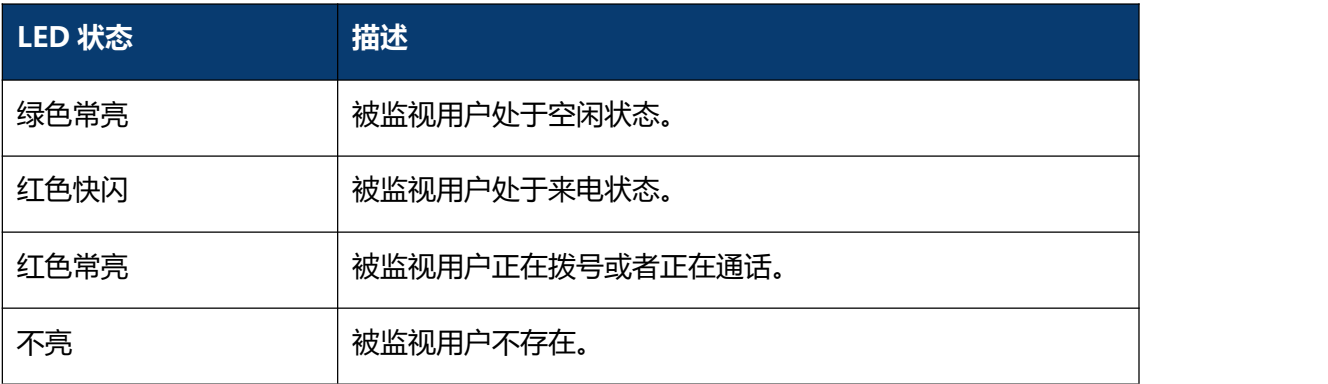

### **通过话机配置 BLF 键:**

- 1. 按 菜单->功能->可编程按键->线路键;
- 2. 按 左/右功能键 或 切换软键 选择功能类型为 BLF;
- 3. (可选) 按 向下键 设置标签。标签会在液晶屏显示。
- 4. 按 向下鍵 设置值, 即被监视用户号码。
- 5. 按 向下鍵 设置账号。用于选择要应用此功能的账号。
- 6. (可选) 按 *向下键* 设置在扩展列中设置截答码。配置截答码以后,你可以在被监视 用户有来电时按 BLF 键进行接听来电。
- 7. 按 保存软键 保存当前设置。
- 8. 当被监视用户有来电时, BLF 指示灯绿色快闪, 如果需要, 你可以通过按 BLF 键接听

来电。

- 9. 当被监视用户处于空闲状态时,你可以按 BLF 键拨打被监视号码。
- 10. 当话机处于通话状态时,你可以按 BLF 键拨打被监视号码。
- 11. 当话机处于转移页面时,你可以按 BLF 键将当前通话转移到被监视号码。.

**注意** 不同的服务器有不同的截答码。更多相关信息,请咨询你的管理员。

### <span id="page-25-0"></span>**3.22 BLF List**

你可以使用 BLF 列表功能来监视服务器管理员预先配置的一组电话号码。例如,你的 服务器平台支持 BLF 列表功能, 并且你的管理员在服务器点上创建一个 BLF 列表 URI (例 如 blf list@test.com)包含一组 user1、user2 和 user3。如果配置成功,C66G/C66GP 电话上的 blf list 键将显示 user1、user2、user3 的标签和状态。当这些用户的状态改变 时,BLF 列表 LED 将闪烁红色或绿色。

#### **通过话机配置 BLF 列表键:**

- 1. 按 菜单->功能->可编程按键->线路键->线路键 1/2/3。 按 *向左/向右 或 切换软* 键 选择功能类型为 BLFList。 按 向下键 设置标签/账号。 例如,设置线路键 1/2/3 为 BLFList;
- 2. 进入 C66G/C66GP 话机网页, 进入账号->更多->BLF List。输入 BLFList URIE, 输入 BLF List 截答/Bargein 码进行截答/bargein 来电;单击提交按钮保存更改。服 务器将被监视的电话号码信息发送到话机。
- 3. 进入 C66G/C66GP 话机网页, 进入话机->按键&显示->线路键。值字段自动填充;
- 4. 当被监视用户处于空闲状态时,按 BLFlist 键 可以拨打被监视号码;
- 5. 当话机已经存在一路活动的通话,在转移页面点击 BLFlist 鍵 将通话转移到被监视 用户号码;
- 6. 当被监视用户收到来电,话机在空闲状态可通过按 BLFlist 鍵 接听来电;
- 7. 当被监视的用户处于一个活动的通话中时,你可以使用 BLFlist 键 中断活动呼叫并 设置一个 3 路会议。

### <span id="page-25-1"></span>**3.23 ACD**

ACD 系统把大量的来电进行排队,并根据特定的规则和策略将这些来电自动分配给

可用的用户或代理,允许在呼叫中心角色中使用 IP 电话。ACD 依赖于 SIP 服务器的支持。 默认情况下,ACD 在话机上处于禁用状态,你需要在登录到 ACD 系统之前启用该功能。

### **通过话机配置 ACD 键:**

- 1. 按 菜单->功能->可编程按键->线路键;
- 2. 按 *向左/向右 或 切换软键* 选择功能类型为 ACD。 按 *向下键* 设置标签/账号。按 *保存软键* 保存当前设置;
- 3. 按 ACD 键 进入 ACD 登录界面, 按 LOGIN 软键 登录 ACD 系统。登录后, 你的话 机可以接收来自 ACD 系统的呼叫;
- 4. 当 ACD 帐户处于可用状态时, ACD 键指示灯绿色常亮, 服务器开始自动向可用话机 分配传入呼叫。当 ACD 帐户处于不可用状态时, ACD 键指示灯绿色闪烁, 服务器停 止向你的话机分配传入呼叫。您可以按"可用/不可用"软键更改 ACD 帐户状态。
- 5. 如果要退出 ACD 系统, 请按"注销"软键。ACD 帐户状态在 IP 话机和 ACD 系统上 同步。

# <span id="page-26-0"></span>**3.24 回拨**

你可以通过按回拨键,使话机呼出最后一次来电的号码。

#### **通过话机配置回拨键:**

- 1. 按 菜单->功能->可编程按键->线路键/软键/功能键;
- 2. 按 向左/向右 或 切换软键 选择功能类型为回拨。 按 向下键 设置标签/账号。按 保存软键 保存当前设置。

# <span id="page-26-1"></span>**3.25 信息**

### <span id="page-26-2"></span>**3.25.1 短信息**

C66G/C66GP IP 话机可以发送和接收短信。手机会发出"嘟"的声音,并在 LCD 上显示 "n 条短信" (例如: 2 条短信), 同时会出现一个闪烁的信息图标 ...

#### **阅读文本信息**

- 1. 按 菜单->信息->文本信息-> 收件箱;
- 2. 选择你需要阅读的短信按 OK 鍵 ( ) 或 进入*软键* 阅读文本信息。

### **发送文本信息**

- 1. 按 菜单->信息->文本信息-> 新建信息;
- 2. 按  $OK 鍵  $\circledast$  或 *讲入软键* 讲入新建短信页面可编辑信息, 按 "1aB" 软键 可切换$ 输入法;
- 3. 按 OK 键 <sup>ox</sup> 或 发送软键 发送短信。按 *向左/向右键* 或 切换软键 可选择用于发 送信息的账号;.
- 4. 输入收件人号码,点击 发送软键 发送短信。你可以进入已发送查看发送的短信。

### **删除文本信息**

- 1. 按 菜单->信息->文本信息-> 收件箱;
- 2. 选择你想要删除的短信, 按 删除软键;
- 3. 删除收件箱中的所有文本信息。按 删除软键 然后选择"删除所有", 按 OK 功能键 **<sup>68</sup>,然后收件箱里的所有文本信息将被删除。**

### <span id="page-27-0"></span>**3.25.2 语音信箱**

C66G/C66GP IP 话机可以发送或接听语音信息。手机会发出"du"的声音,电源指示灯 LED 慢速闪烁蓝色, 信息 LED 灯呈绿色, LCD 在 LCD 上显示"语音信息", 并带有闪烁 的语音信息图标 **XX** 。当您呼叫的用户忙或不可用时,您可以留言。根据服务器语音提 示留言,留言后挂断。

### **发送语音信息:**

当其他人忙或不方便接听电话时,你可以给他/她留言。按照系统服务器的语音提示留下 语音消息,然后挂断。

### **通过话机界面设置语音信息访问特征码:**

- 1. 按 菜单->信息->语音信箱->语音留言设置;
- 2. 选择你需要设置的账号,输入语音信息访问特征码(如 9999), 按 123 软键 切换 输入法;
- 3. 按 保存软键 保存当前设置。

### **查听语音信息:**

- 1. 当话机收到新语音信息时, 电源指示灯蓝色慢闪, 按 *信息键* 入 或*连接软键* 呼 出语音信息访问特征码;
- 2. 根据语音提示查听语音信息。

### **通过话机界面查看语音信息:**

- 1. 按 菜单-> 信息-> 语音信箱-> 语音留言查看。 LCD 屏幕显示新/旧/紧急新/紧急 旧语音信息的数量。
- 2. 选择一个帐户,然后按信息键 , 连接软键来收听语音信息。

# <span id="page-29-0"></span>**第四章 设置**

# <span id="page-29-1"></span>**4.1 基本设置**

### <span id="page-29-2"></span>**4.1.1 语言**

电话用户界面的默认语言是简体中文。您可以通过以下方法更改语言: 按菜单->设置->基本设置->语言;

### <span id="page-29-3"></span>**4.1.2 日期&时间**

IP 电话在空闲状态下显示时间和日期。您可以自动设置从 SNTP 服务器获取的时间和日 期,也可以手动设置时间和日期。

#### **通过话机界面设置 SNTP:**

- 1. 按 菜单 ->设置 ->基本设置 ->日期 & 时间 ->SNTP 设置;
- 2. 按 *向左/向右键,或 切换软键* 选择适用于您所在区域的时区。默认时区为"+8 China (Beijing)";
- 3. 在主服务器和次服务器分别输入 NTP 服务器的域名或 IP 地址;
- 4. 按 向左/向右键,或 切换软键 选择相应的值;
- 5. 按 *保存软键* 保存当前设置。

#### **通过话机界面手动设置时间和日期:**

- 1. 按 菜单 ->设置->基本设置->日期 & 时间 -> 手动设置;
- 2. 输入日期和时间;
- 3. 按 *保存软键* 保存当前设置。LCD 屏幕上显示的时间和日期将相应更改。

#### **通过话机界面设置时间和日期格式:**

- 1. 按 菜单 ->设置 -> 基本设置 ->日期 & 时间 ->格式设置;
- 2. 按 向左/向右键或 切换软键 选择需要的时间格式 (12 小时制或 24 小时制);
- 3. 按 向左/向右键,或 切换软键 选择需要的日期格式;
- 4. 按 保存软键 保存当前设置。

话机支持六种日期格式,待机界面上显示的日期会因设置的日期格式而有所不同。例如, 时间"2018-12-14",话机上支持的日期格式显示如下:

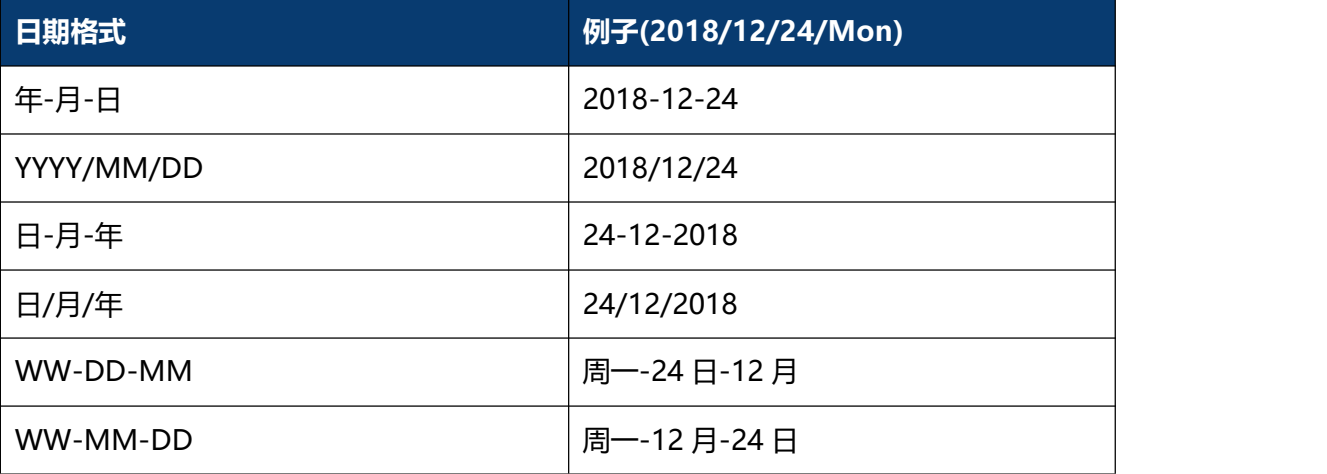

**注意** 当显示模式设置未设置为禁用时,LCD 屏幕上显示的时间和日期将相应更改。

#### **通过话机界面设置日期显示模式:**

- 1. 按 菜单 ->设置 -> 基本设置 ->日期 & 实际 ->显示模式设置;
- 2. 按 *向左/向右键或 切换软键* 选择需要的日期显示模式 (禁用、星期、日期、星期 日 期);
- 3. 按 保存软键 保存当前设置。

### <span id="page-30-0"></span>**4.1.3 铃声**

铃声是指来电铃声,提醒用户有来电。C66G/C66GP IP 话机支持设置不同的铃声,用来 区分附近不同话机的来电;同时, C66G/C66GP IP 话机还支持为联系人设置特定的来电 铃声。

### **通过话机界面配置铃声:**

- 1. 按 菜单 ->设置 ->基本设置 ->铃声设置;
- 2. 按 向上/向下键 选择想要的铃声;
- 3. 按 保存软键 保存当前设置。

# <span id="page-30-1"></span>**4.1.4 话机音量**

音量键可用于在通话中调整手机、免提或耳机的音量。此外,该键还可用于在空闲模式下

调整铃声的音量。

通过话机界面调整音量,按 菜单->设置->基本设置->话机音量。在音量设置界面, 讲入 手机音量、免提音量或耳机音量界面, 然后按 +或-软键 或 向左/向右键 调整音量。按 保 存软键 保存设置。

### <span id="page-31-0"></span>**4.1.5 背光灯**

你可以设置话机背光亮度和持续时间。 按 菜单 ->设置 ->基本设置 ->背光灯。

### <span id="page-31-1"></span>**4.1.6 密码设置**

此功能用于设置高级设置密码。

按菜单->设置->高级设置->密码设置 进入密码设置页面,输入当前密码、新密码,然后 确认新密码以修改当前密码,默认密码 admin。

# <span id="page-31-2"></span>**4.2 名片**

### <span id="page-31-3"></span>**4.2.1 本地电话簿**

本地电话簿用于存储联系人姓名和号码。C66G/C66GP 可以在话机的本地电话簿中存储 多达 500 个联系人和 5 个组。您可以从本地电话簿添加、编辑、删除、搜索或呼叫任何 联系人。

### **添加群组**

- 1. 按 菜单 -> 名片;
- 2. 选择本地电话簿, 按 OK 键 ® 或 进入软键 进入本地群组页面;
- 3. 按 添加软键;
- 4. 在"名字"字段中输入该群组的名字。按 向左/向右键 或 切换软键 从铃声字段中 选择所需的组铃声。如果选择自动,话机将自动给该群组的联系人分配铃声;
- 5. 按 *保存软键* 保存当前设置。

#### **编辑群组**

- 1. 按 菜单 -> 电话簿;
- 2. 选择本地电话簿, 按  $OK$  @ 或 进入软键 进入本地群组页面.
- 3. 选择所需的群组;
- 4. 按 选项软键 然后在选项列表中选择详细;
- 5. 按 向左/向右鍵 或 切换软键 从铃声字段中选择所需的组铃声。如果选择自动, 此 组将使用分配给帐户的铃声;
- 6. 按 保存软键 保存当前设置。

#### **手动添加联系人**

- 1. 按 菜单 -> 电话簿;
- 2. 选择相应的群组, 按  $OK$  键  $\alpha$  或 进入软键 进入联系人页面;
- 3. 按 添加软键 进入联系人编辑页面;
- 4. 在相应区域分别输入名字、办公室号码、移动号码和其他号码。
- 5. 按 向左/向右鍵 或 切换软键 从铃声字段中选择所需的铃声、群组、账号;
- 6. 按 保存软键 保存当前设置。

#### **从历史记录中添加联系人**

- 1. 按 历史记录软键 进入历史记录页面, 从历史记录列表选择要添加的记录;
- 2. 按 选项软键 然后在选项列表中选择 添加到联系人;
- 3. 按 确认软键 或 OK 鍵 ® 进入添加联系人页面, 在名字区域中编辑联系人姓名;
- 4. 按 保存软键 保存当前设置。

### **搜索联系人**

- 1. 按 菜单 -> 电话簿;
- 2. 选择本地电话簿, 按 OK 鍵 08 或 *进入软键* 进入本地群组页面;
- 3. 按 查询软键 查找联系人进入查询页面;
- 4. 输入姓名、号码的任意字符或整个电话号码等关键字, 按 *查询软键* 或 OK 键 <sup>(6K)</sup> 展示查询结果。进入搜索联系人界面。

### <span id="page-32-0"></span>**4.2.2 黑名单**

C66G/C66GP IP 话机支持 100 个黑名单联系人。您可以添加、编辑、删除、搜索或呼叫 联系人。任何来自黑名单号码的呼叫都将被拒绝。

路径:按 电话簿->黑名单->添加。

### <span id="page-33-0"></span>**4.2.3 远程地址簿**

你可以在话机上访问远程电话簿,从远程电话簿将联系人添加到本地电话簿, 或从远程电 话簿进行呼叫。最多可设置 5 个远程电话簿的 URL。请咨询你的系统管理员获取远程地 址簿的 URL 信息。

#### **通过网页界面设置远程地址簿:**

- 1. 按 电话簿 -> 远程电话簿;
- 2. 在远程 URL 区域中输入访问电话簿的 URL;
- 3. 在显示名称区域中输入电话簿名称;
- 4. 点击提交保存操作;

### **通过话机访问远程地址簿:**

- 1. 按 按 菜单 -> 电话簿 ->远程电话簿;
- 2. 选择相应的远程群组并按 *进入软键*。话机将加载远程群组信息,液晶界面将显示此 远程群组下的联系人信息;
- 3. 按 返回软键 返回上一页面。

# <span id="page-33-1"></span>**4.3 历史记录管理**

IP 电话 C66G/C66GP 话机的历史记录管理,包括已拨电话、已接电话、未接来电和前转 来电,每个列表最多可以存储 100 条记录。你可以查看历史记录,呼叫历史记录中的联 系人或删除历史记录等。

### **通过话机界面访问历史记录:**

- 1. 按 历史记录软键, 液晶界面显示近期所有的通话记录;
- 2. 按 *向左/向右键* 切换所有通话、已拨电话、已接电话、未接来电和前转来电列表;
- 3. 按 向上/向下鍵 选择要查看的记录;
- 4. 按 选项软键 并从选项列表中选择 *详细*。液晶界面上会显示记录的详细信息;
- 5. 按 *选项软键* 并从选项列表中选择 *添加到联系人或添加到黑名单* 可将联系人加入 到本地联系人或黑名单;
- 6. 按 选项软键 并从选项列表中选择 删除所有;
- 7. 按 删除软键,删除单条历史记录;

8. 按 拨打软键, 从历史记录中拨打电话。

# <span id="page-34-0"></span>**4.4 系统自定义**

### <span id="page-34-1"></span>**4.4.1 可编程按键**

- 1. 按 菜单->功能-> 可编程按键;
- 2. 选择要设置的可编程键, 然后按 进入软键 进入相应设置界面;
- 3. 在类型区域中选择功能类型;
- 4. (可选项) 在标签区域中输入显示在液晶界面的标签;
- 5. (可选项) 在账号 ID 区域中选择相应的账号;
- 6. (可选项) 在值区域中输入适当的数值;
- 7. 按 保存软键 保存当前设置。

### <span id="page-34-2"></span>**4.4.2 账号管理**

你可以在话机上注册一个账号或多个账号,也可以为多个账号键配置同一个账号。

#### **通过话机界面注册账号:**

- 1. 菜单->设置->高级设置->账号;
- 2. 选择要设置的账号, 按 *OK 键 或 讲入软键* 讲入账号设置页面;
- 3. 按 向左/向右键, 或切换软键, 在账号状态区域中选择启用;
- 4. 分别在标签、显示名称、注册名、用户名、密码和 SIP 服务器 1/2 区域中输入相应 的信息;
- 5. 如果使用 outbound 代理服务器, 执行以下步骤:
- 1) 按 向左/向右键, 或 切换软键, 在呼出代理开启区域中选择启用;
- 2)在主呼出代理服务器/备呼出代理服务器区域中输入相应的信息;
- 6. 按 保存软键 保存当前设置;
- 7. 重复第 2-6 步, 完成所有账号的注册。

#### **通过话机页面禁用账号**

- 1. 按 菜单->设置->高级设置->账号;
- 2. 选择一个你想要禁用的账号, 按 OK 键 或 进入软键 进入账号设置页面;
- 3. 按 向左/向右键, 或切换软键, 在账号状态区域中选择禁用;
- 4. 按 保存软键 保存当前设置。

**注意** 号的来电将被平均分配给配置的账号键,呼出时也是如此。 账号 2、3 的操作和界面与账号 1 相同; 你可以为多个账号键配置同一账号, 该账

# <span id="page-35-0"></span>**4.5 网络设置**

通过基本网络设置,可以通过三种方式设置 IP 话机获取 IP 地址: DHCP、静态 IP 和 PPPoE, 也可以设置 VLAN、PC 端口模式。

### <span id="page-35-1"></span>**4.5.1 DHCP**

#### **通过话机界面配置 DHCP 模式:**

- 1. 按 菜单 -> 设置 -> 高级设置 -> 网络;
- 2. 在网络设置界面, 按 向上/向下键 选择 LAN 设置, 按 OK 键 <sup>68</sup> 或 进入软键 进 入账号设置页面 LAN 设置界面;
- 3. 在 LAN 设置界面,按 *向上/向下键* 选择动态获取 (默认动态获取);
- 4. 按 OK 鍵 <sup>6x</sup> 或 进入*软键* 确认选择动态获取, 等待几秒话机自动返回最后一个界 面。

### <span id="page-35-2"></span>**4.5.2 静态 IP**

#### **通过话机界面配置静态 IP 模式:**

- 1. 按 菜单 -> 设置 -> 高级设置 -> 网络 ->LAN 设置;
- 2. 在 LAN 设置界面, 按 *向上/向下键* 选择静态 IP, 按 *OK 键* <sup>(ox)</sup> 或 *进入软键* 进入 静态 IP 设置界面, 输入 IP 地址;
- 3. 在相应区域输入 IP 地址、子网掩码、网关、DNS 1 和 DNS 2;
- 4. 按 *保存软键* 保存当前设置, 设置立即生效。

### <span id="page-35-3"></span>**4.5.3 PPPoE**

### **通过话机界面配置 PPPoE 模式:**

- 1. 按 菜单 -> 设置 -> 高级设置 -> 网络 ->LAN 设置;
- 2. 在 LAN 设置界面, 按 *向上/向下键* 选择拨号上网, 按 *OK 键* <sup>(ok)</sup> 或 *进入软键* 进
入拨号上网设置界面;

- 3. 按 向上/向下键 on 在相应区域输入用户名和密码;
- 4. 按 保存软键 保存当前设置, 设置立即生效。

#### **4.5.4 配置 PC 端口模式**

#### **通过话机界面配置 PC 端口模式:**

- 1. 按 菜单 -> 设置 -> 高级设置 -> 网络 ->PC 口设置;
- 2. 在 PC 口设置界面, 按 向上/向下键 选择桥接模式或路由模式;
- 3. 配置桥接模式, 会弹出"重启话机?"警告, 按  $OK$  键  $\overline{(ok)}$  或  $\omega$   $\omega$  或 重启话机 (PS:重启后设置生效),如果取消重启,设置将被保存但不生效;
- 4. 配置路由模式,进入路由设置界面,在相应区域输入 IP 地址、子网掩码、DHCP 服 务器(启用或禁用)、起始 IP 和终止 IP;
- 5. 配置完成后按 保存键, 话机将自动重启。

#### **4.5.5 配置 VLAN**

#### **通过话机界面配置 LAN:**

- 1. 按 菜单 -> 设置 -> 高级设置 -> 网络 ->VLAN 设置 -> LAN 设置;
- 2. 按 向左/向右键, 或切换软键, 在功能开启区域中选择"启用";
- 3. 按 向上/向下键 在相应区域设置 VID 和优先级;
- 4. 按 *OK 键* <sup>(ok)</sup> 或 *保存软键* 话机提示 "配置完成, 是否重启生效? " (PS: 设置将 在重启后生效),如果取消重启,设置将被保存,但不会生效。

#### **通过话机界面配置 PC 端口:**

- 1. 按 菜单 -> 设置 -> 高级设置 -> 网络 ->VLAN 设置 -> PC 口设置;
- 2. 按 向左/向右键, 或切换软键, 在功能开启区域中选择"启用";
- 3. 按 向上/向下键 在相应区域设置 VID 和优先级;
- 4. 按 *OK 键* <sup>ok</sup> 或 *保存软键* 话机提示 "配置完成, 是否重启生效? " (PS: 设置将 在重启后生效),如果取消重启,设置将被保存,但不会生效。

### **4.6 网页服务器**

#### **通过话机界面配置网页服务器:**

- 1. 按 菜单 -> 设置 -> 高级设置 ->网页服务器;
- 2. 在网页服务器设置页面按 向左/向右键 或 切换软键 选择"启用";
- 3. 按 保存软键 保存当前设置。

#### **4.7 恢复出厂设置**

#### **通过话机界面恢复出厂设置:**

- 1. 按 菜单 -> 设置 -> 高级设置;
- 2. 按 OK 键 OK 或 进入软键 按进入恢复出厂设置界面。

#### **4.8 重启**

这个功能用于重启话机。

#### **通过话机界面重启话机:**

- 1. 按 菜单 -> 设置 -> 高级设置;
- 2. 在高级设置界面, 按 向上/向下键 选择 重启;
- 3. 按 OK 鍵 ® 或 进入软键 按进入重启警告界面。

# **第五章 网页配置**

C66G/C66GP IP 话机的 Web 用户界面用于用户或管理人员检查或更改话机配置。

- ◆ 在话机上按 OK ® 查看话机 IP 地址。
- ◆ 在 PC 端打开浏览器, 输入话机 IP 地址, 如 http://172.31.2.167, 输入用户名和密 码登录话机 Web 界面, 默认用户名和密码: admin/admin。

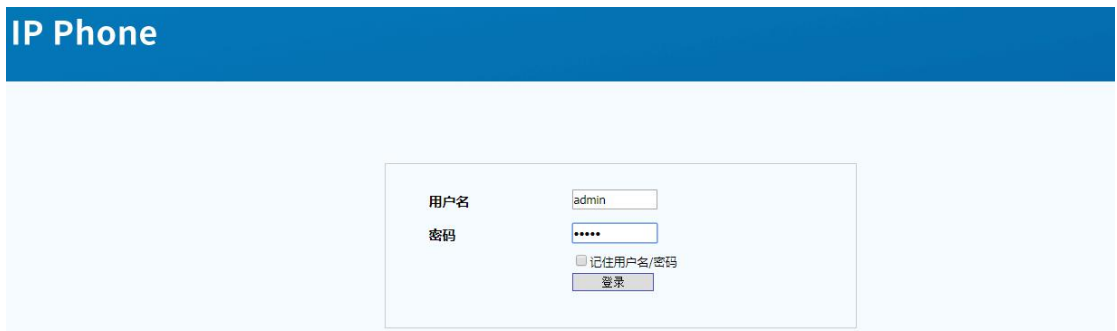

### **5.1 状态->基本**

- 1. 首先,打开一个浏览器(如 IE 浏览器)。
- 2. 在浏览器地址栏中输入话机的 IP 地址, 然后按回车键。
- 3. 如果成功连接到 IP 话机, 会进入到登录页面。在此页面, 输入正确的用户名和密码。 默认用户名为 admin,默认密码为 admin。
- 4. 登录成功后, 会自动定位到 状态->基本 页面, 如下图:

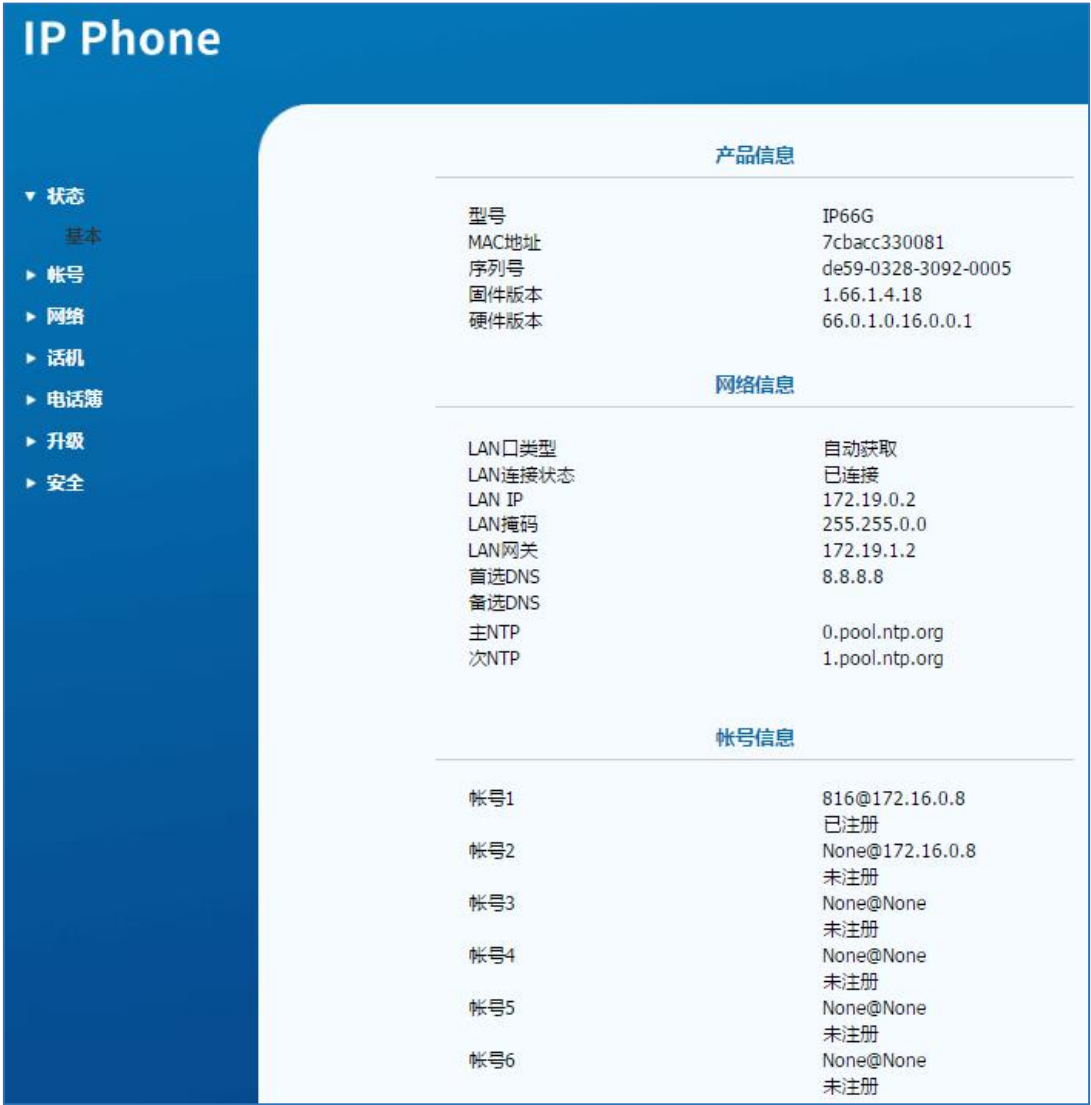

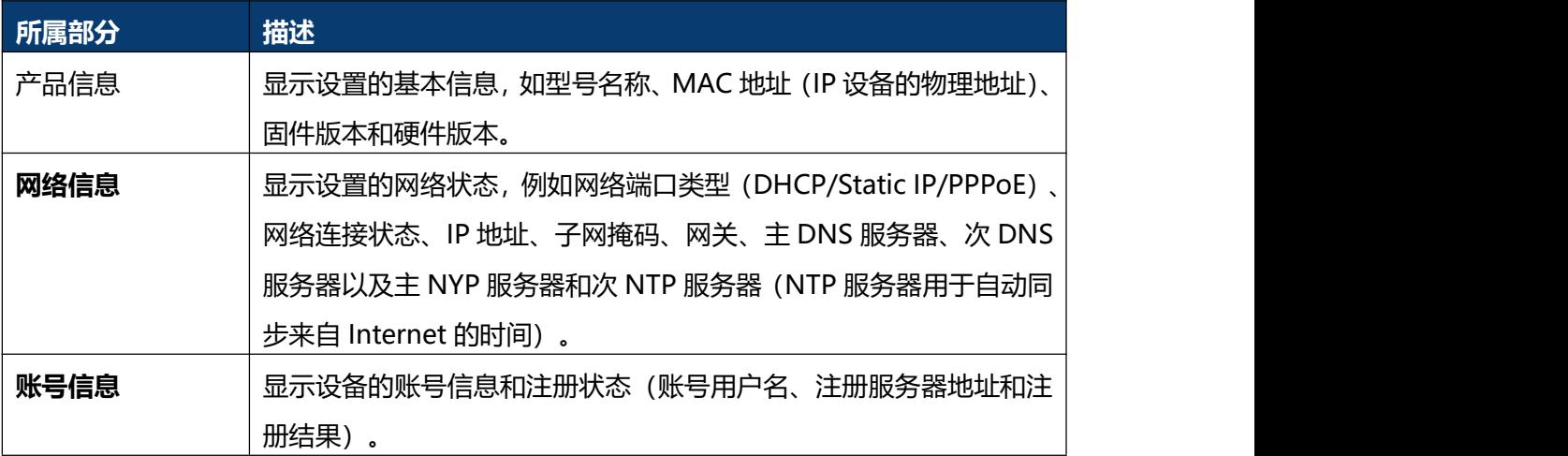

# **5.2 账号-基本**

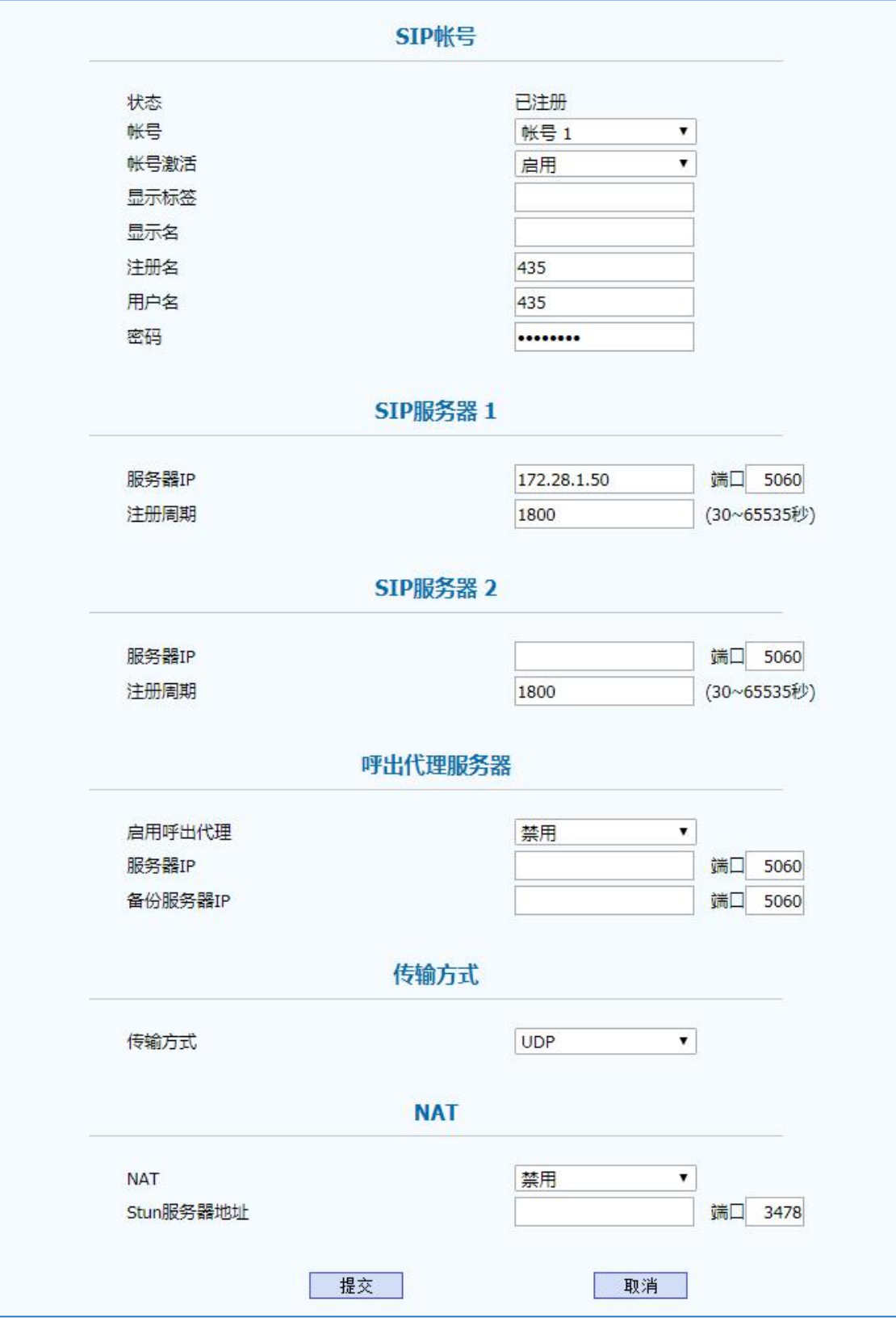

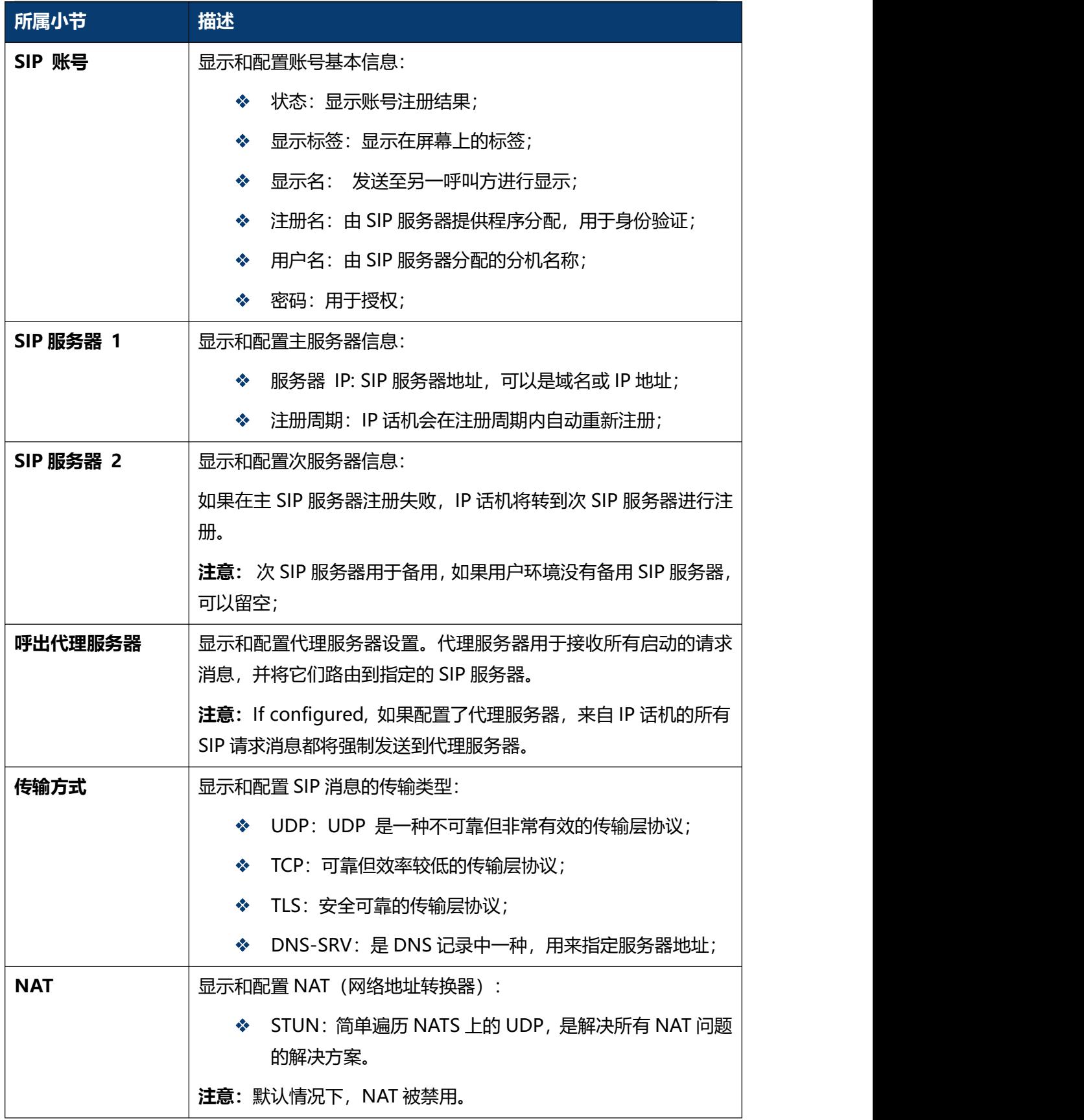

### **5.3 账号-高级**

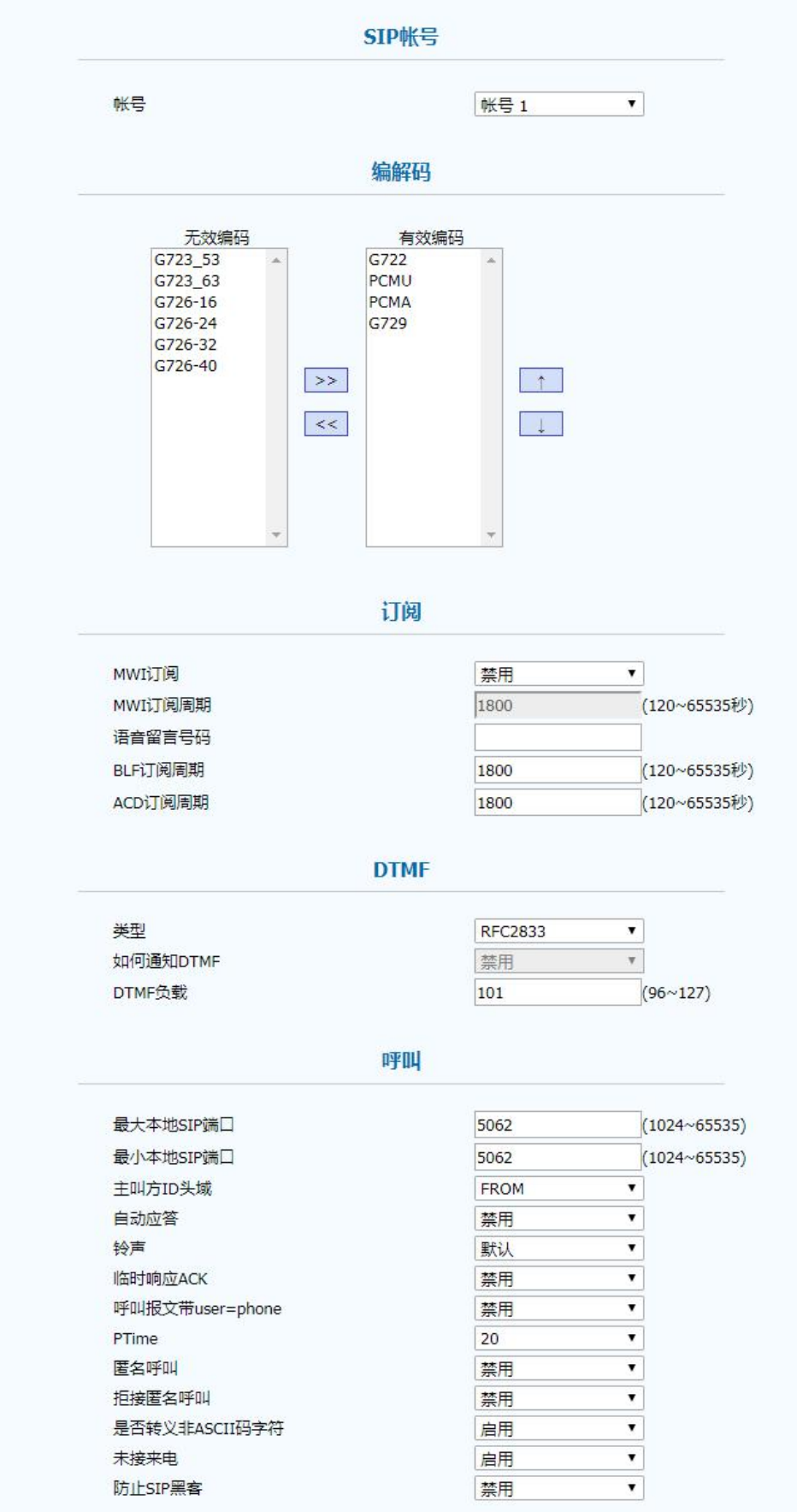

#### 第五章 网页配置

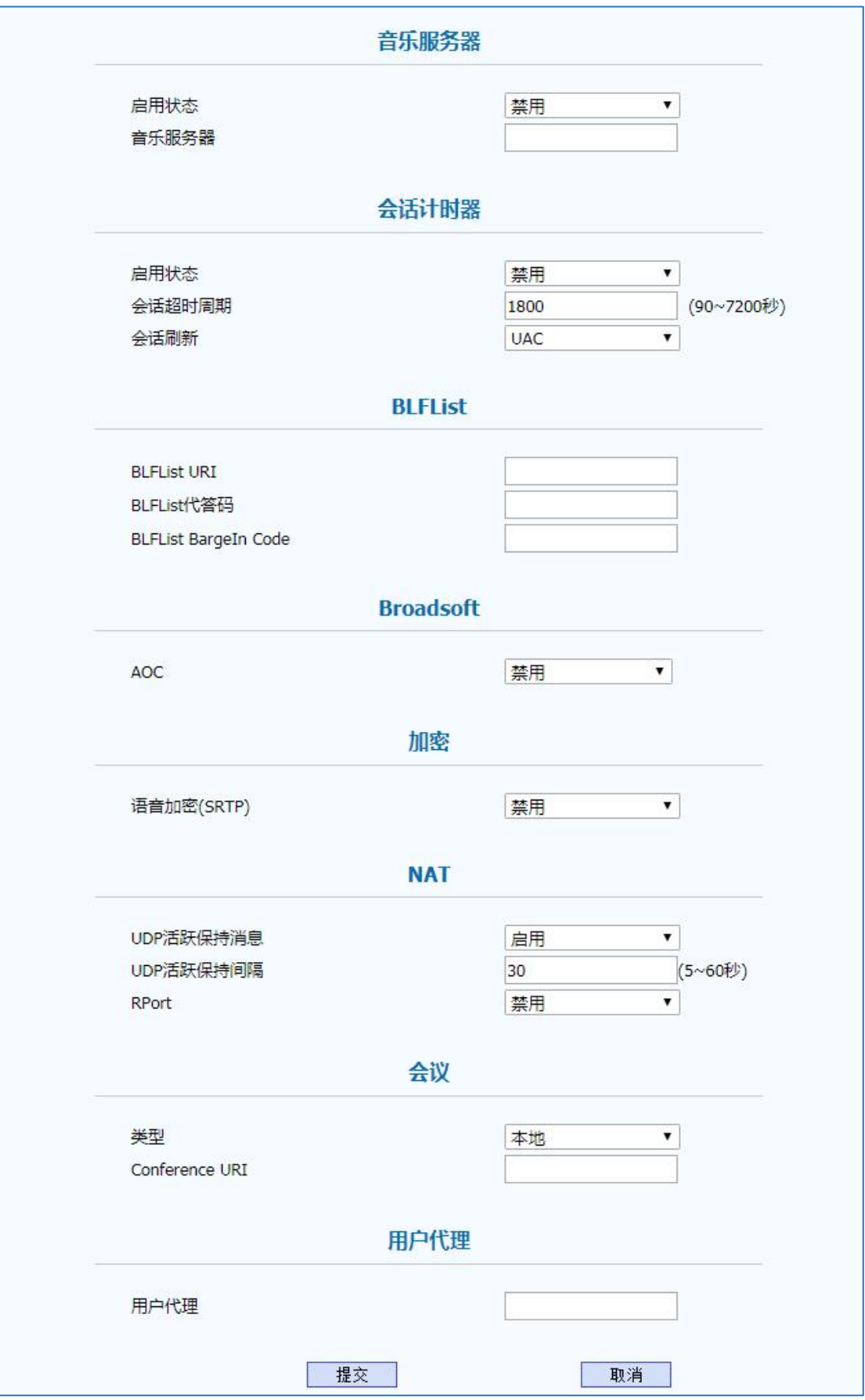

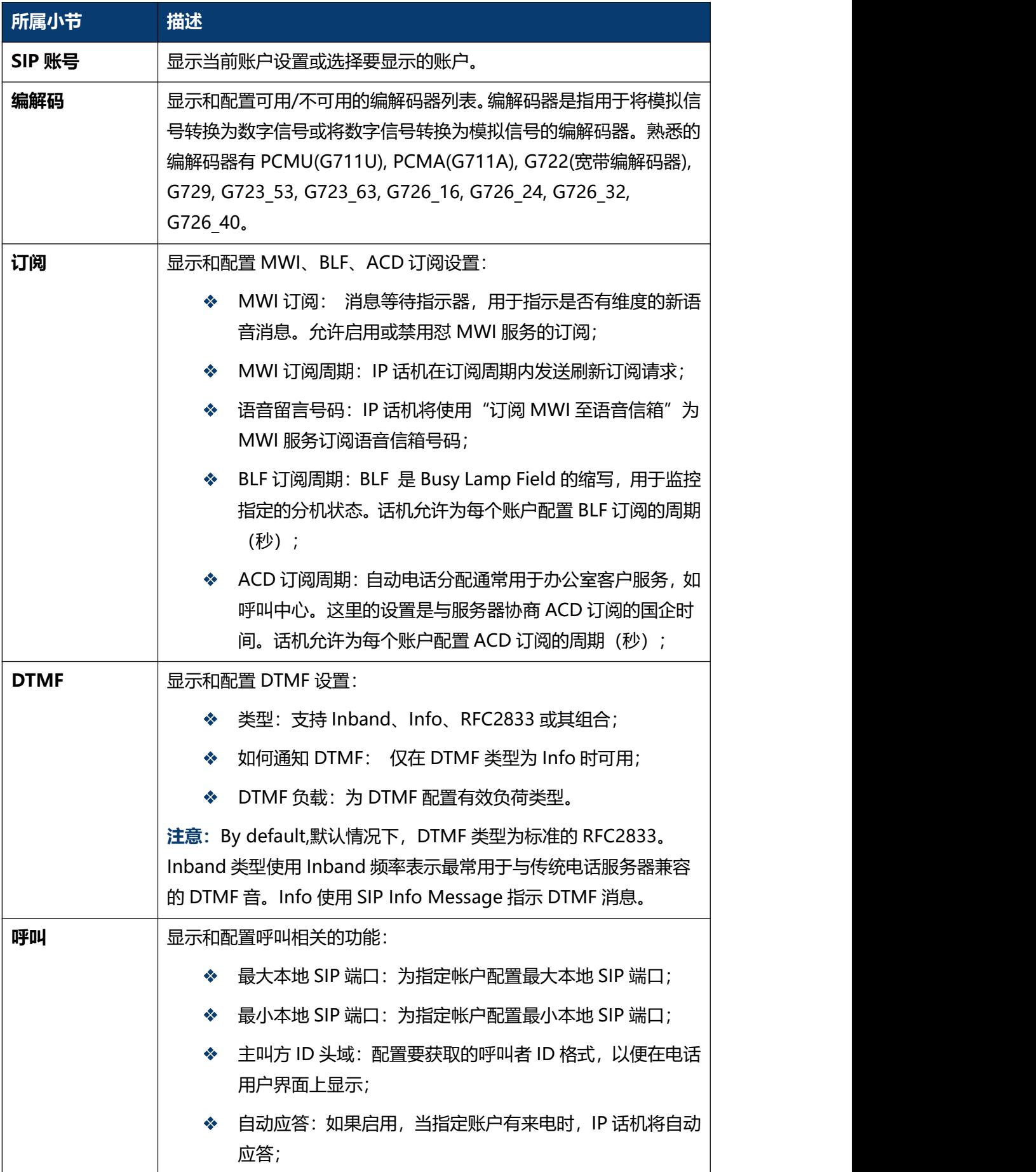

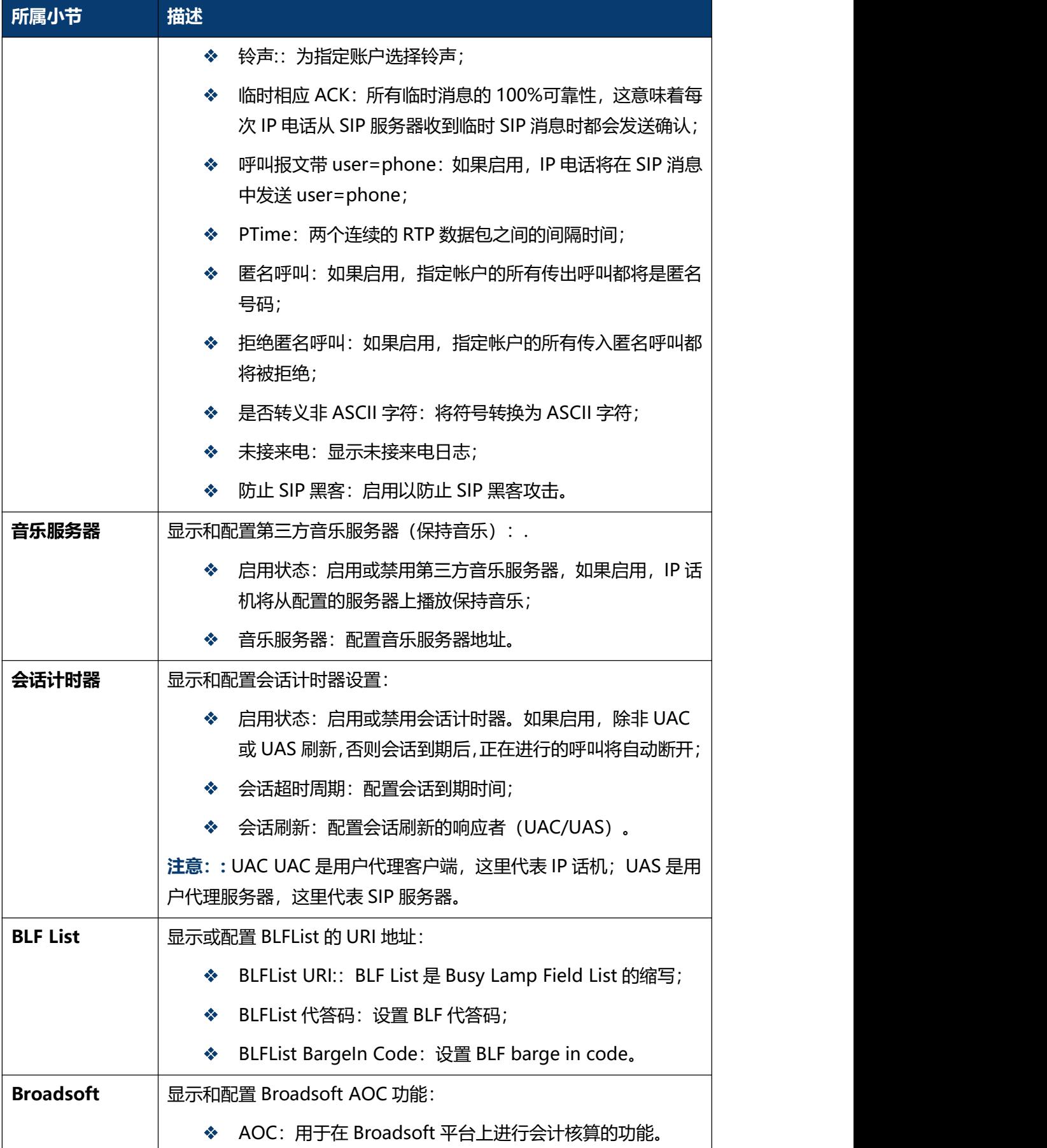

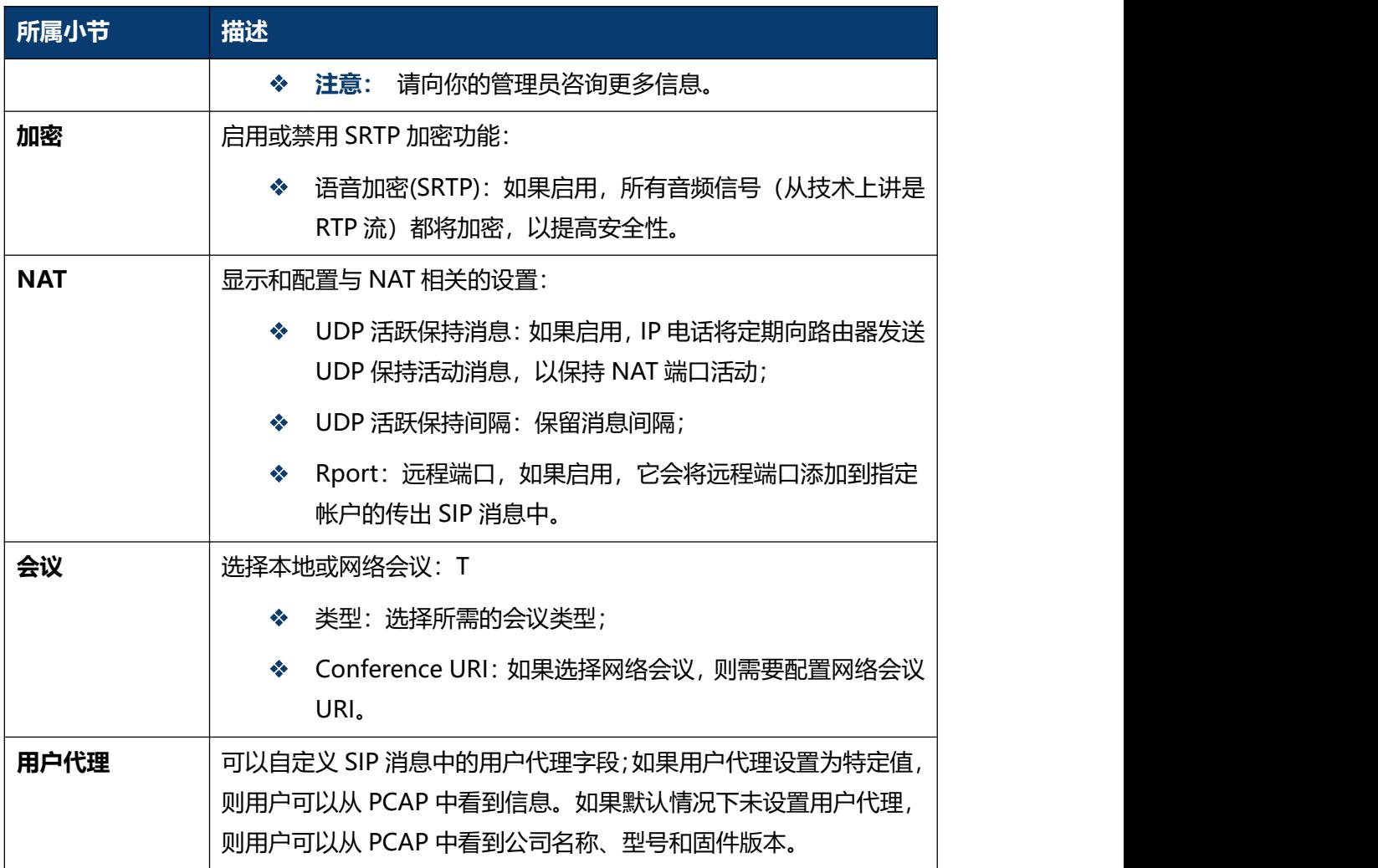

### **5.4 网络-基本**

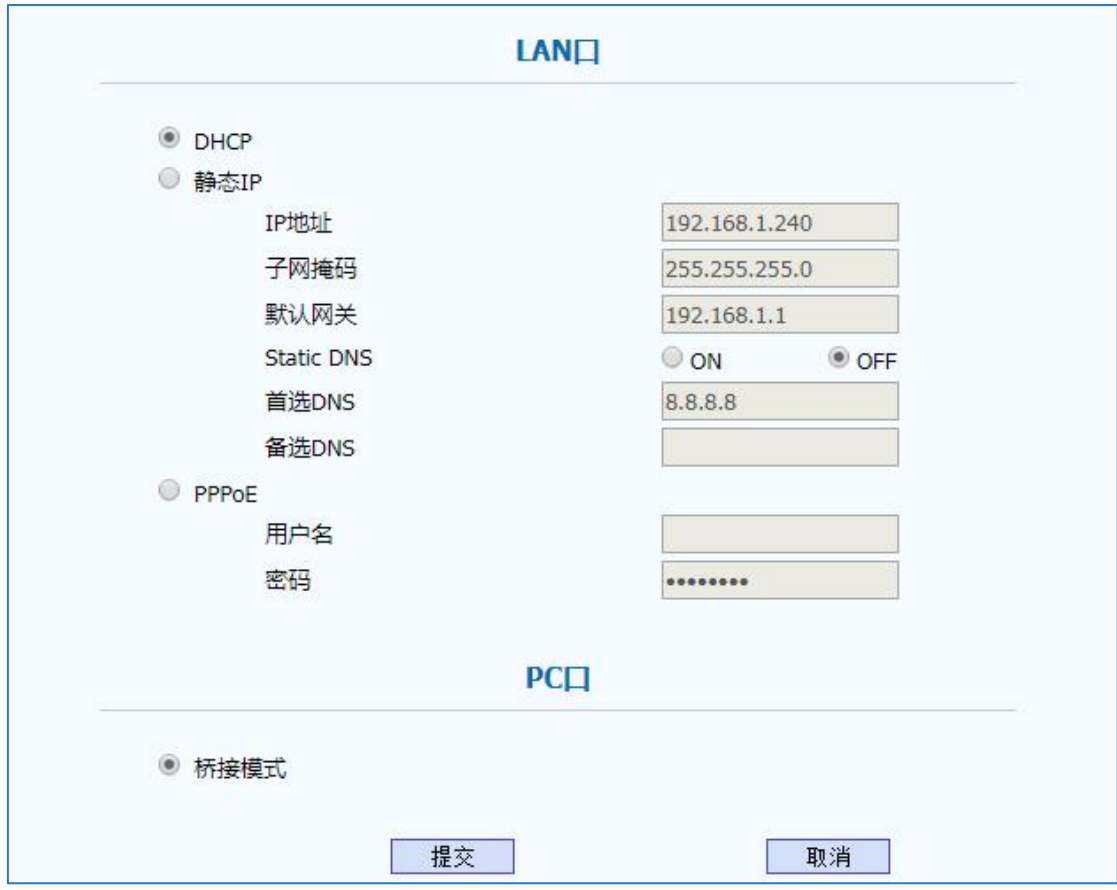

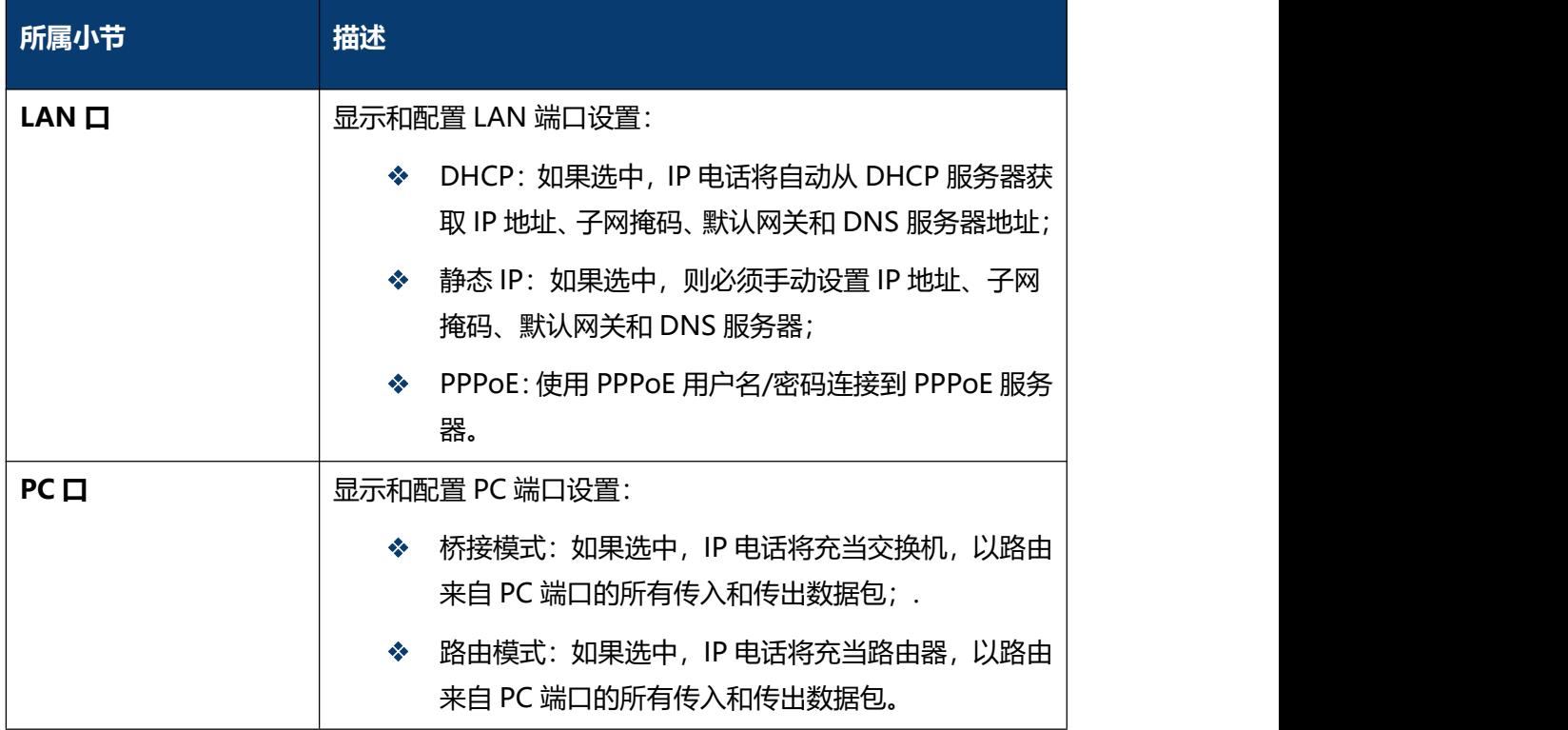

## **5.5 网络-高级**

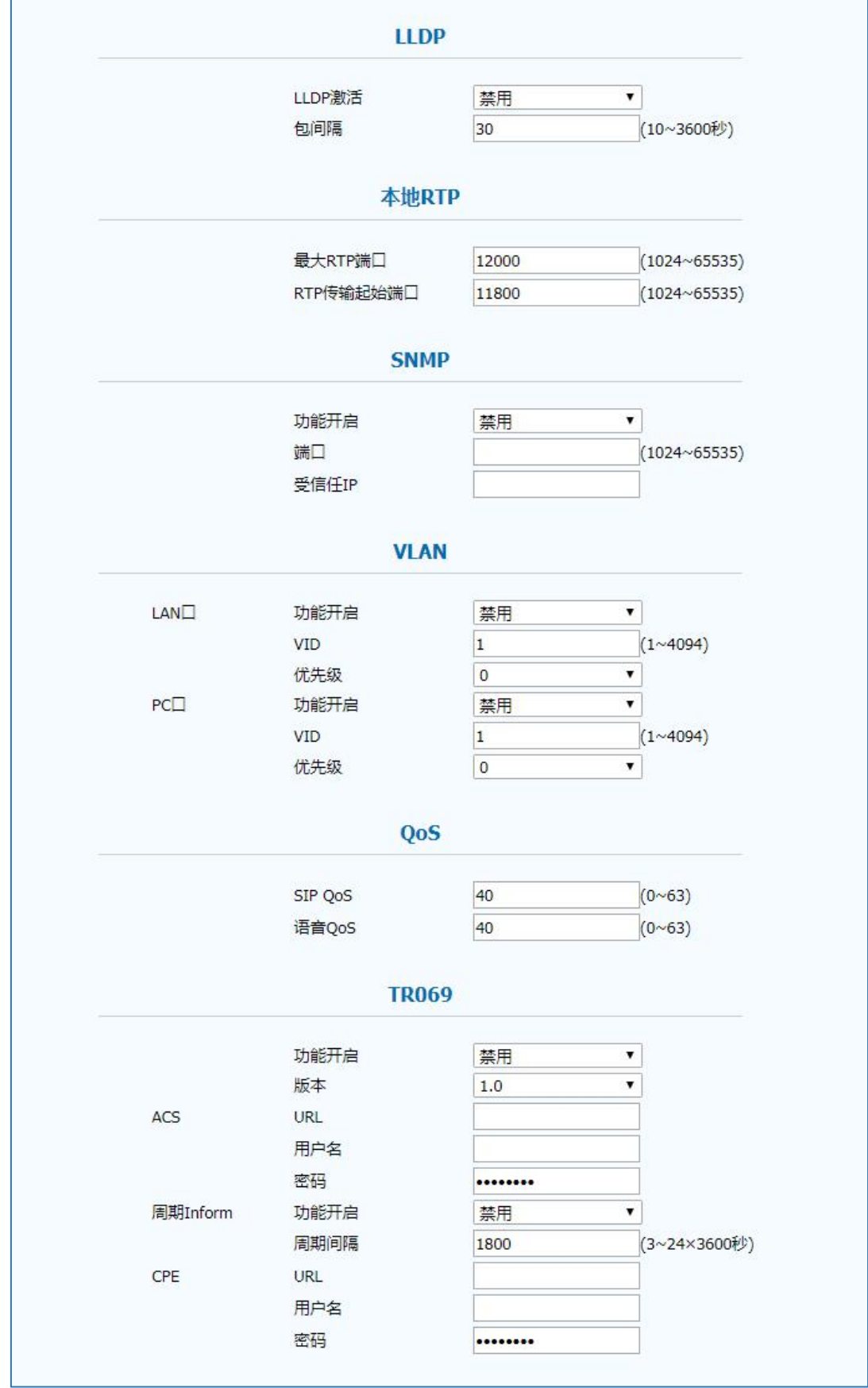

#### 第五章 网页配置

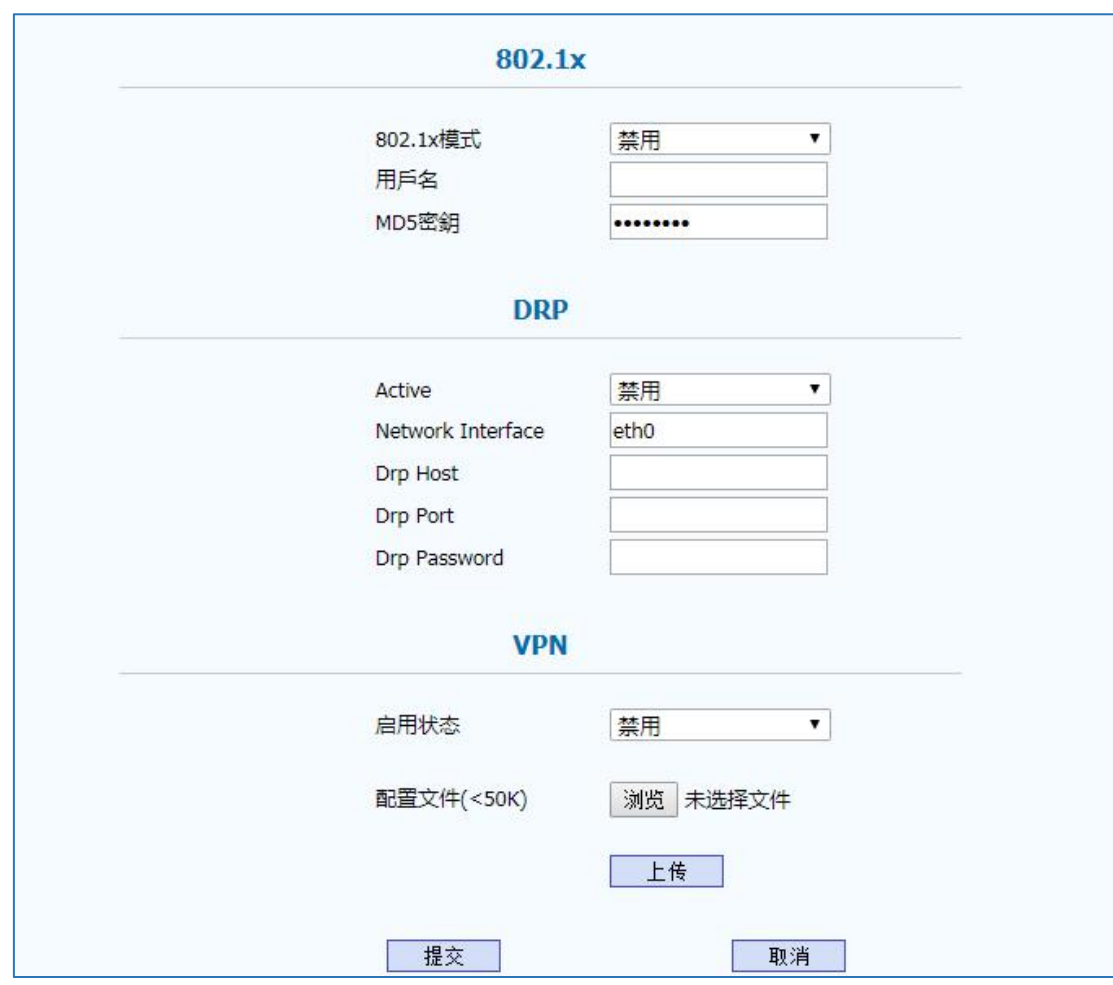

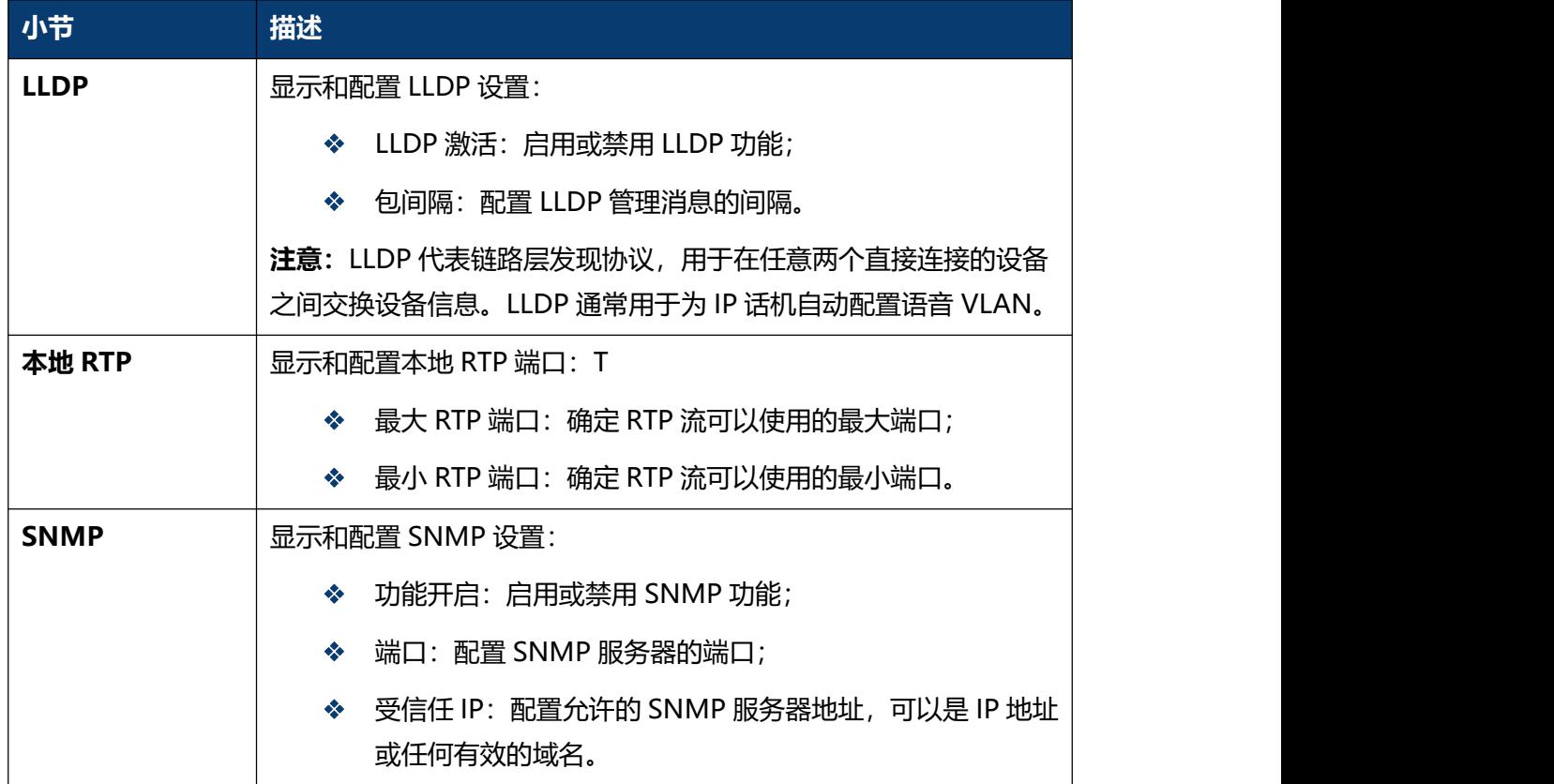

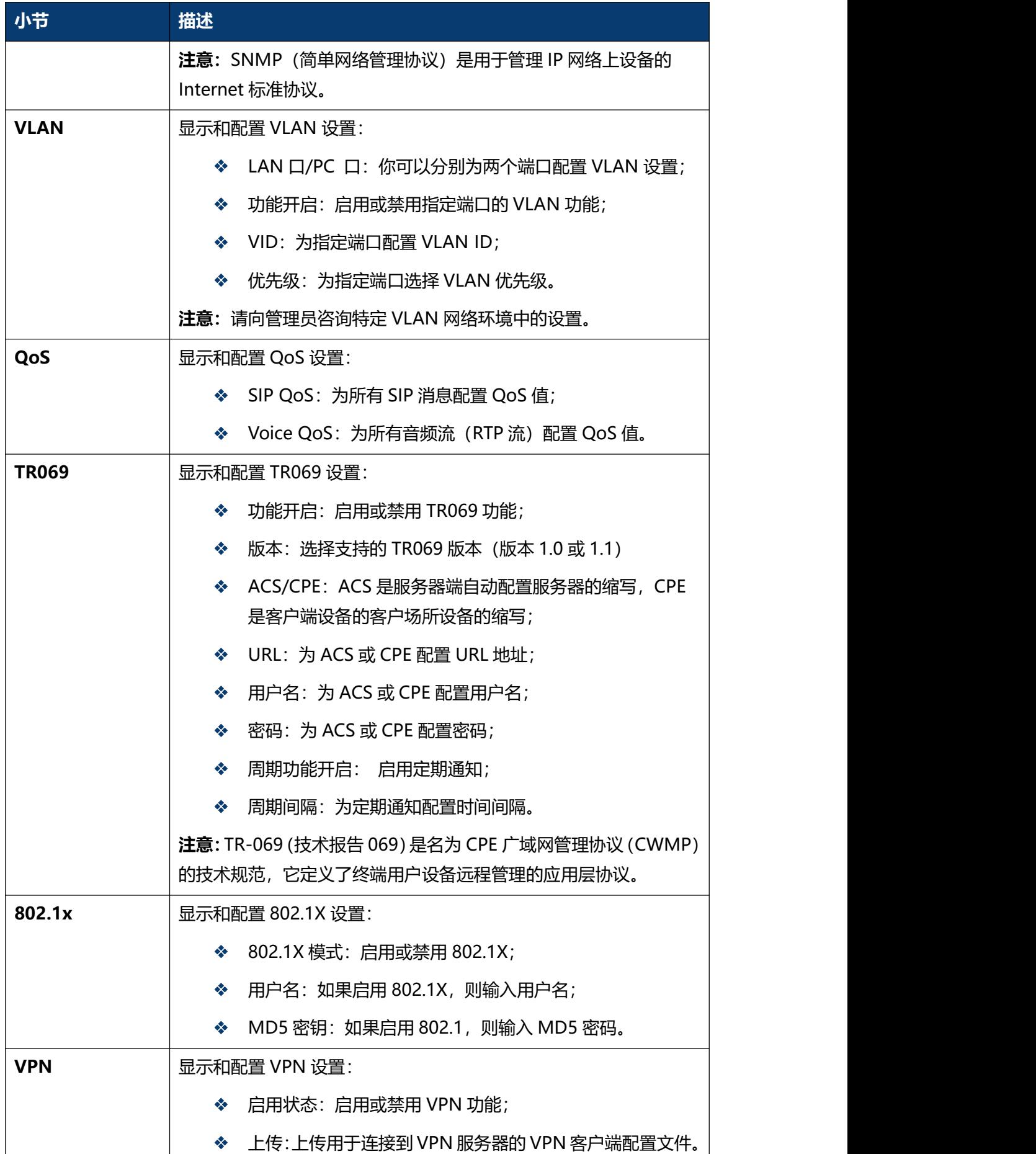

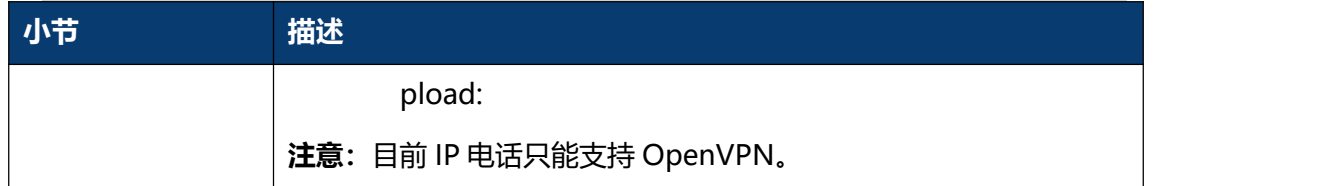

# **5.6 话机-时间/语言**

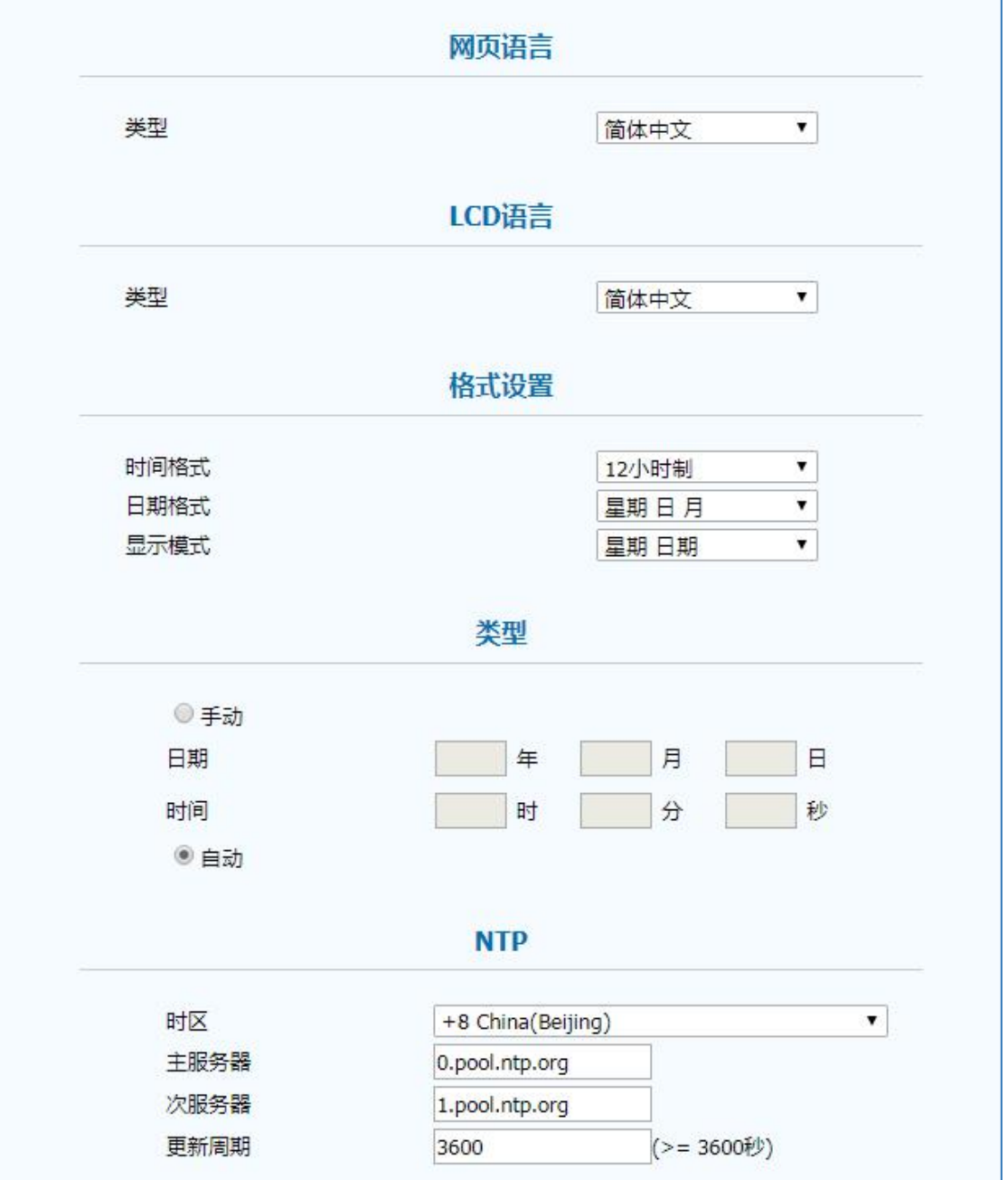

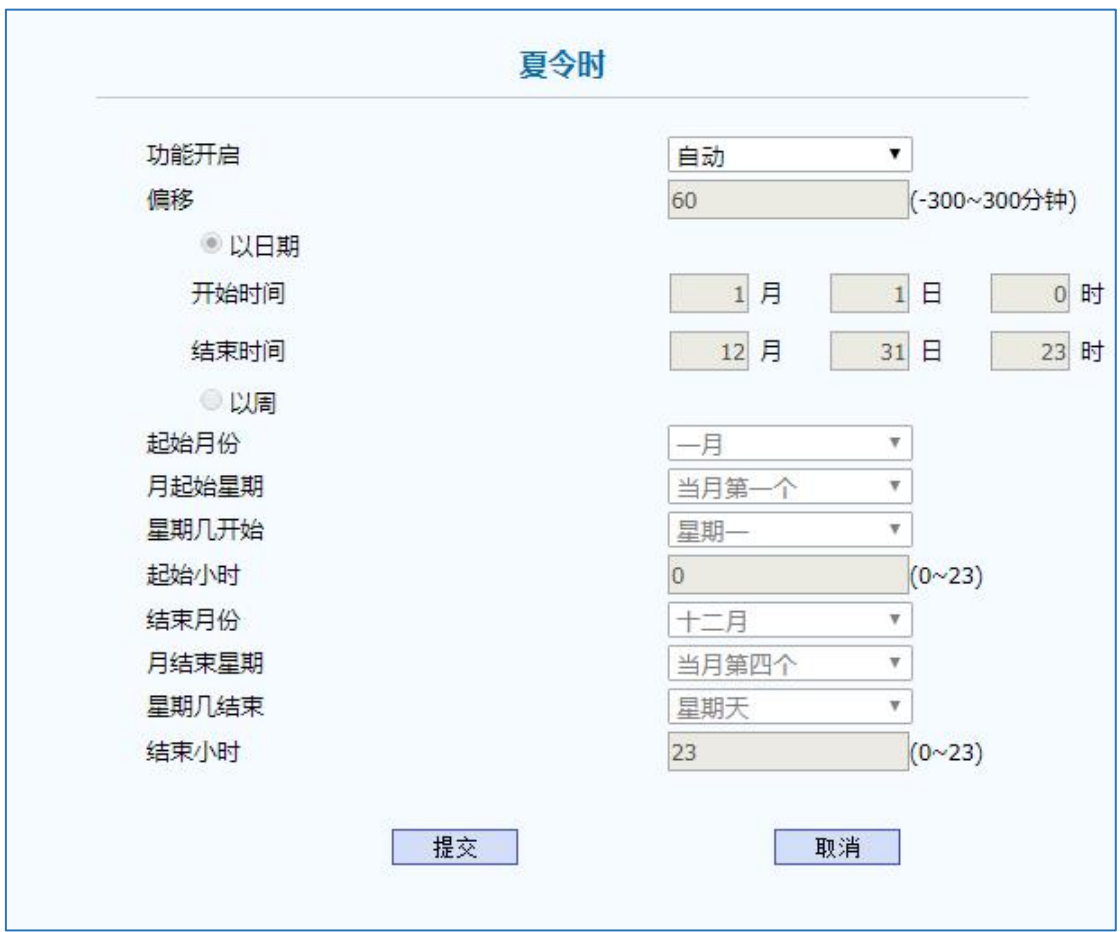

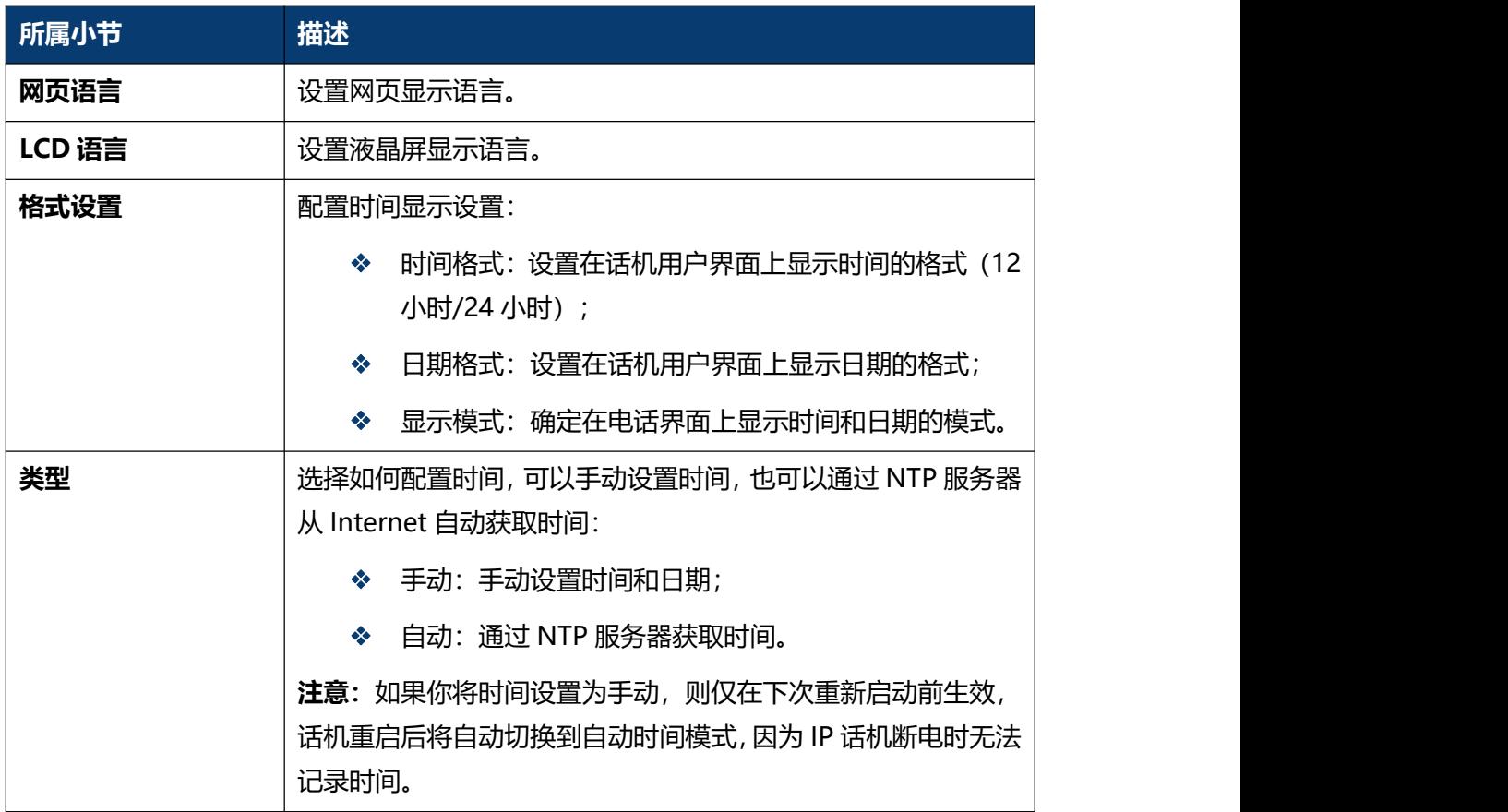

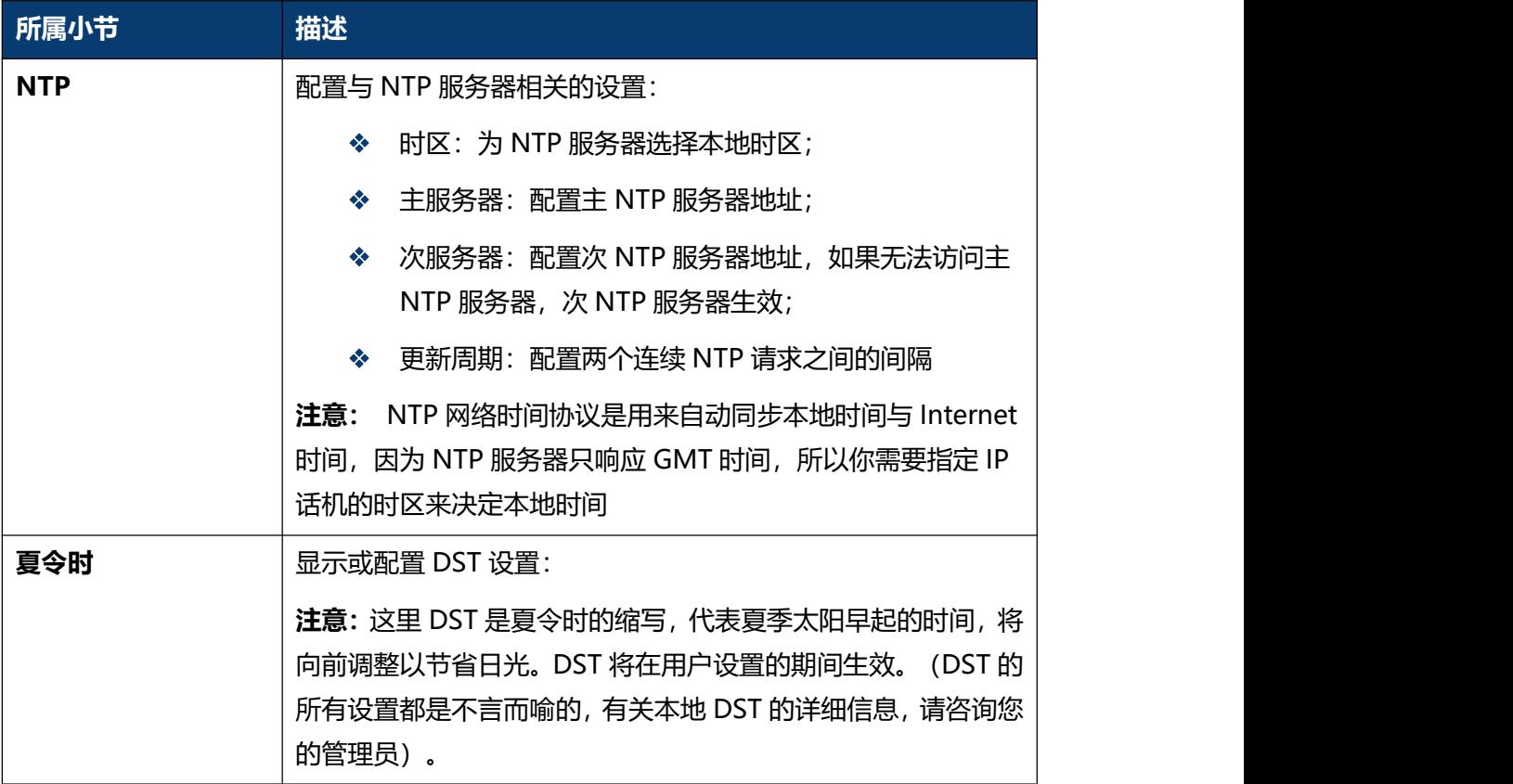

## **5.7 话机-基本设置**

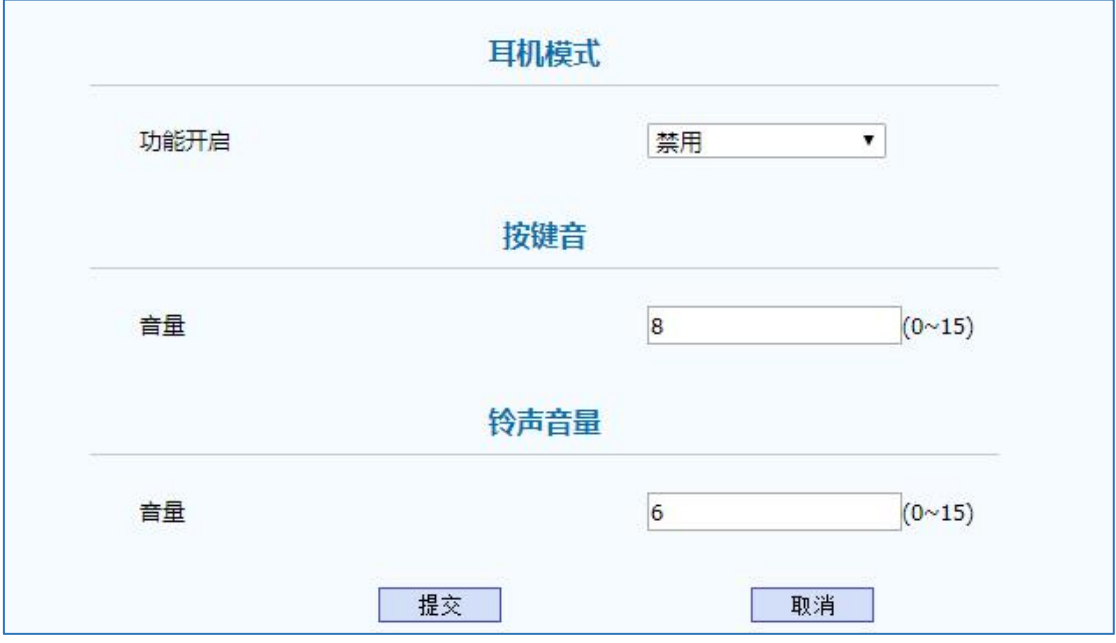

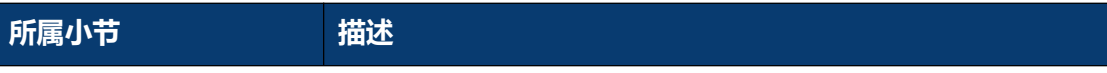

C66G/C66GP IP 话机用户手册

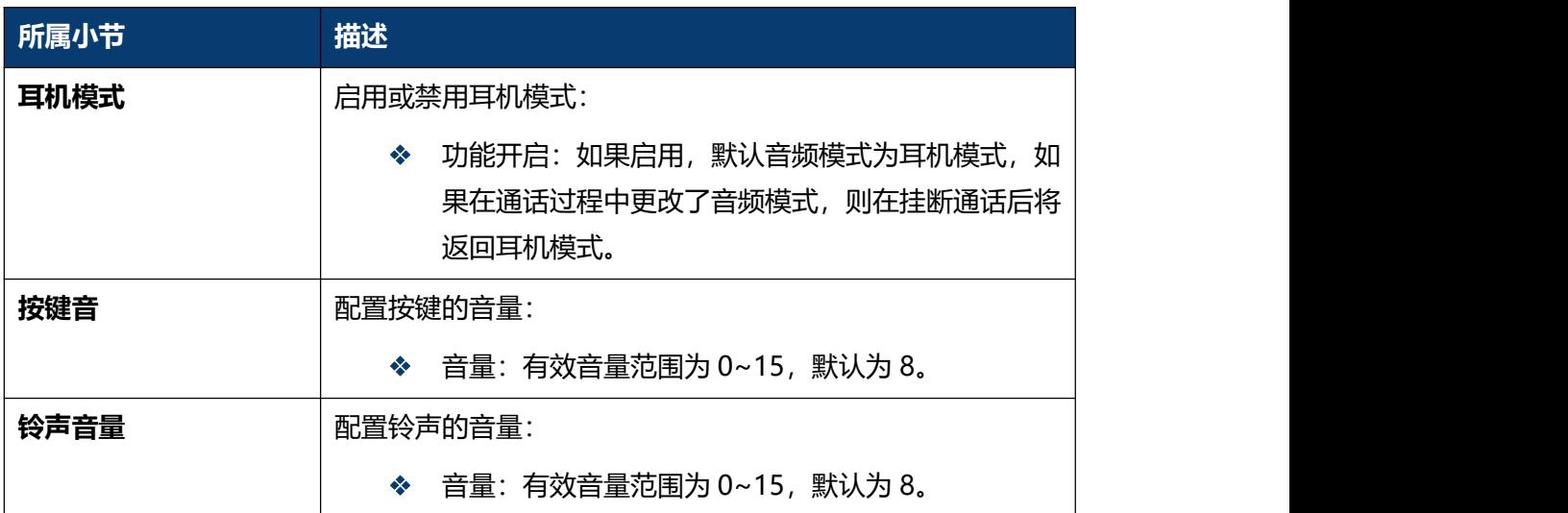

## **5.8 话机-通话特性**

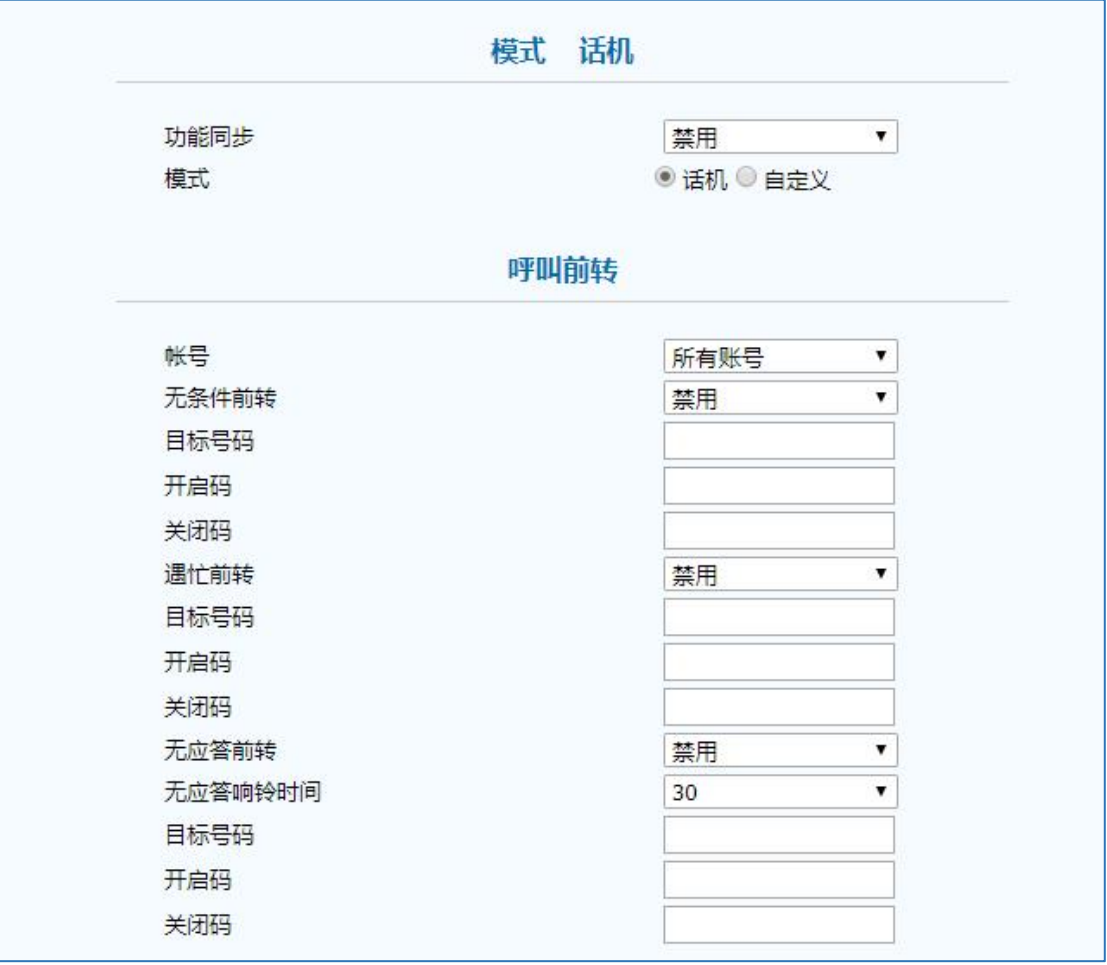

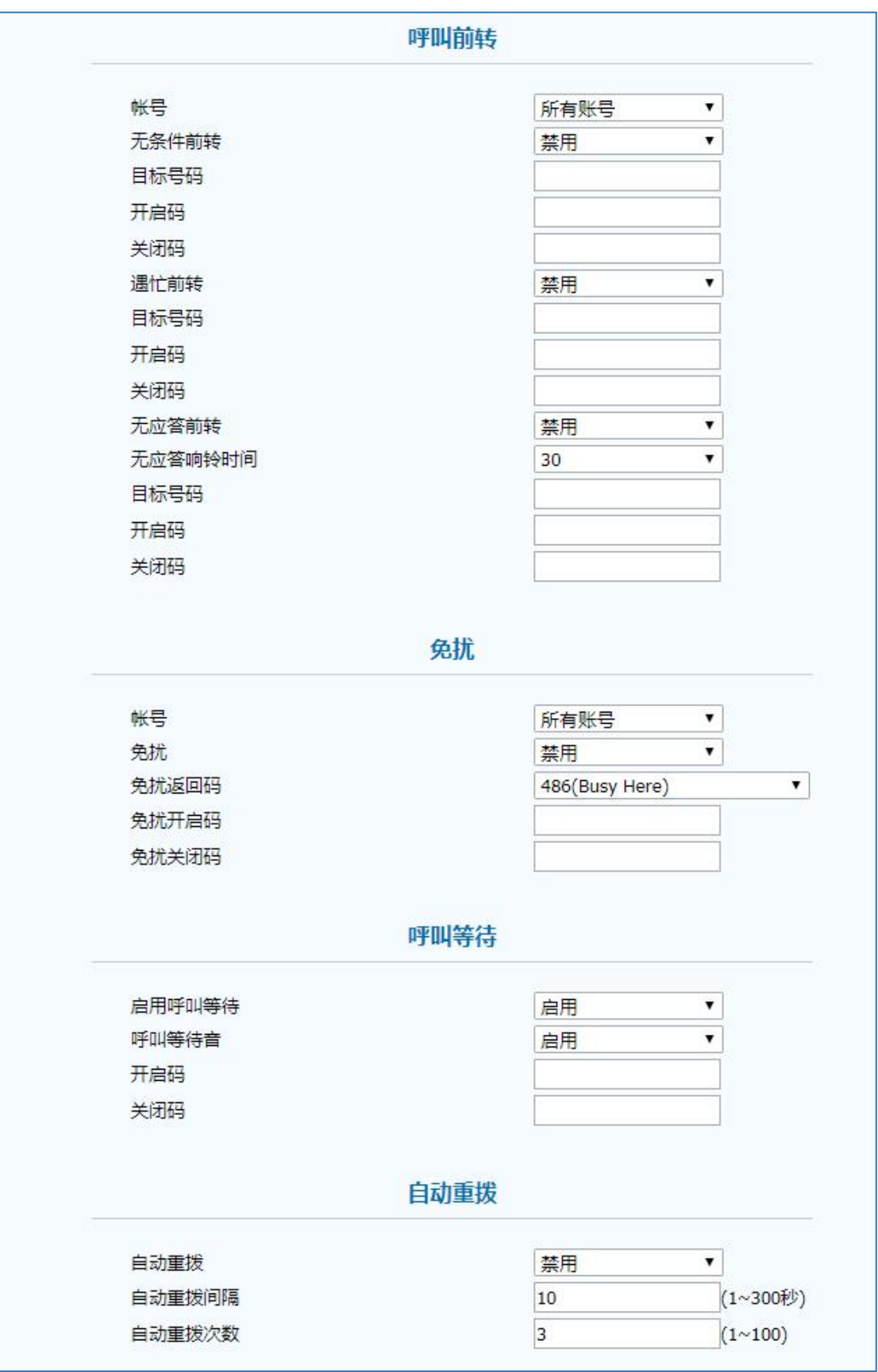

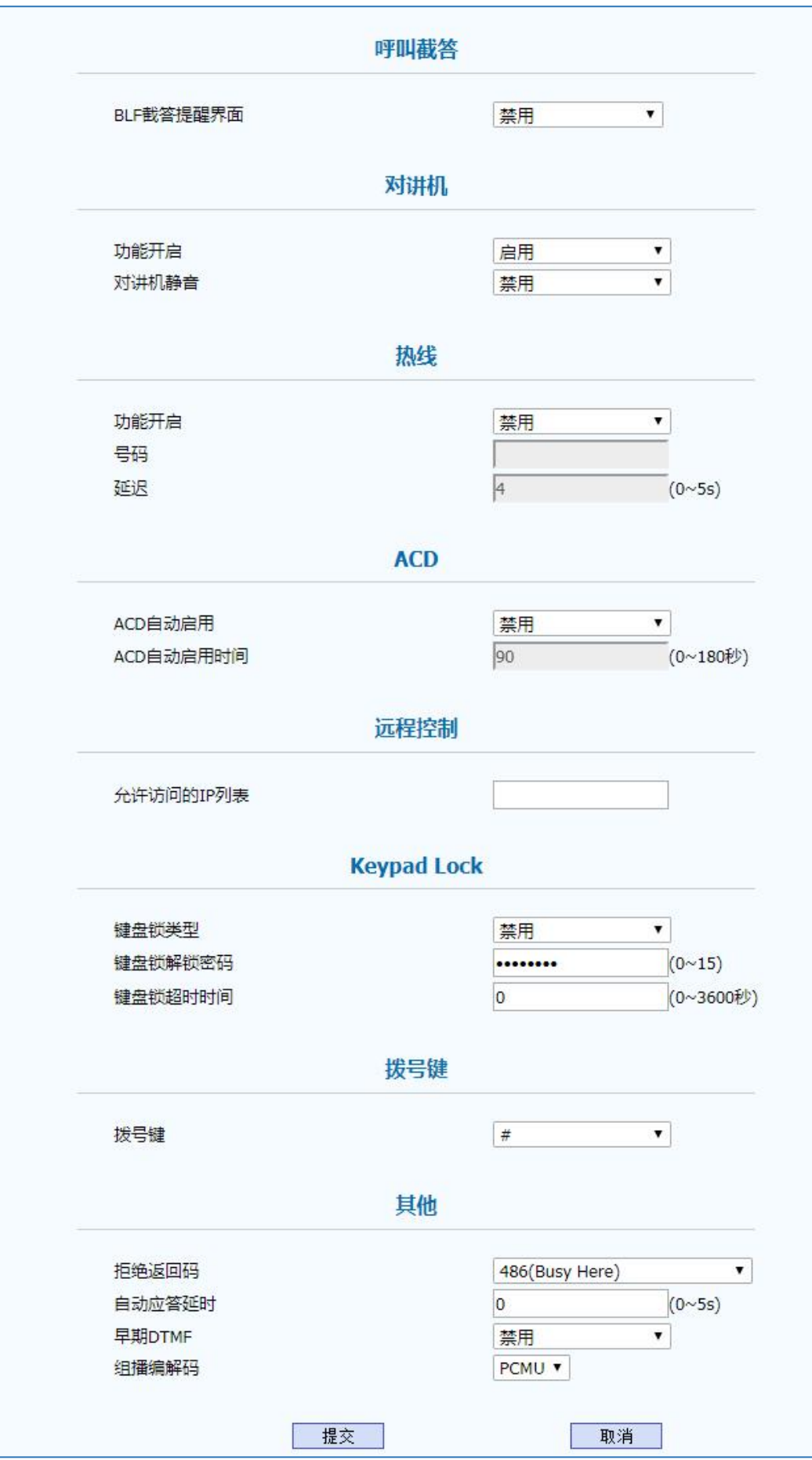

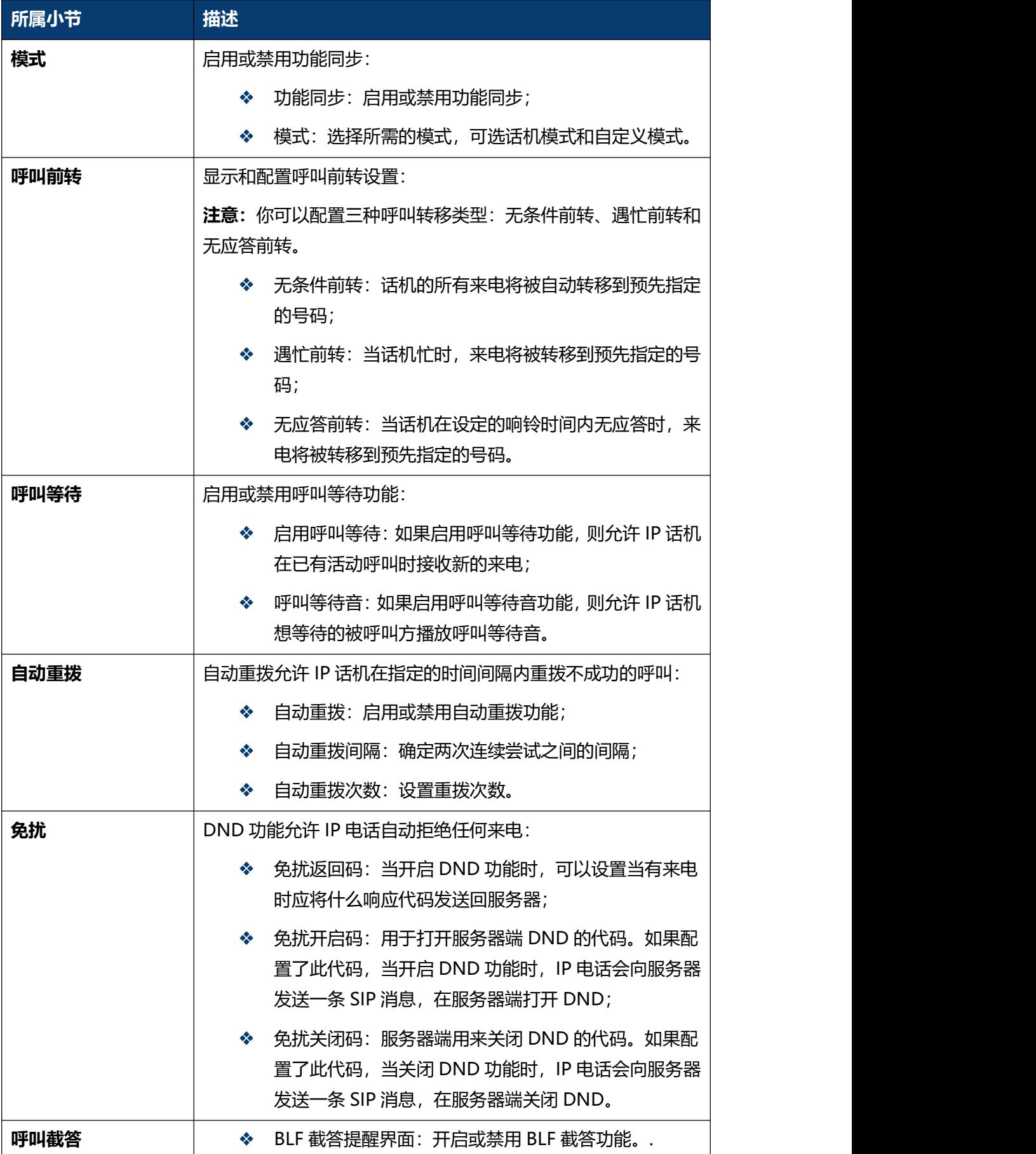

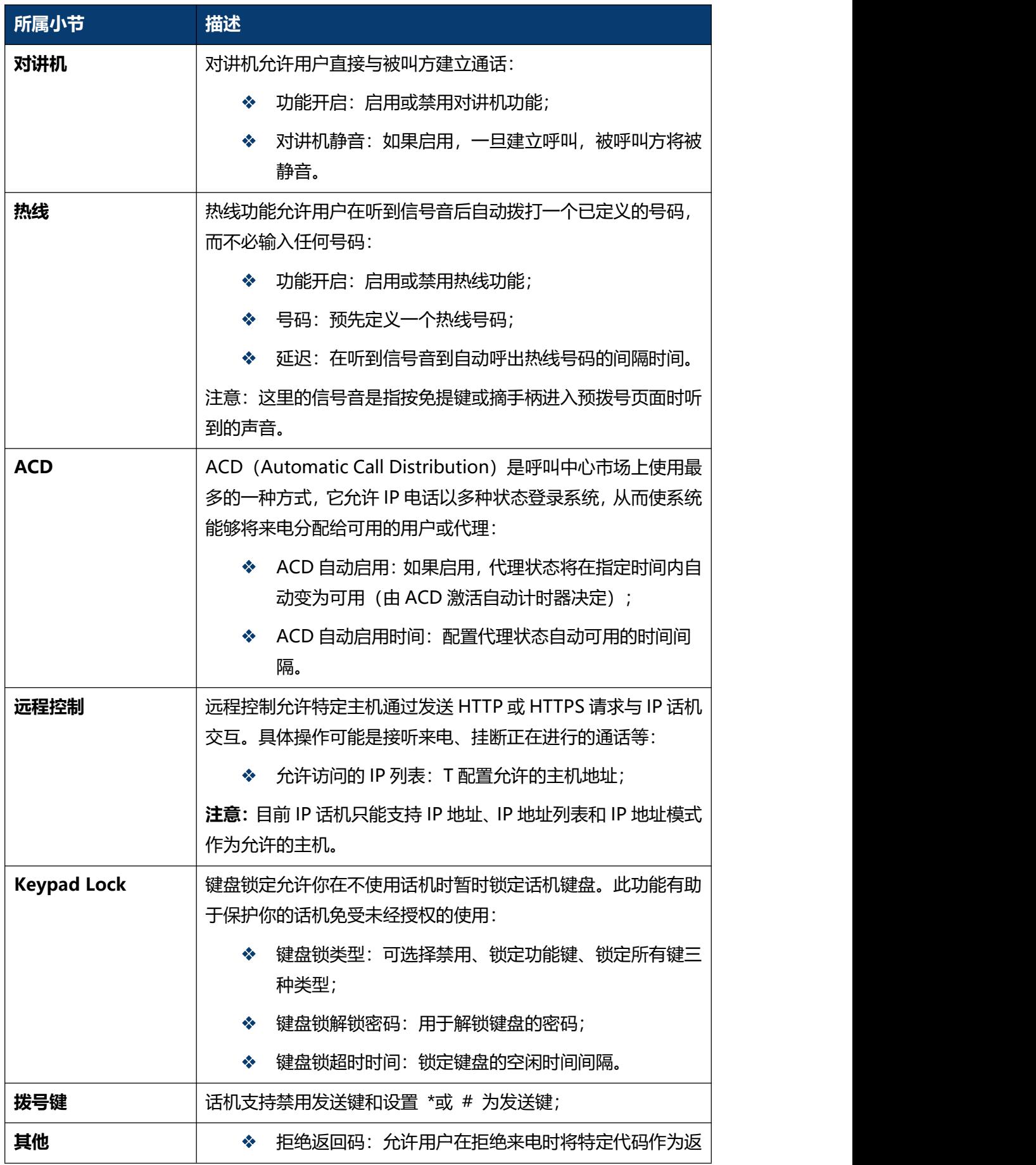

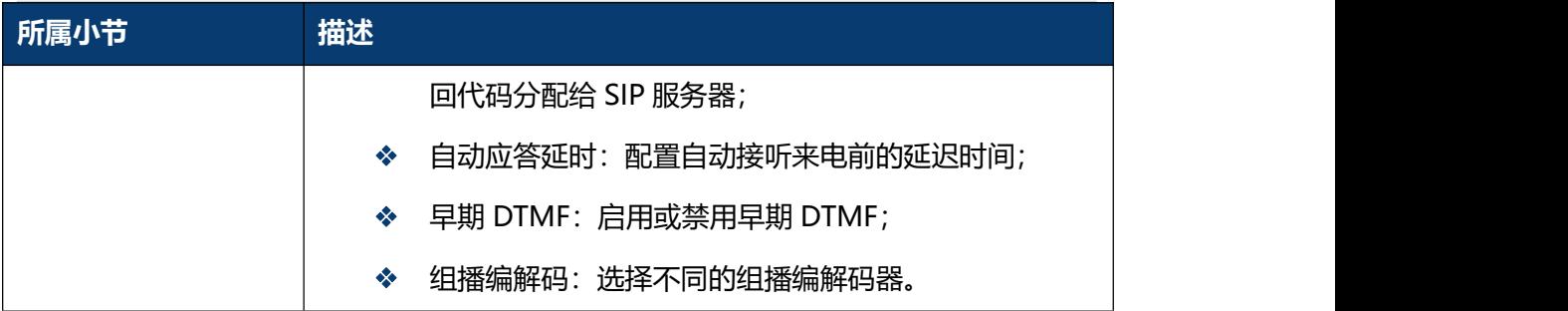

## **5.9 话机-声音**

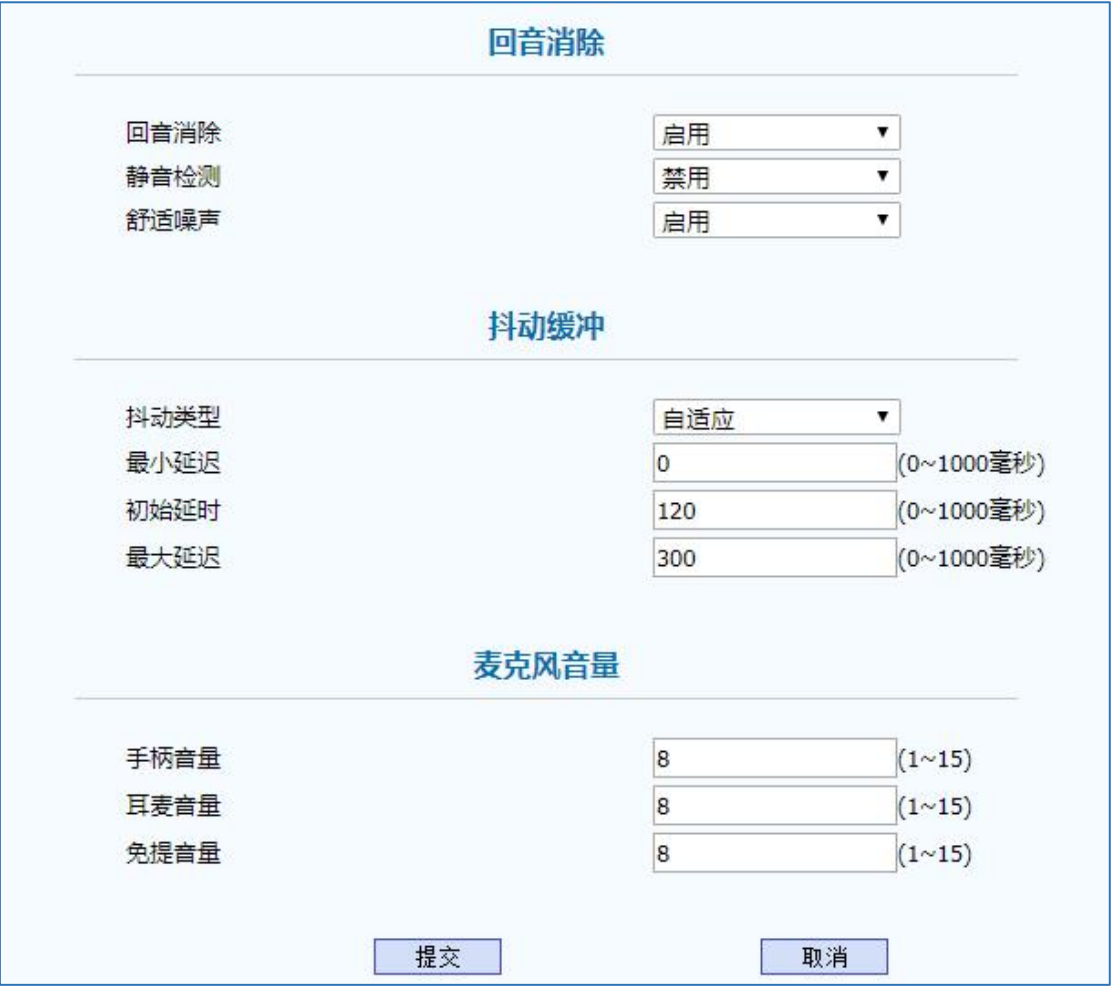

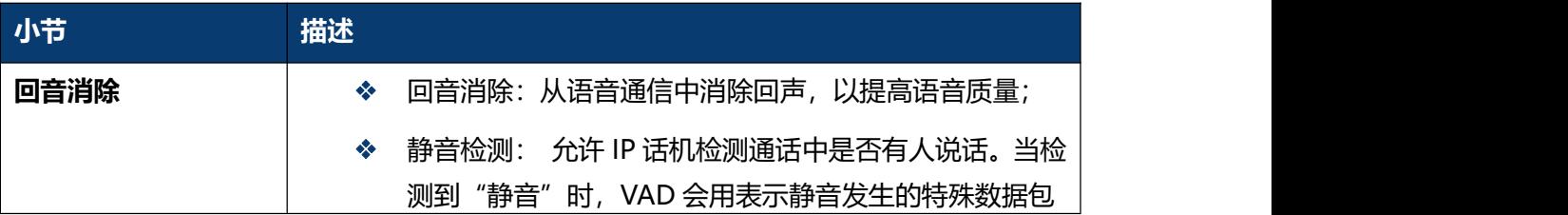

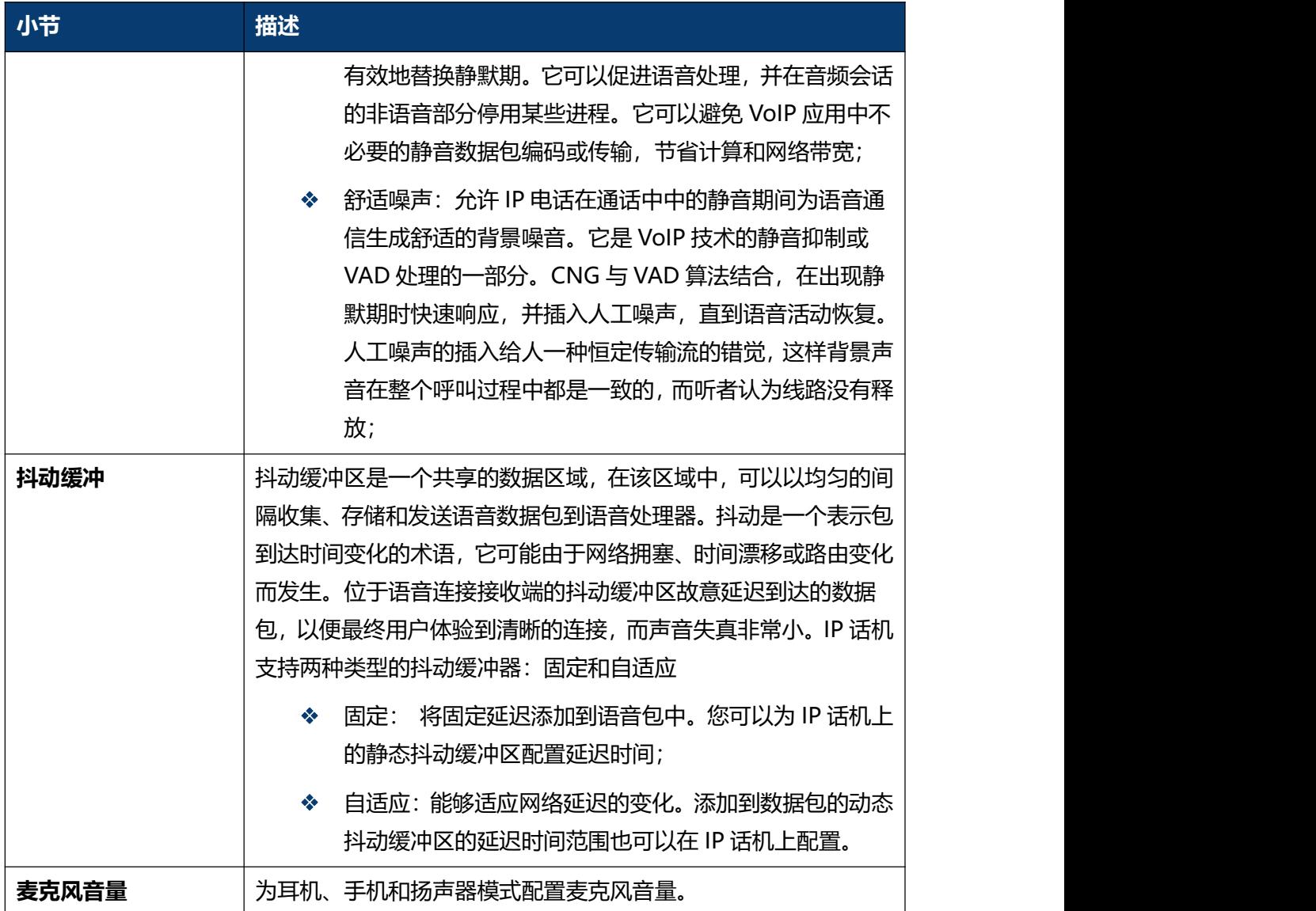

### **5.10 话机-按键/显示**

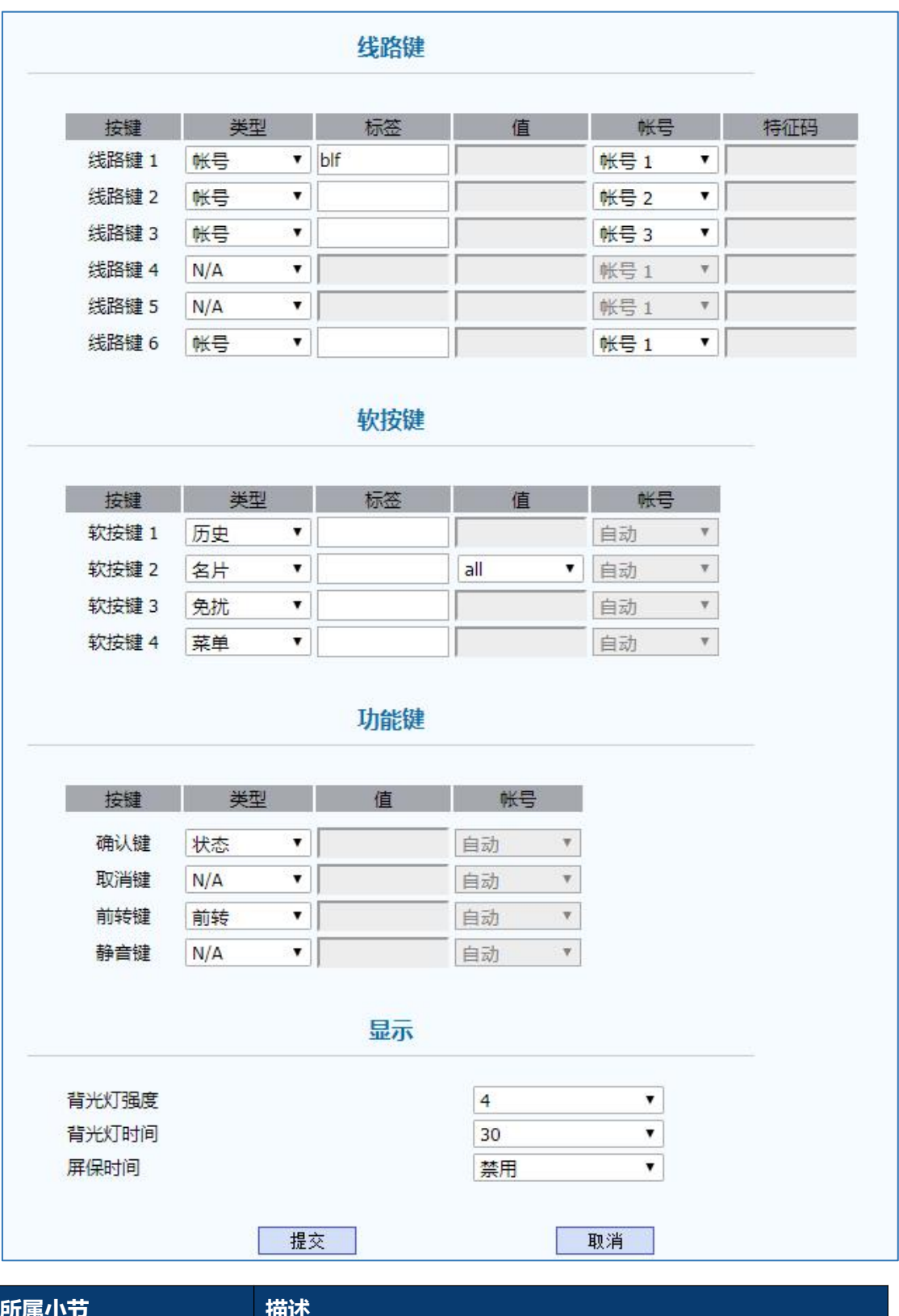

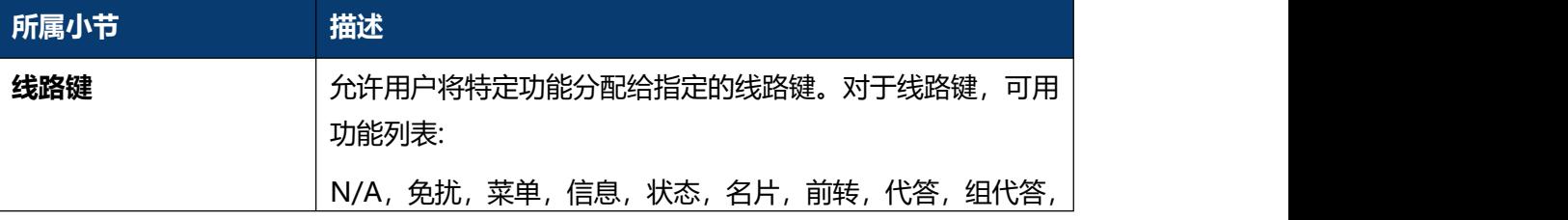

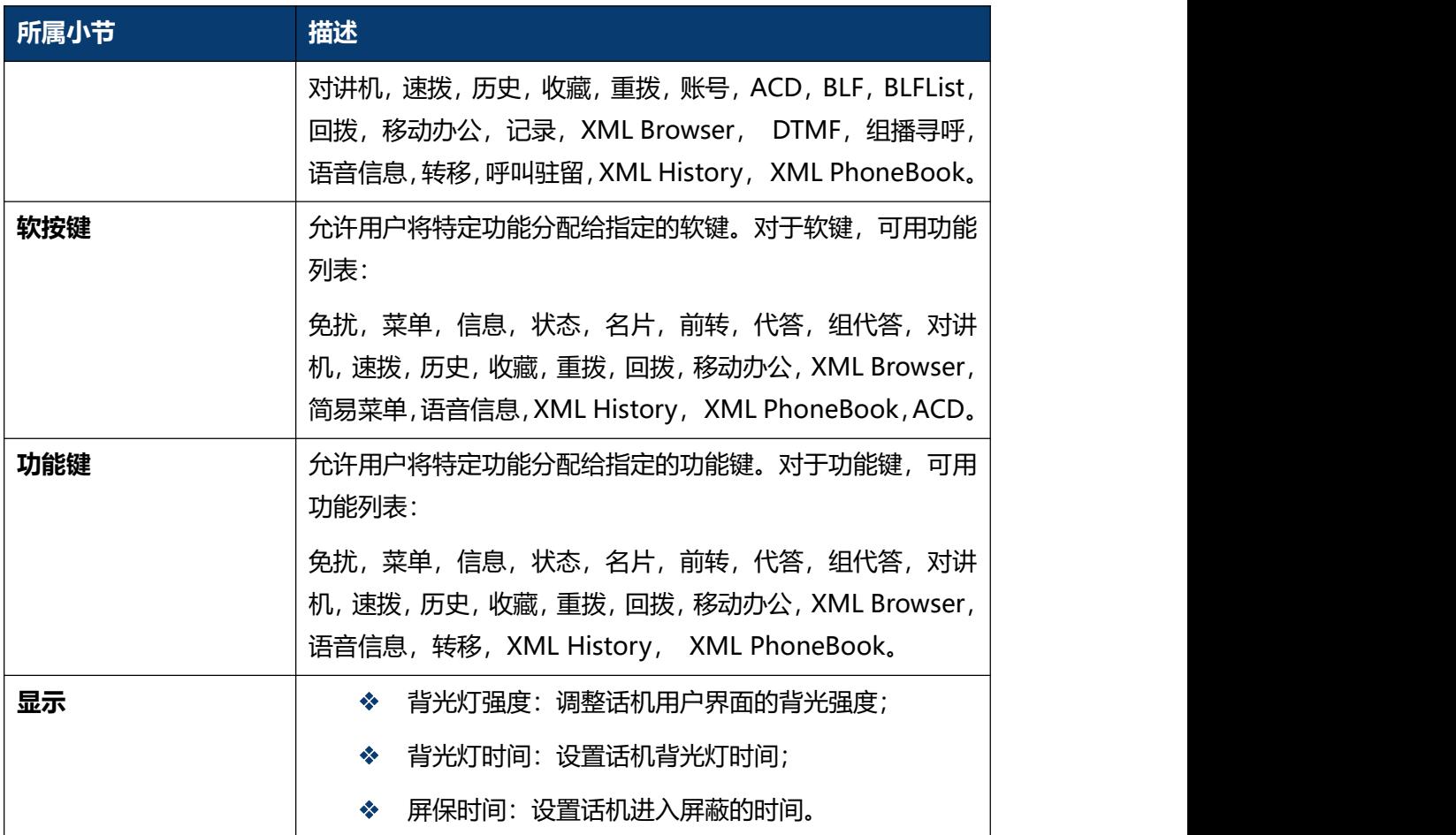

### **5.11 话机-铃声**

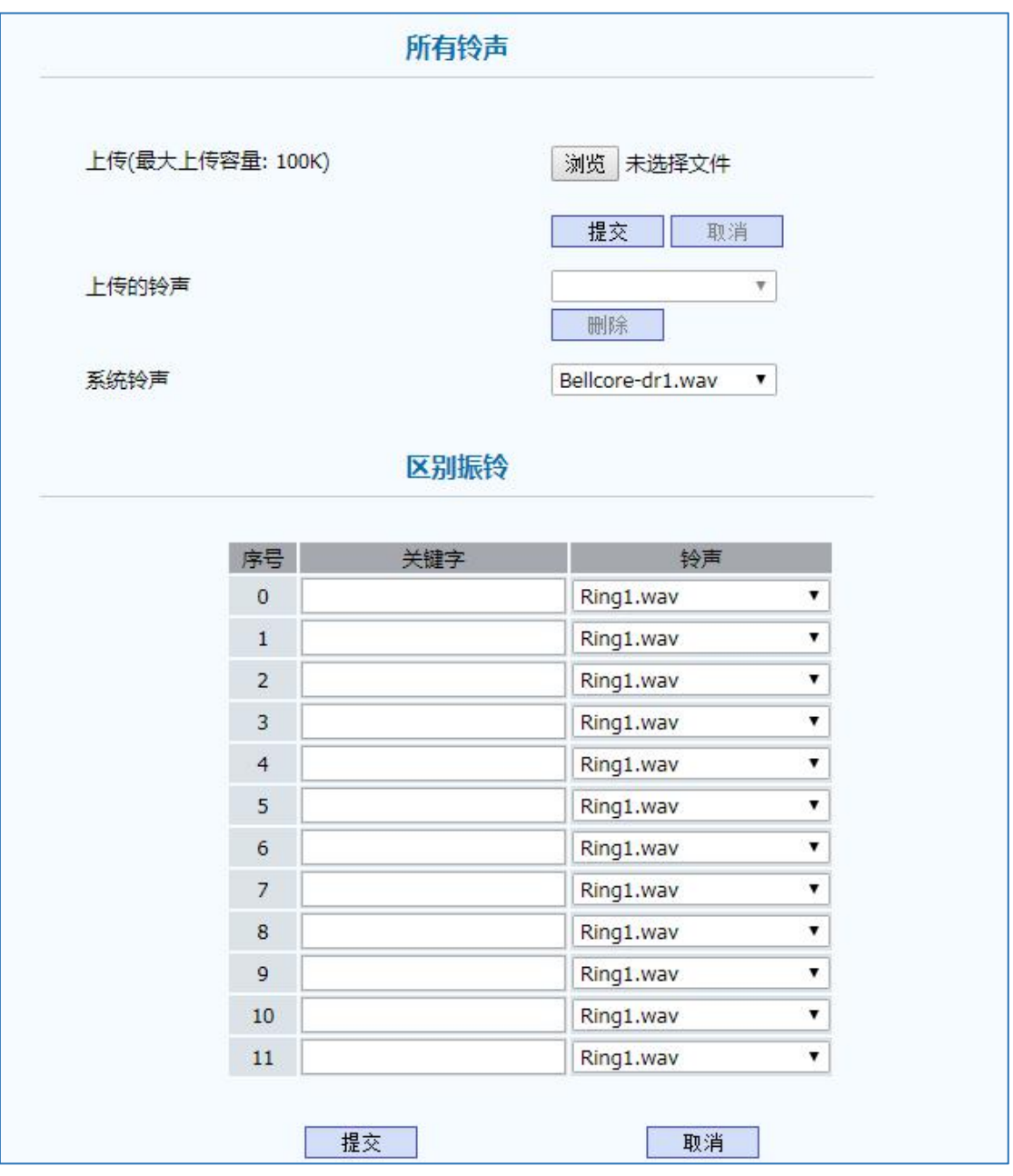

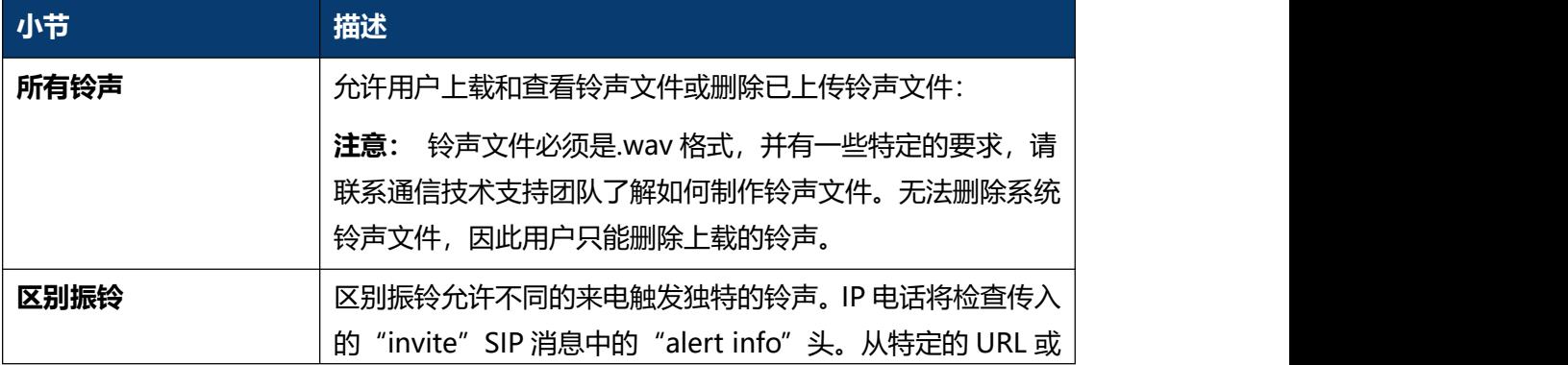

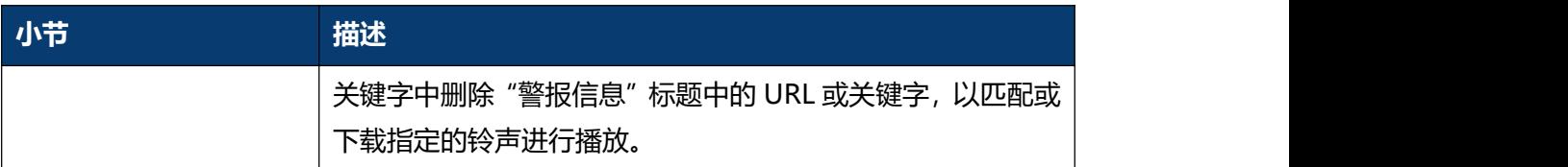

### **5.12 话机-拨号规则-替换规则**

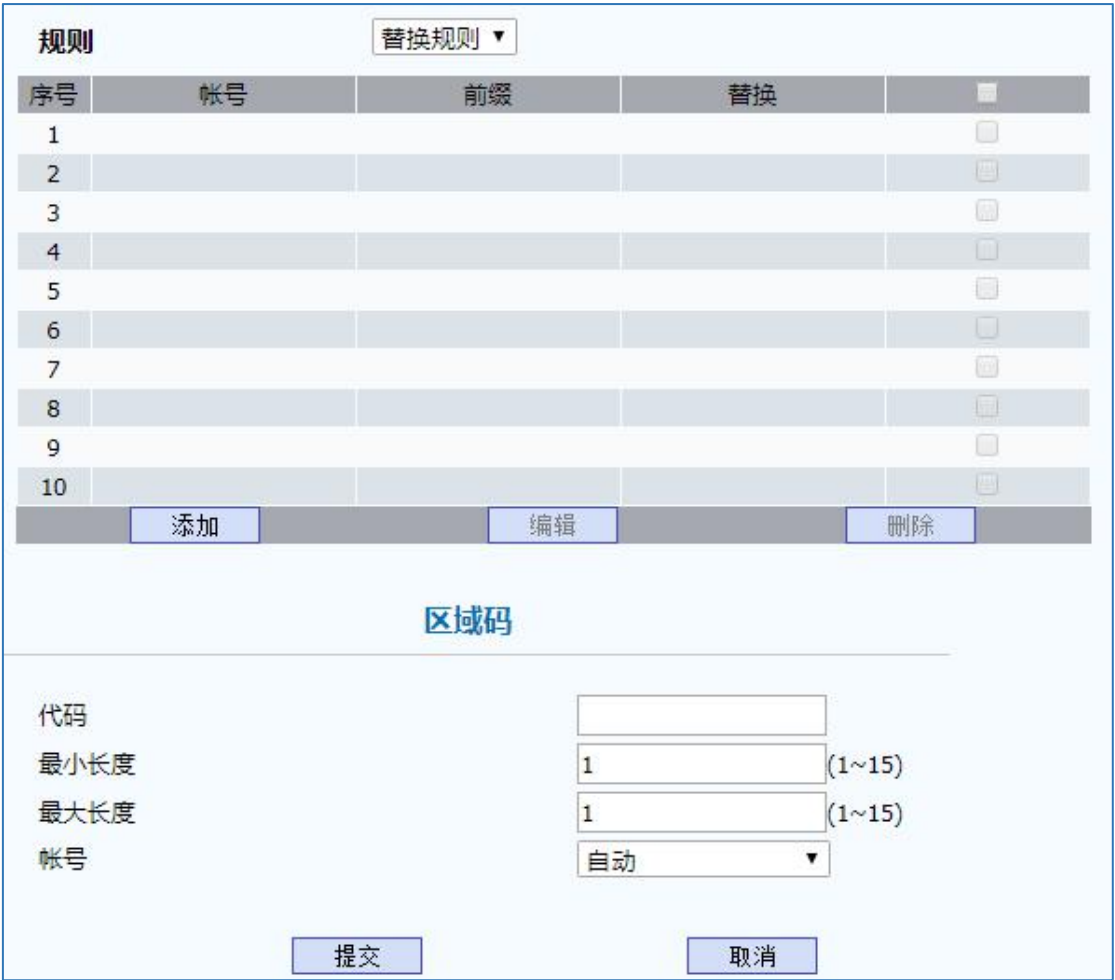

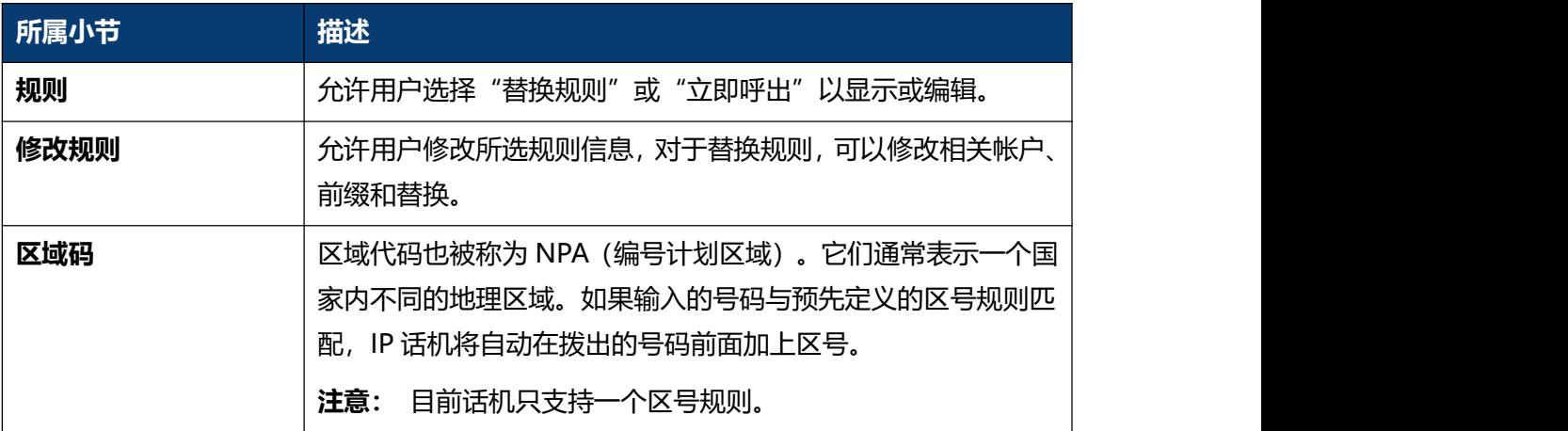

## **5.13 话机-拨号规则-立即呼出**

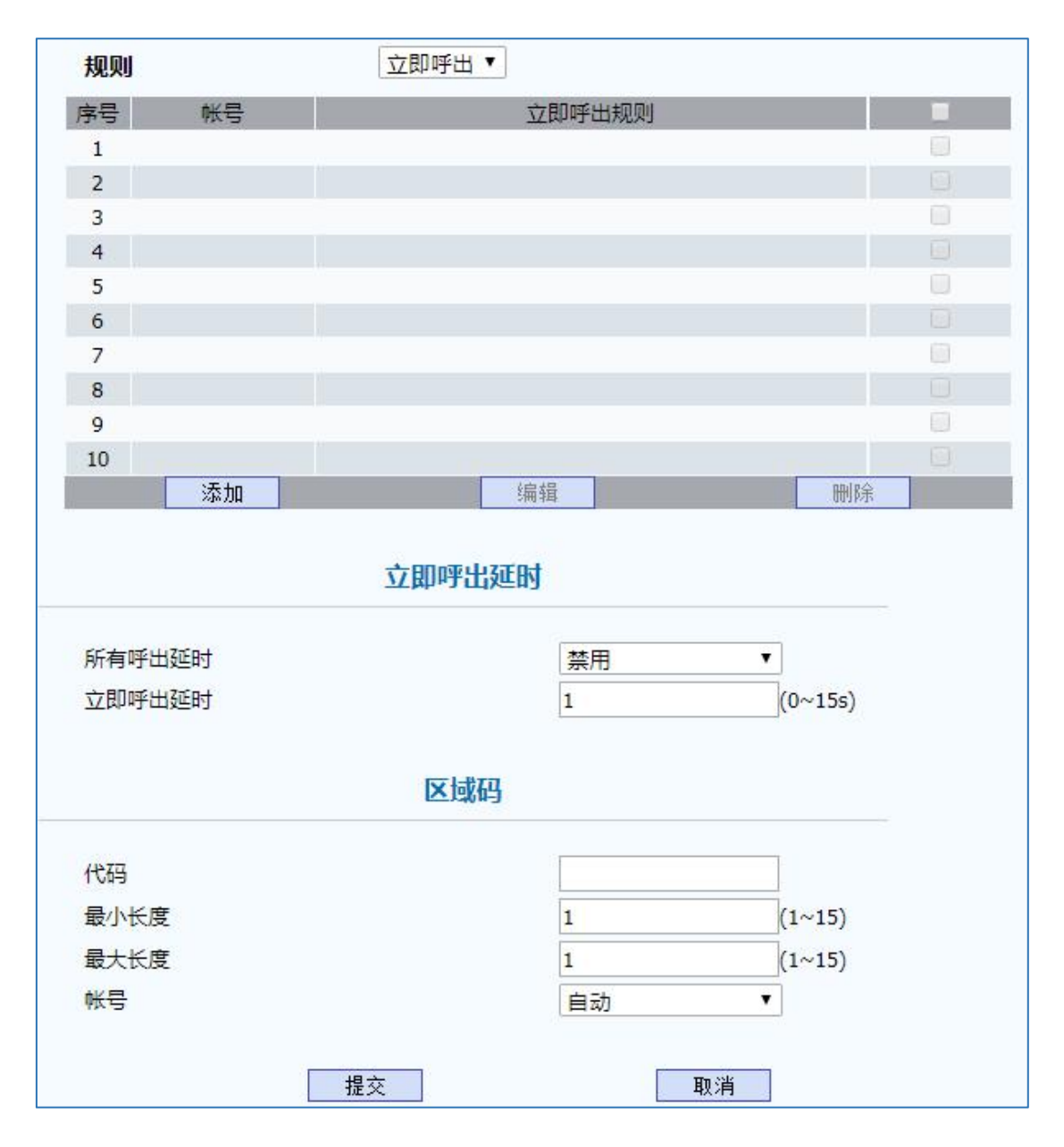

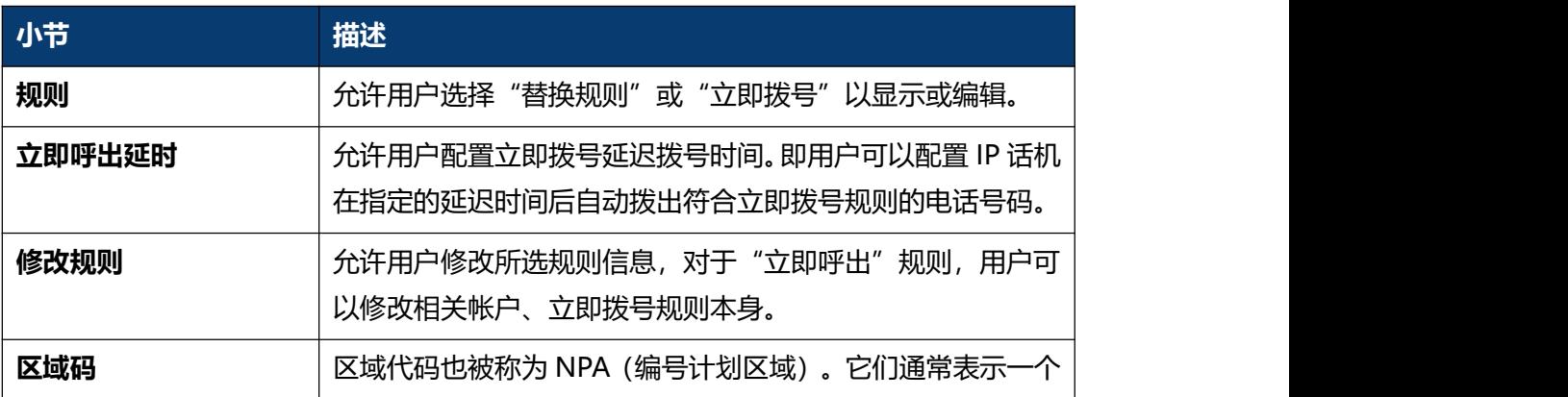

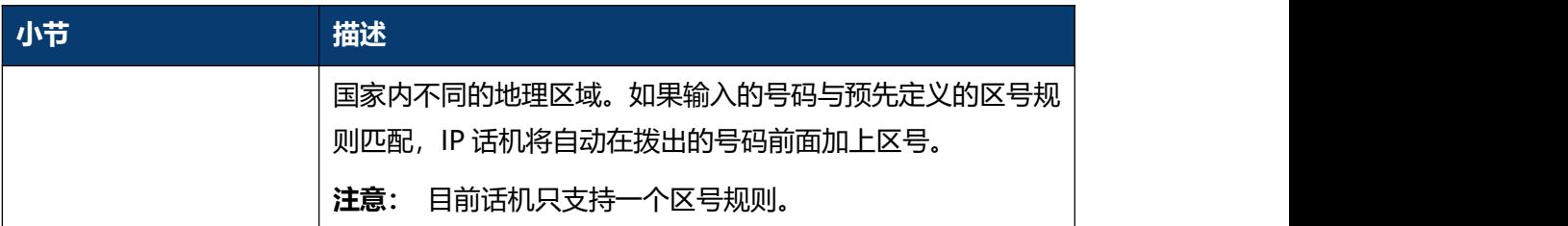

# **5.14 话机-Action URL**

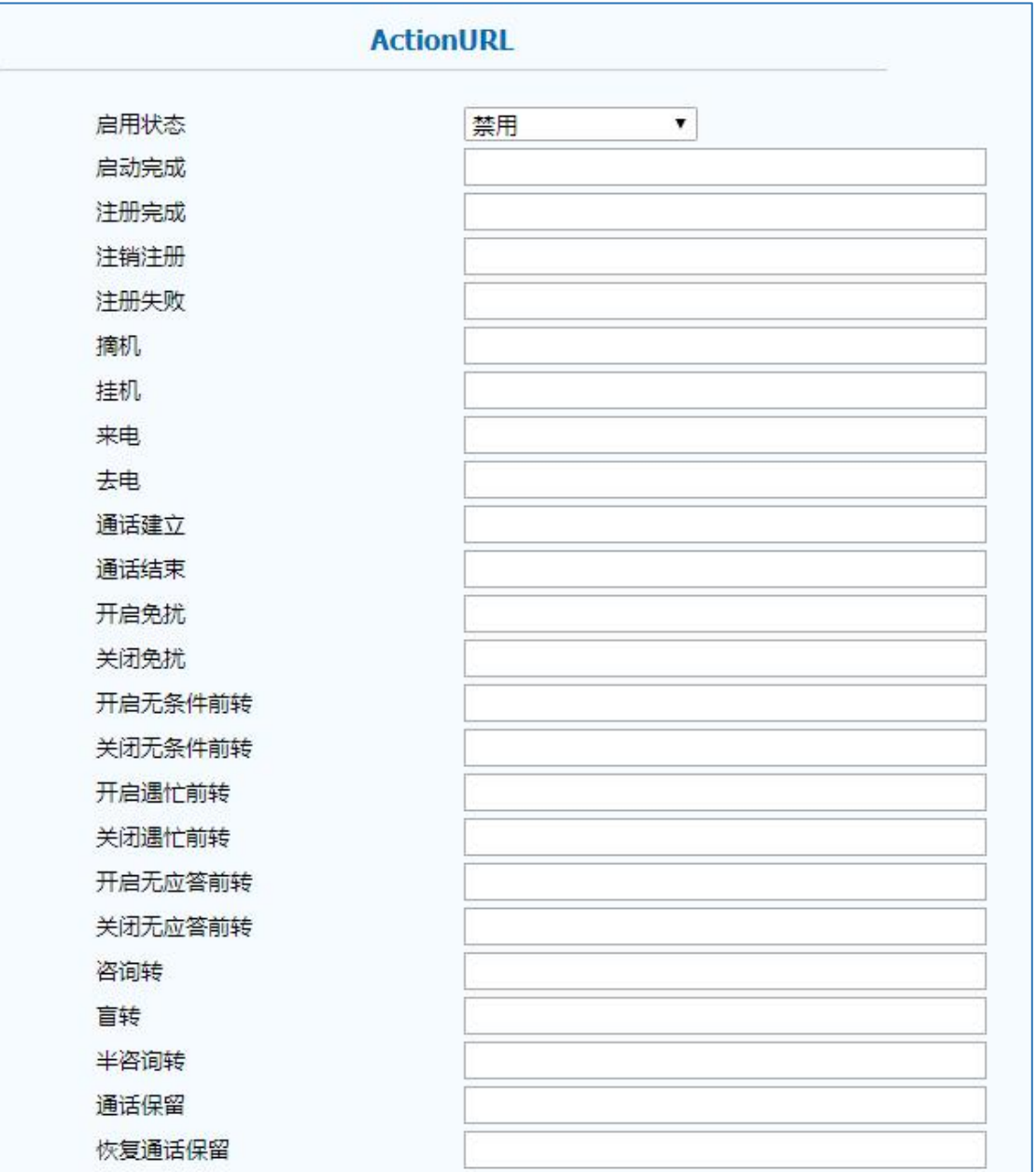

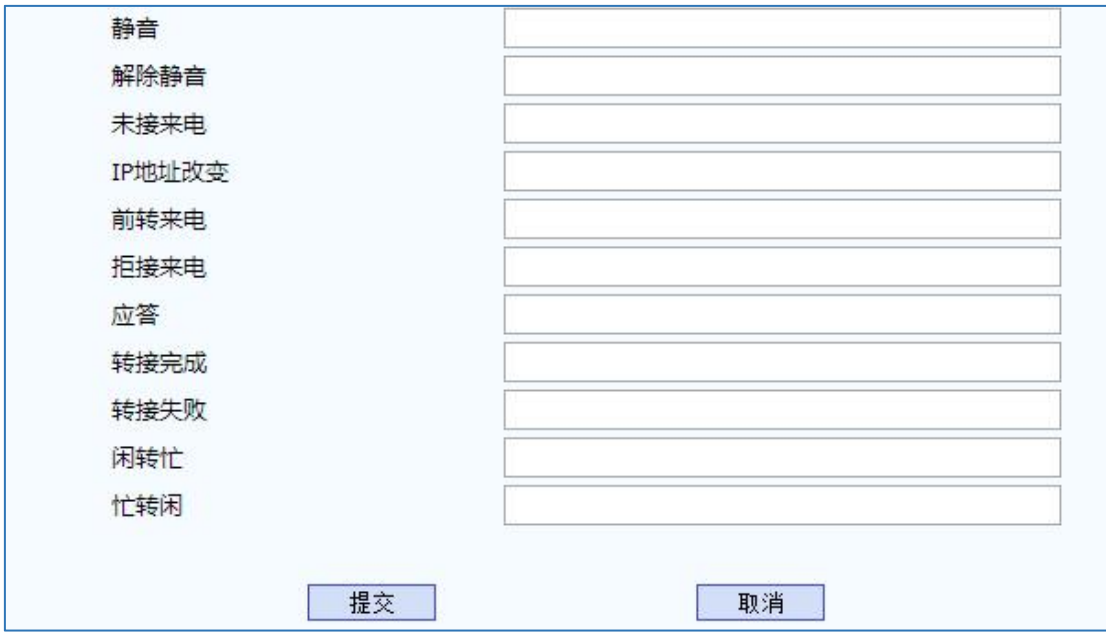

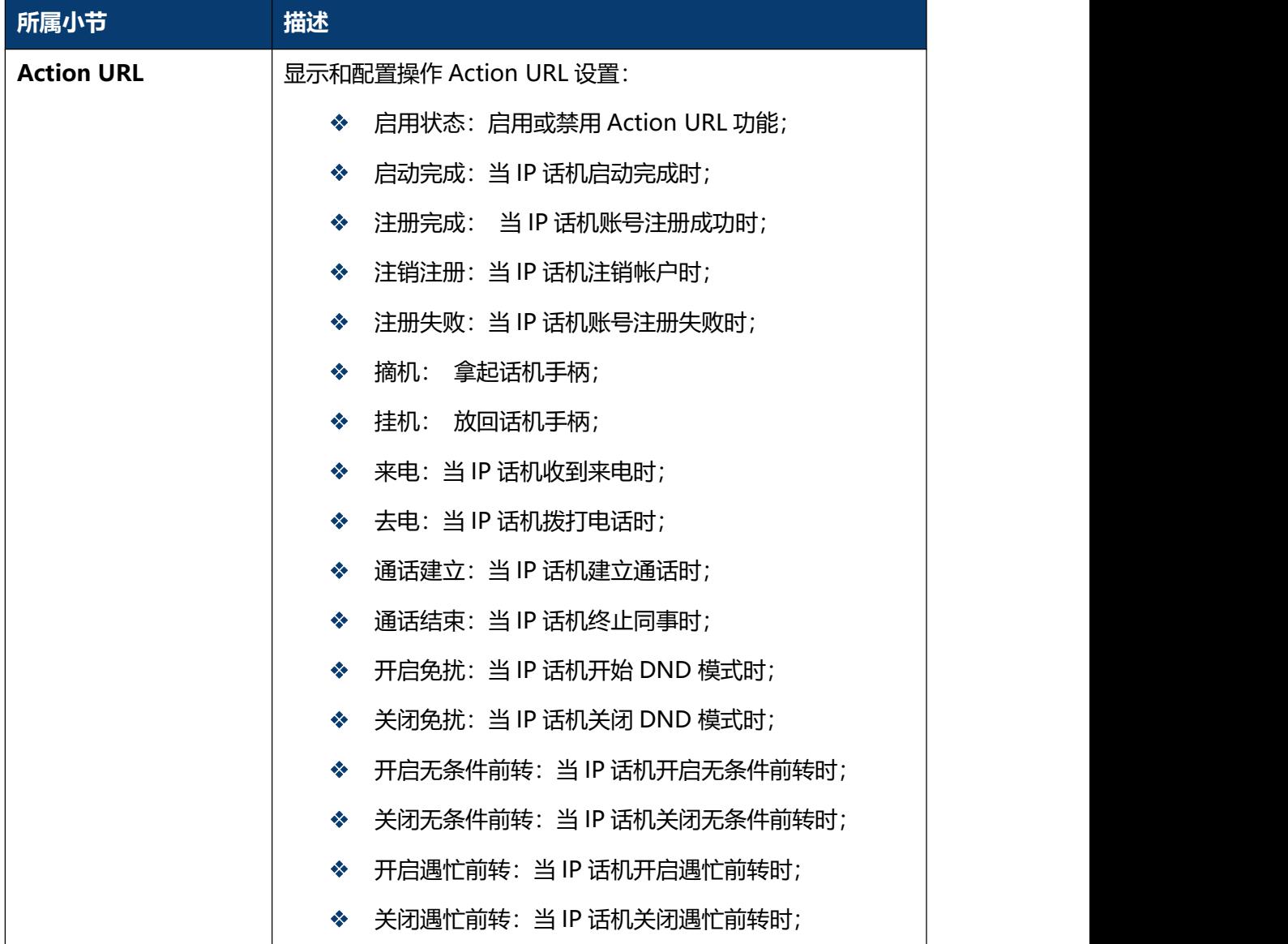

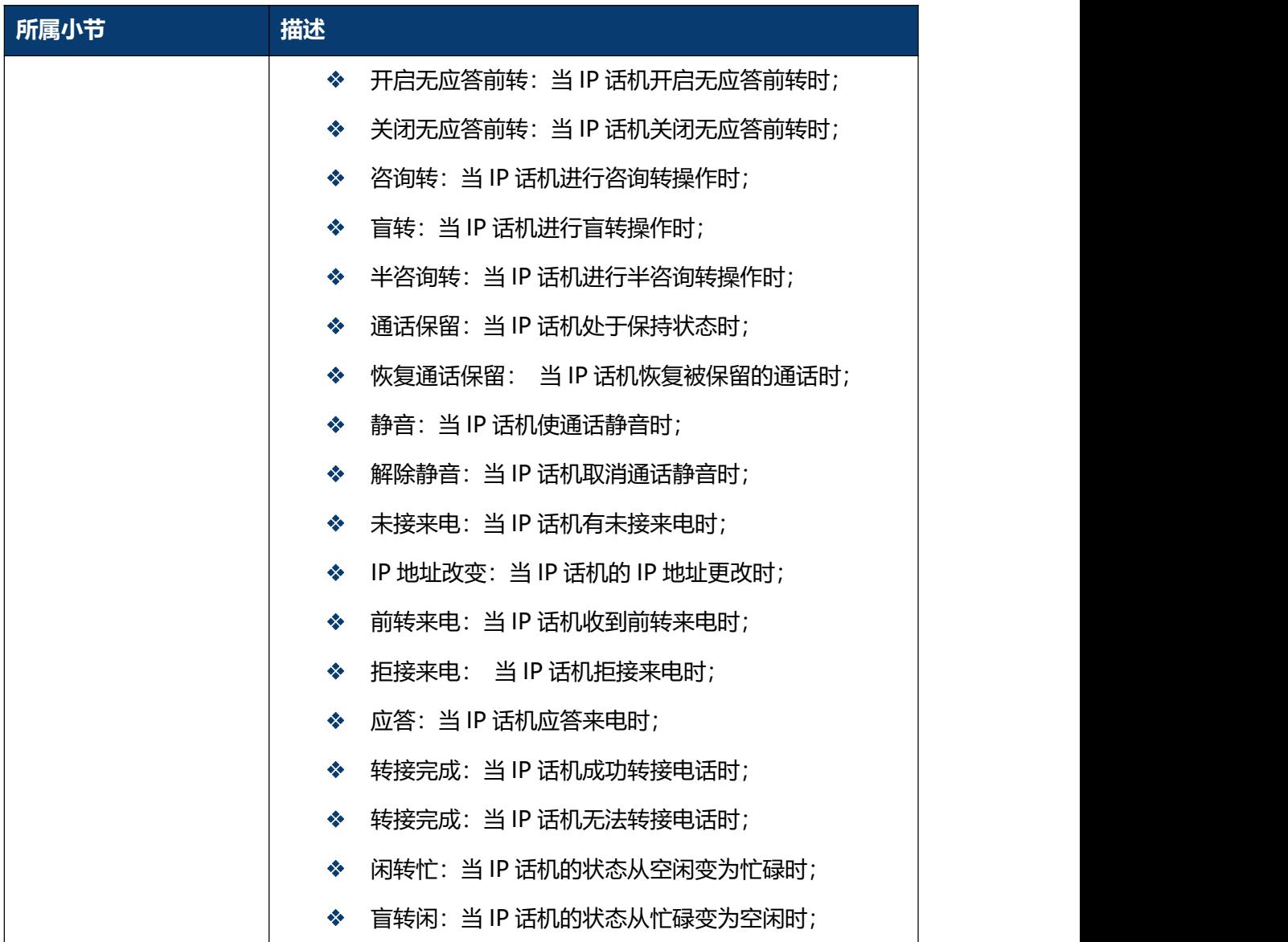

## **5.15 话机-组播**

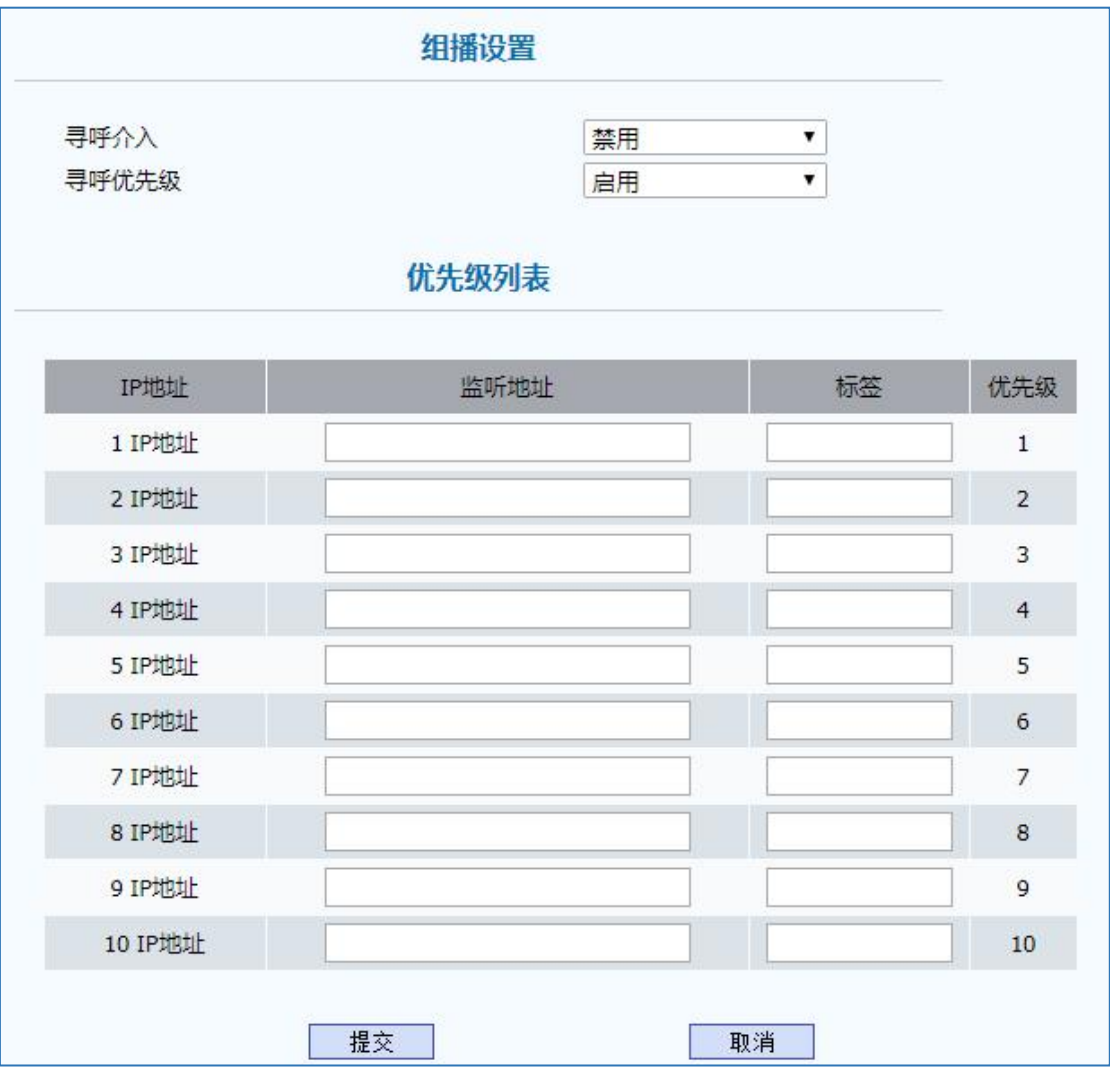

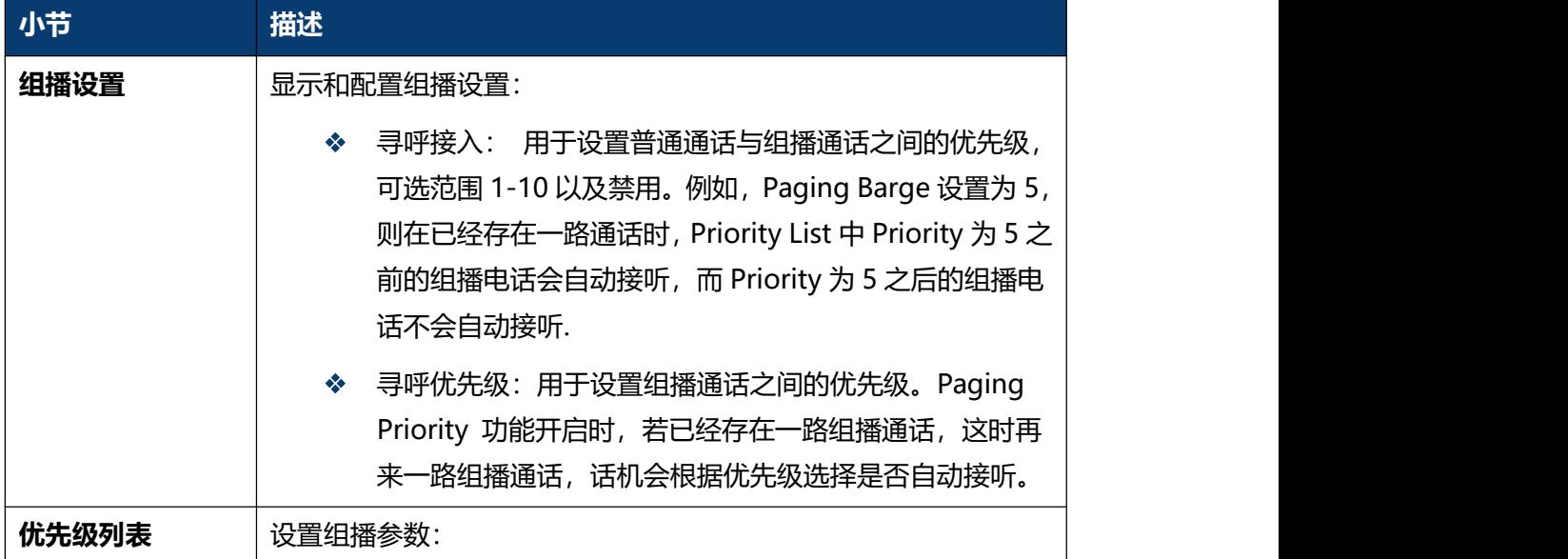

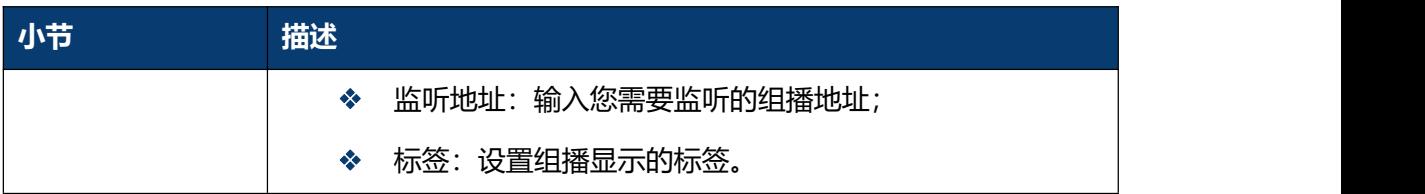

## **5.16 电话簿-本地电话簿**

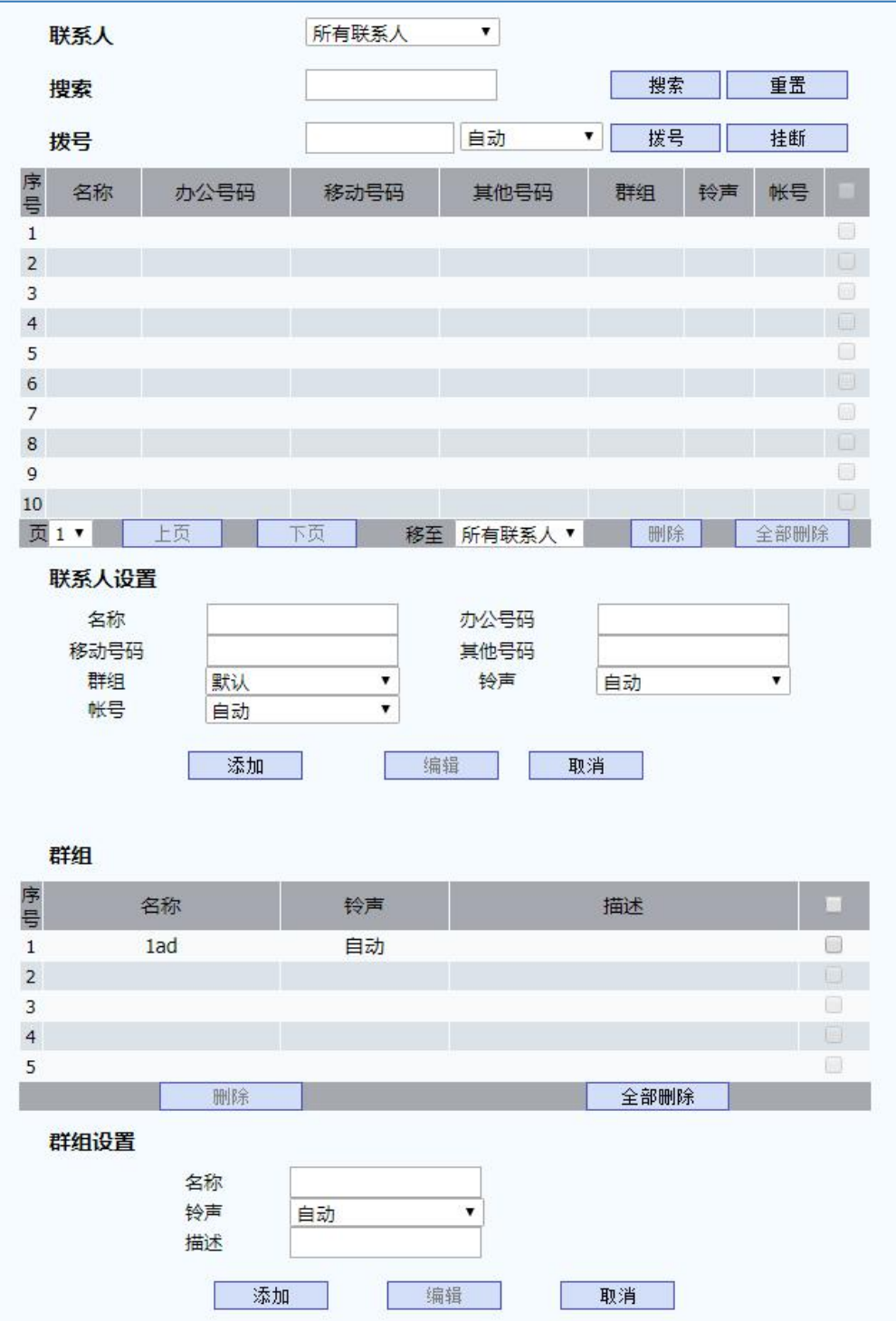

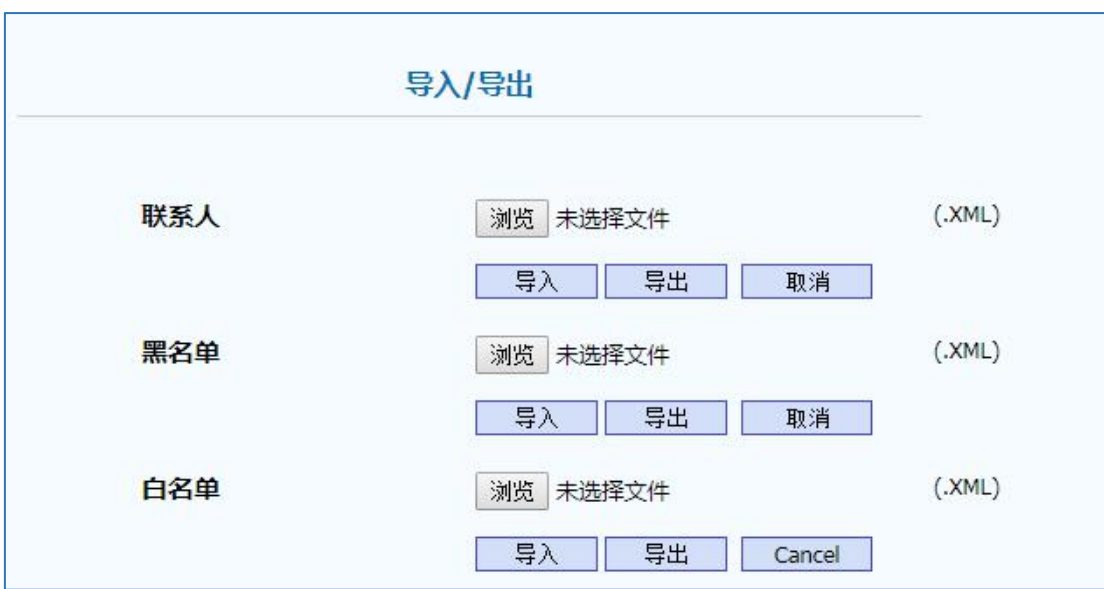

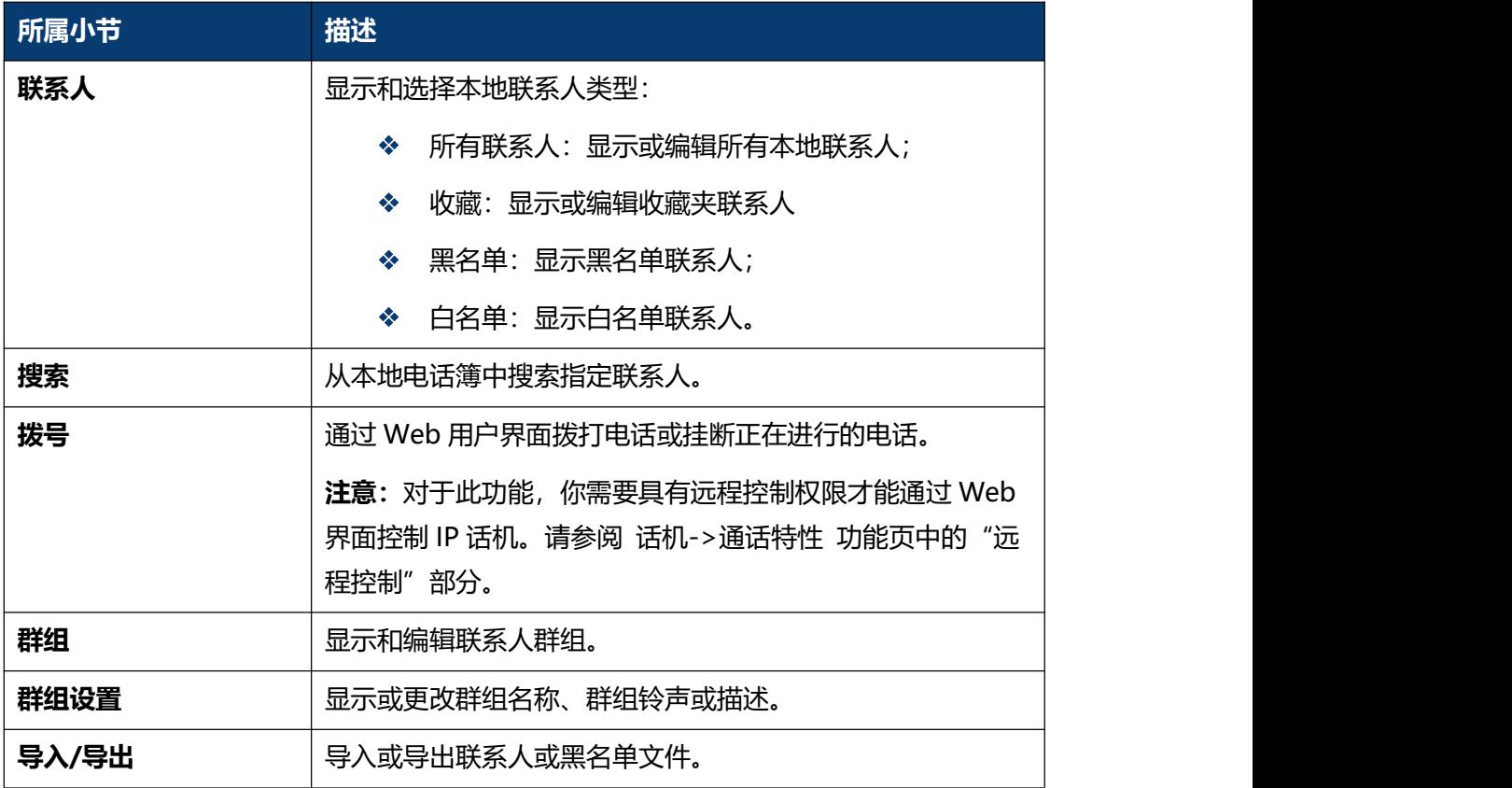
### **5.17 电话簿-远程电话簿**

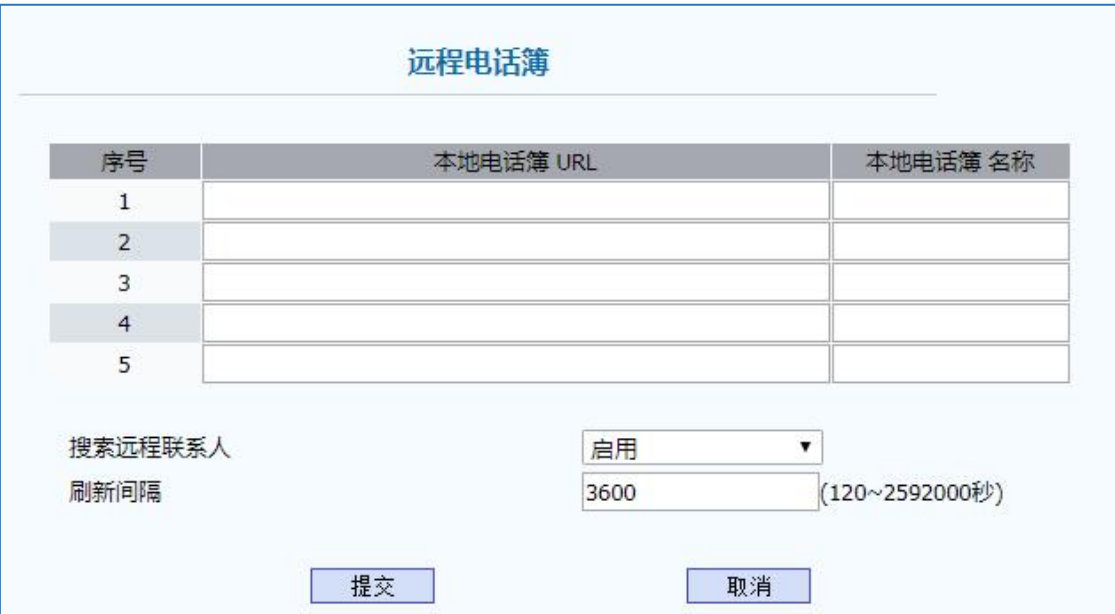

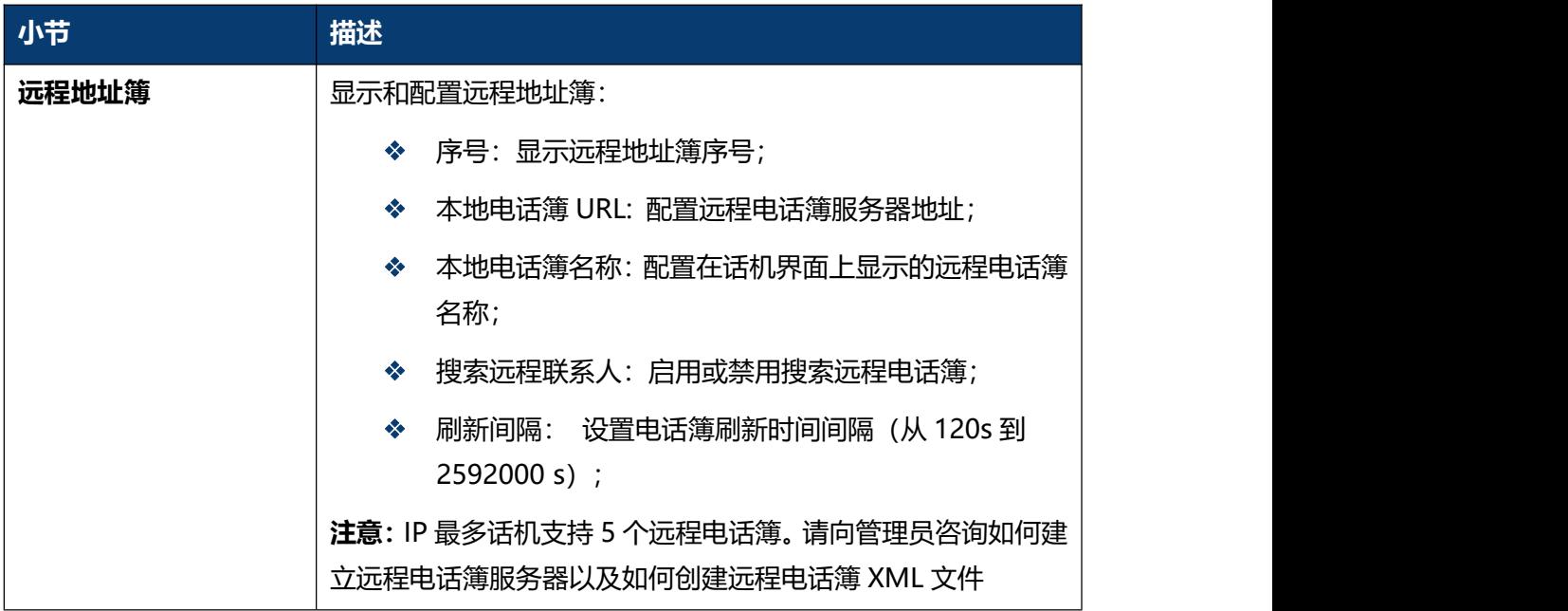

# **5.18 电话簿-通话记录**

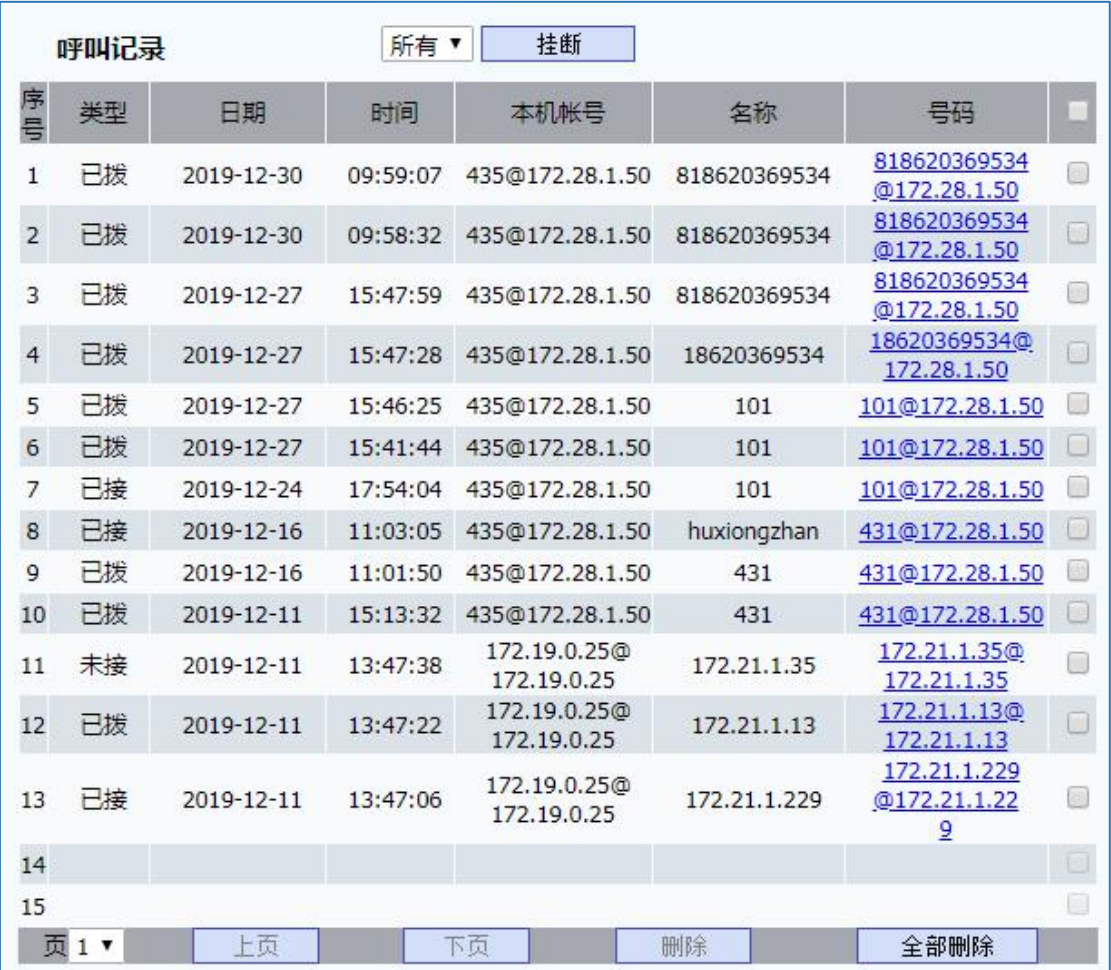

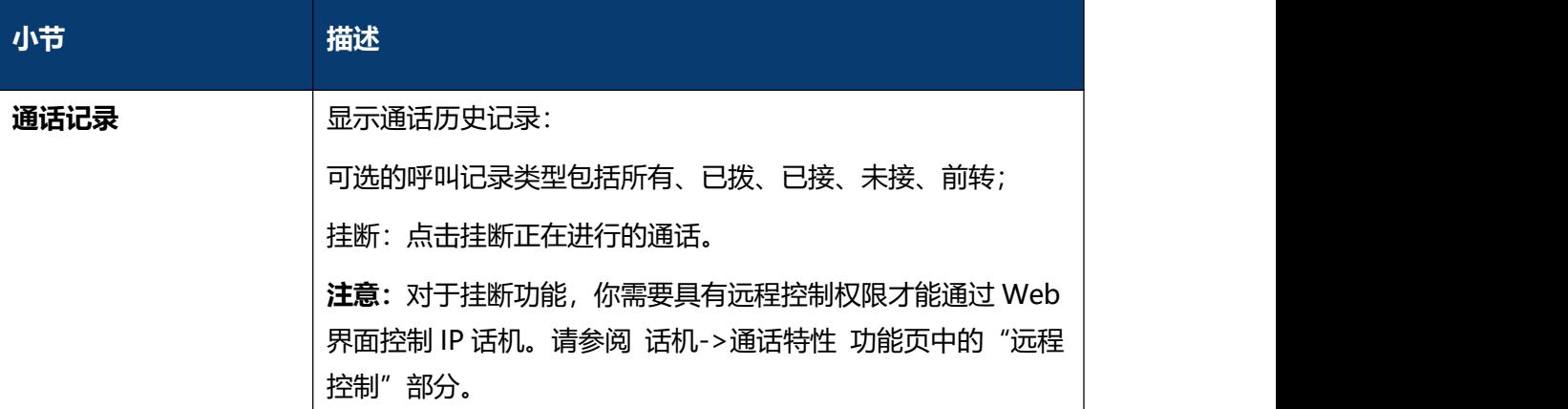

# **5.19 电话簿-LDAP**

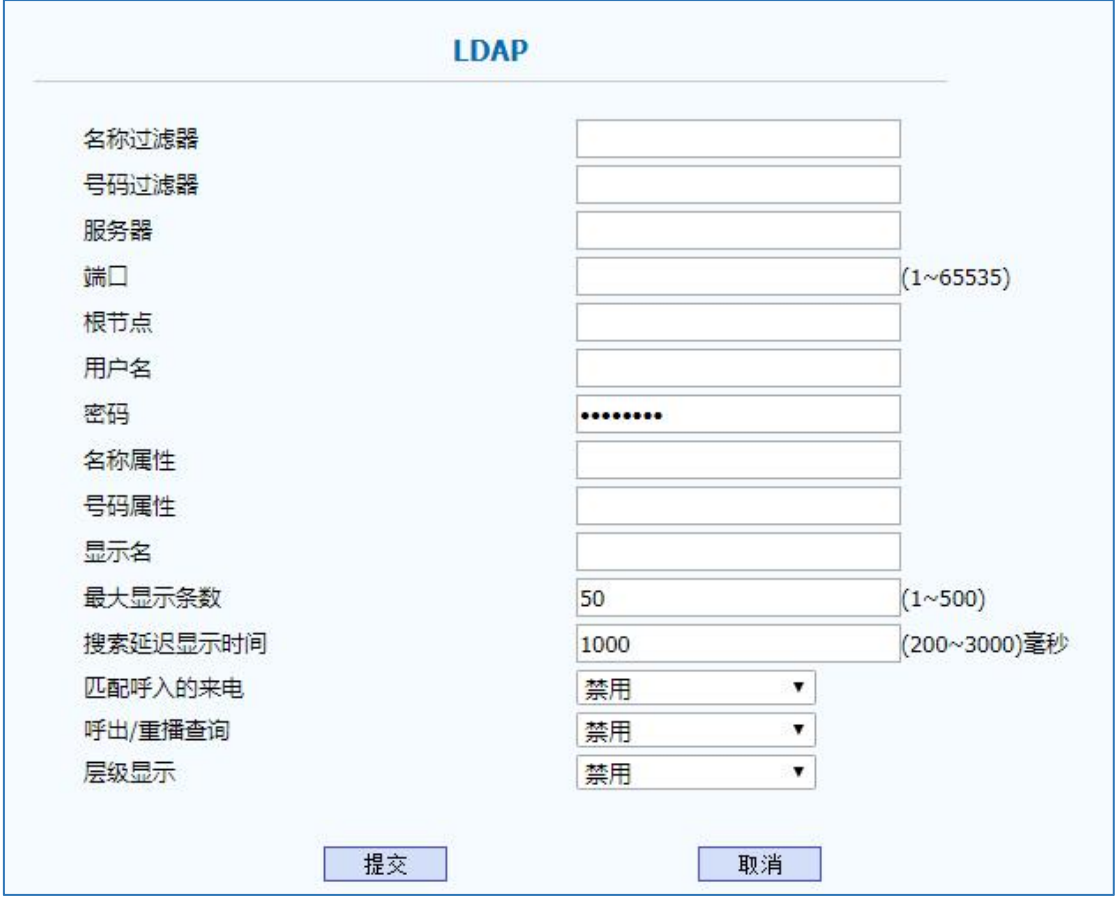

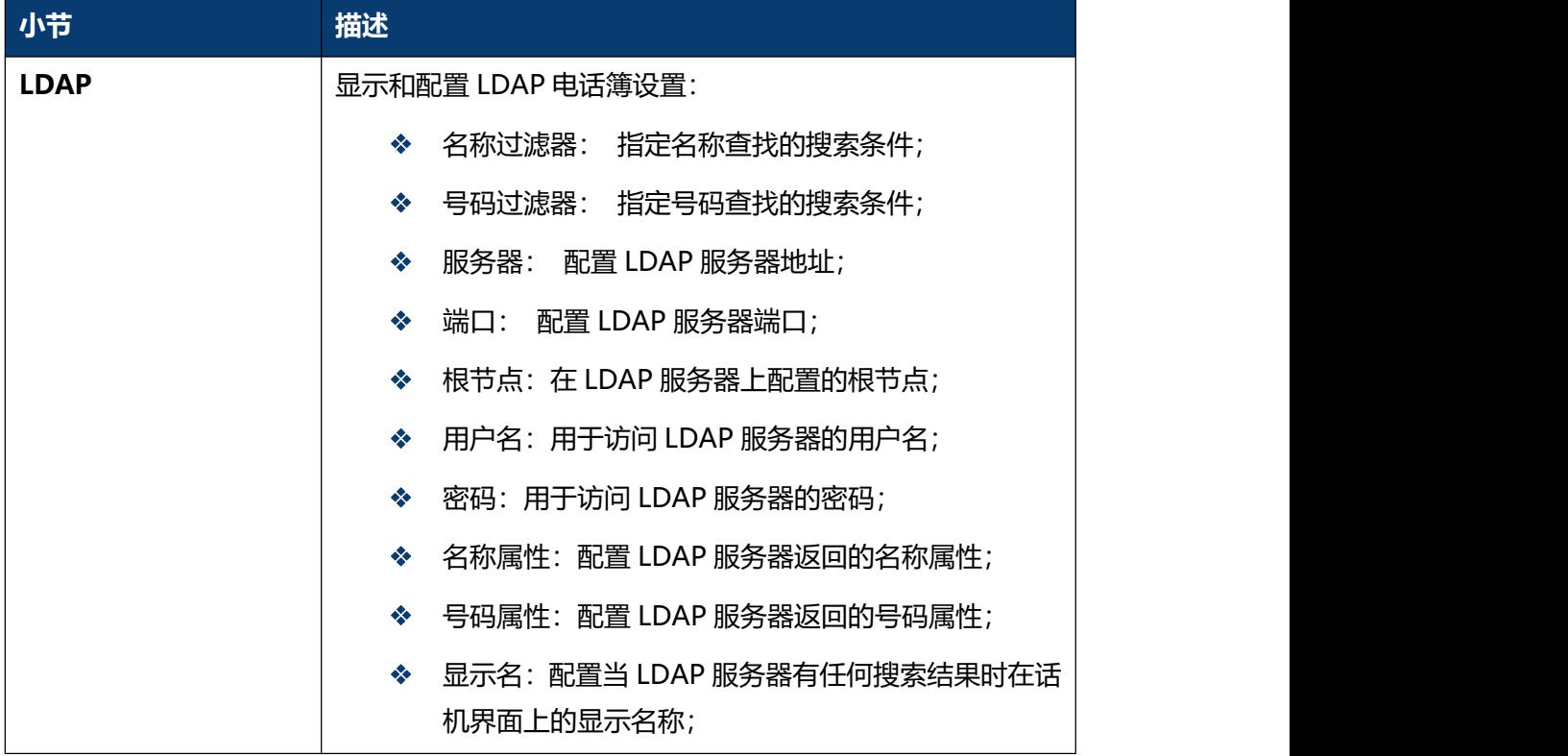

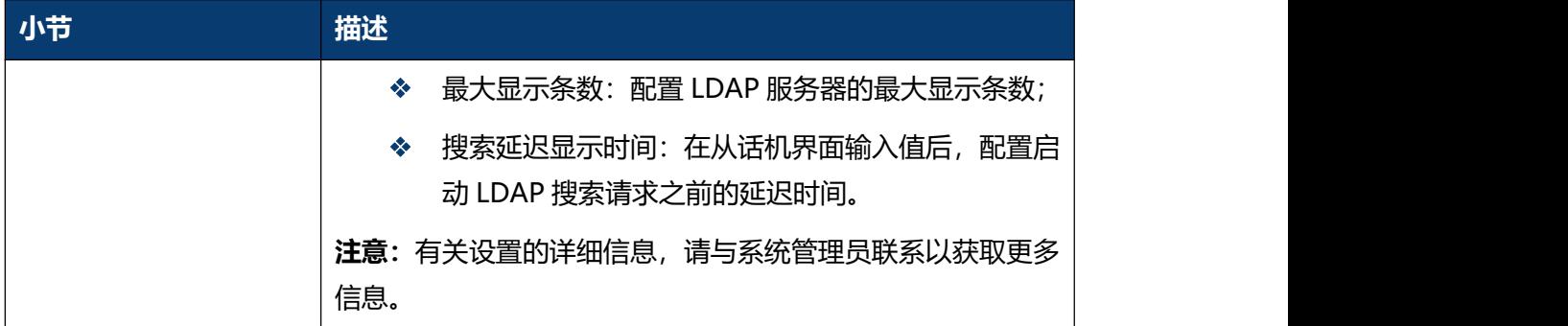

# **5.20 电话簿-Broadsoft**

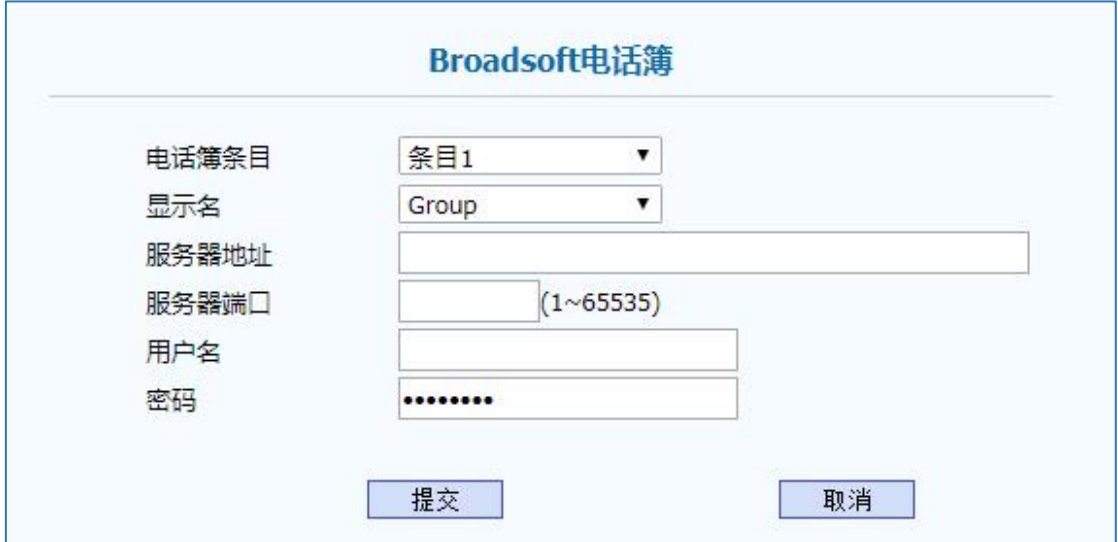

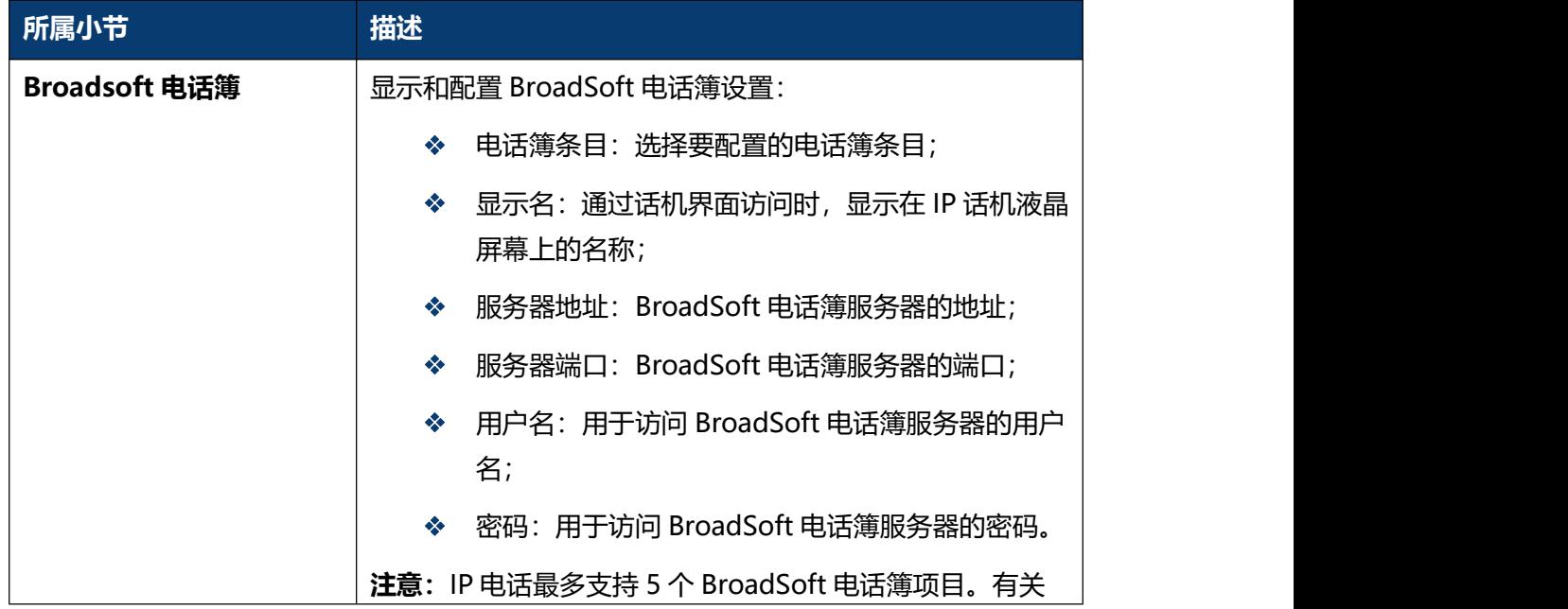

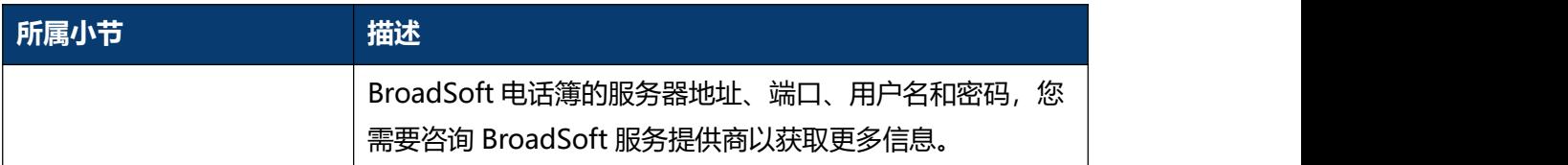

### **5.21 升级-基本**

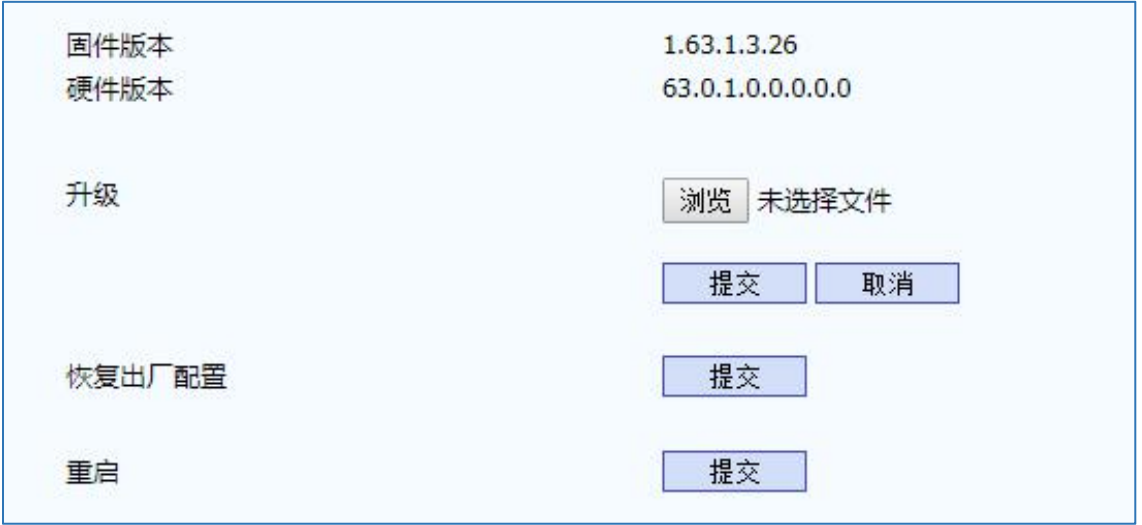

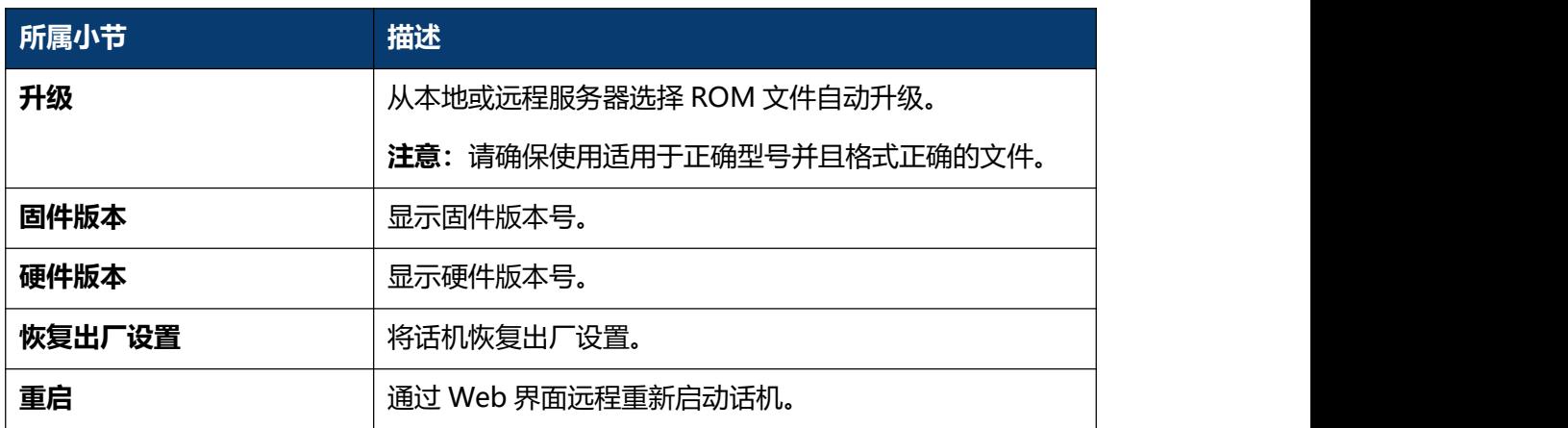

# **5.22 升级-高级**

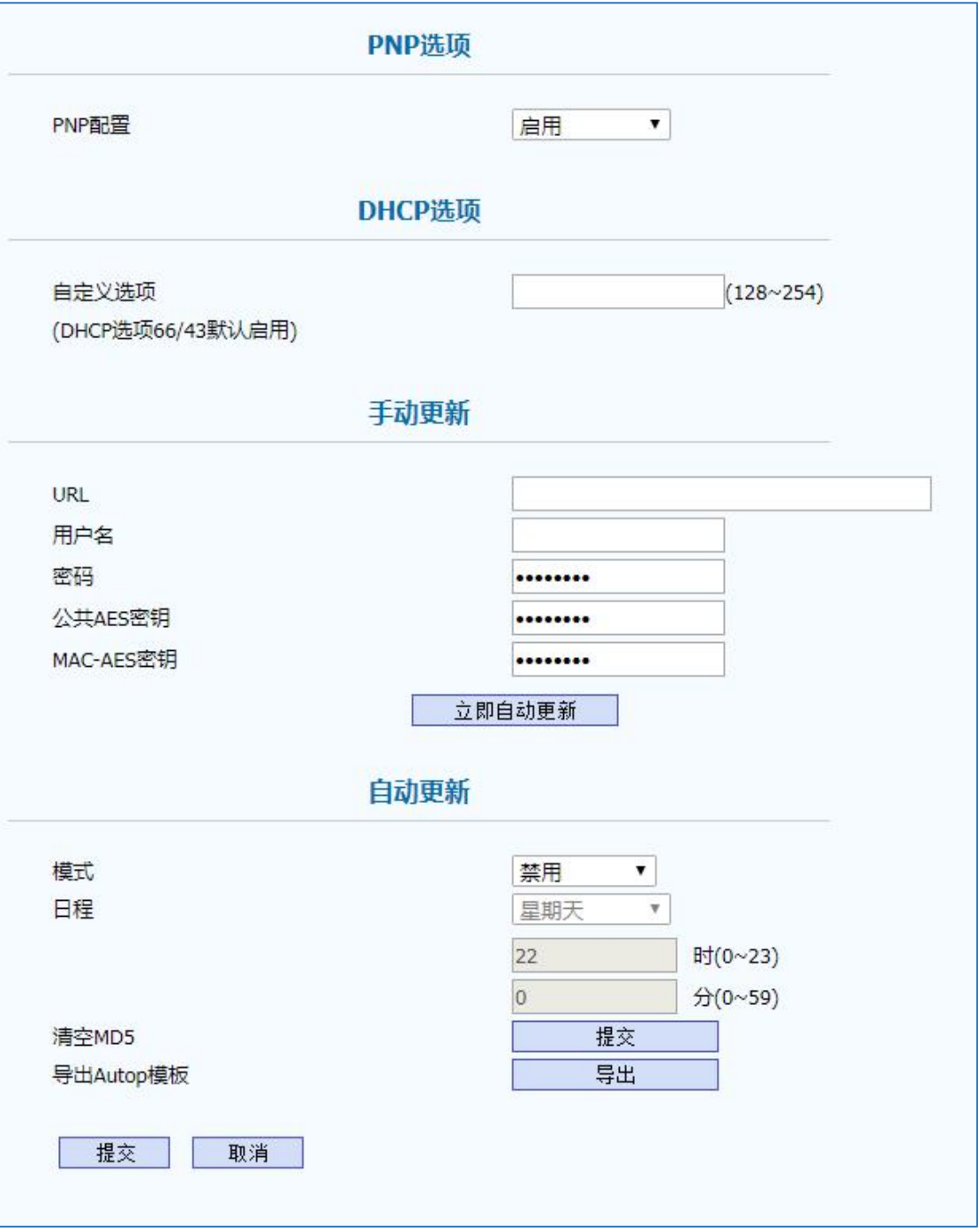

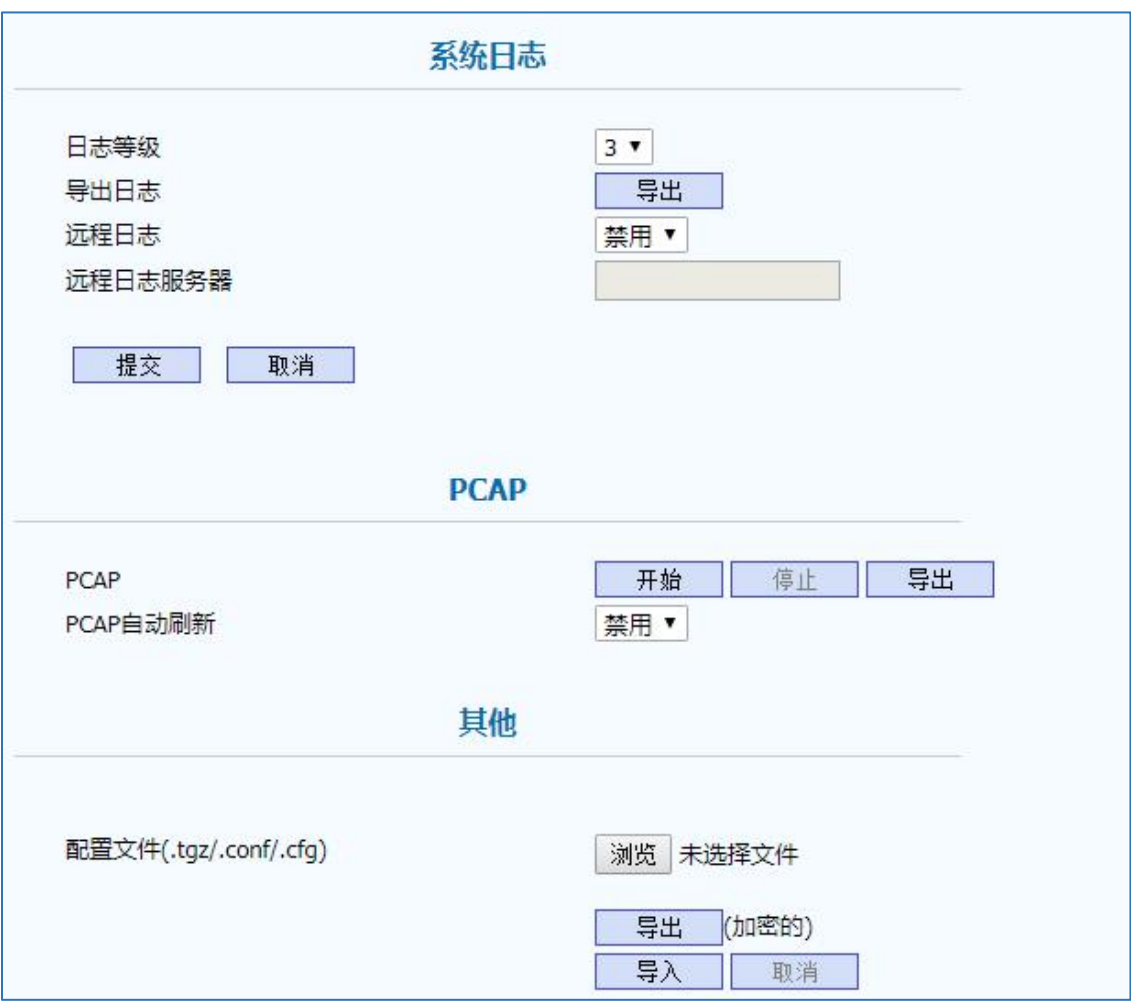

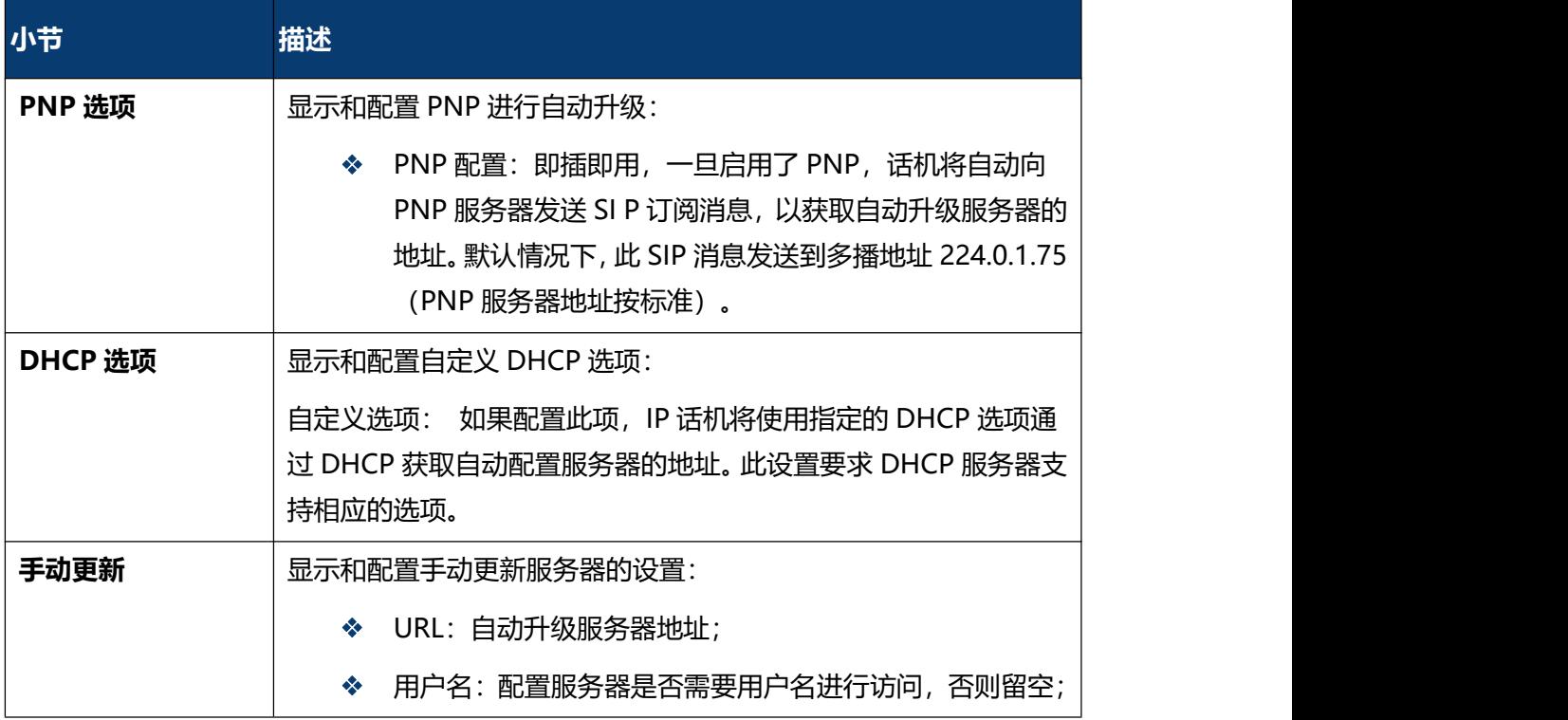

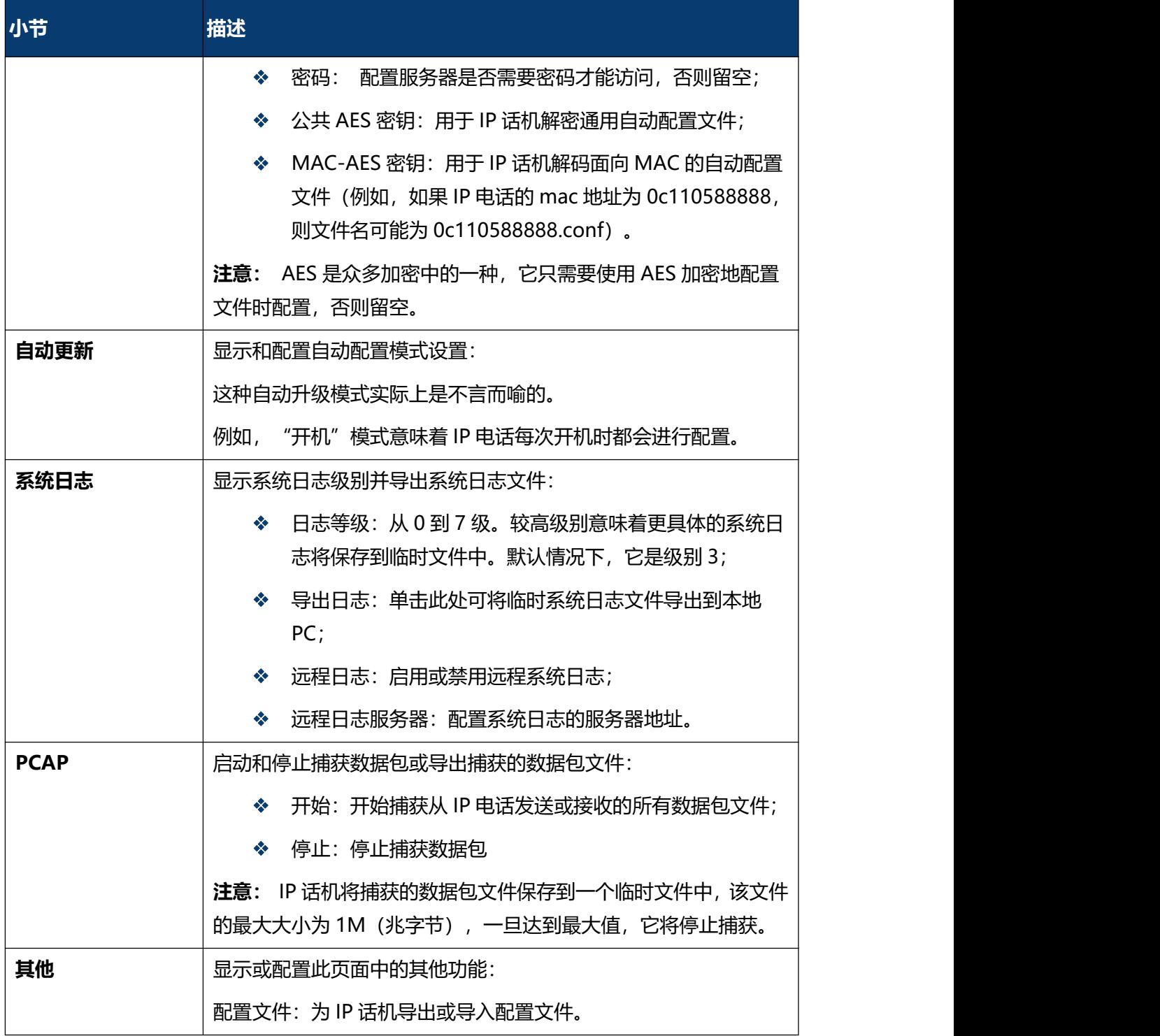

### **5.23 安全-基本**

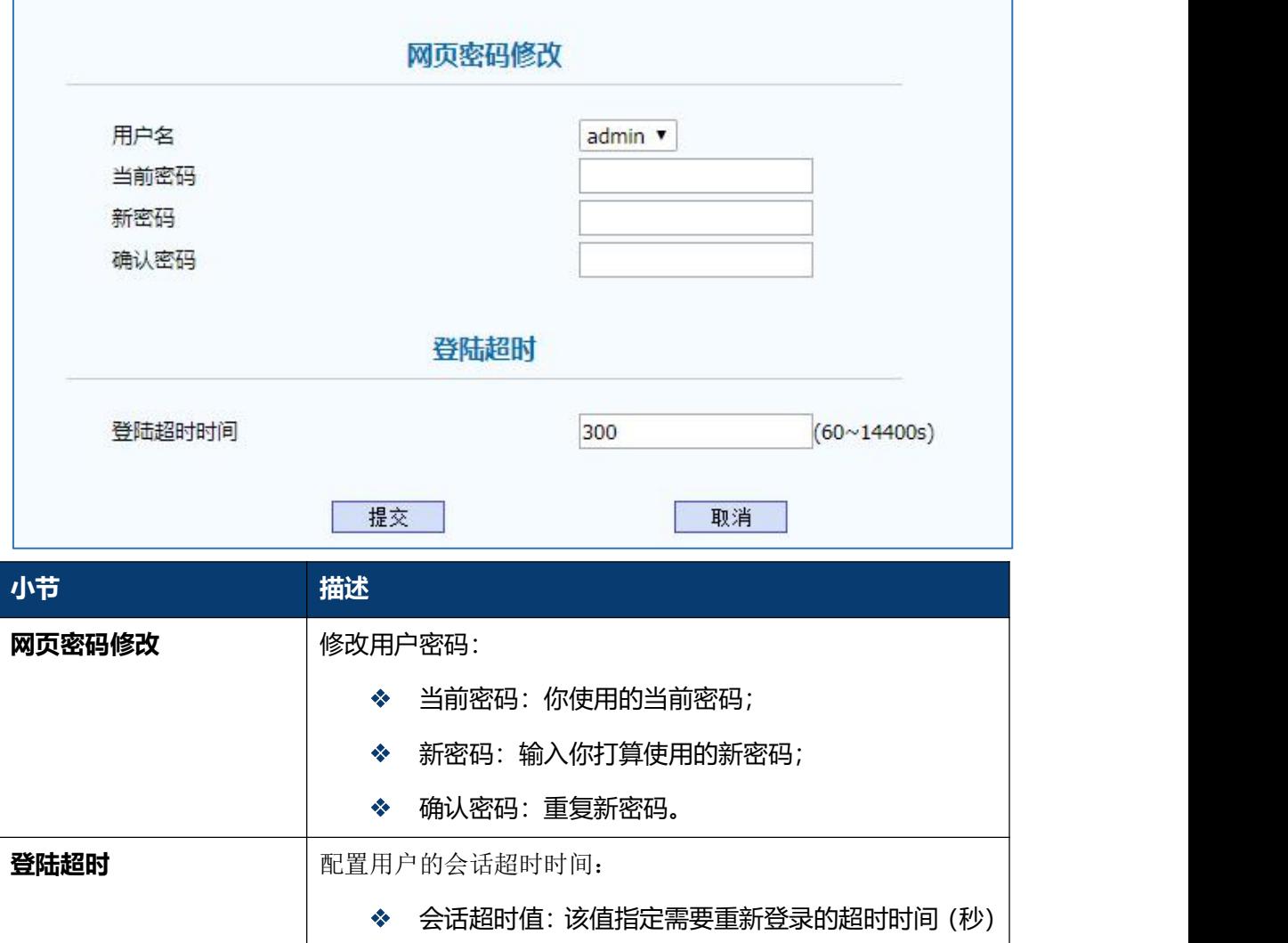

# **5.24 安全-高级**

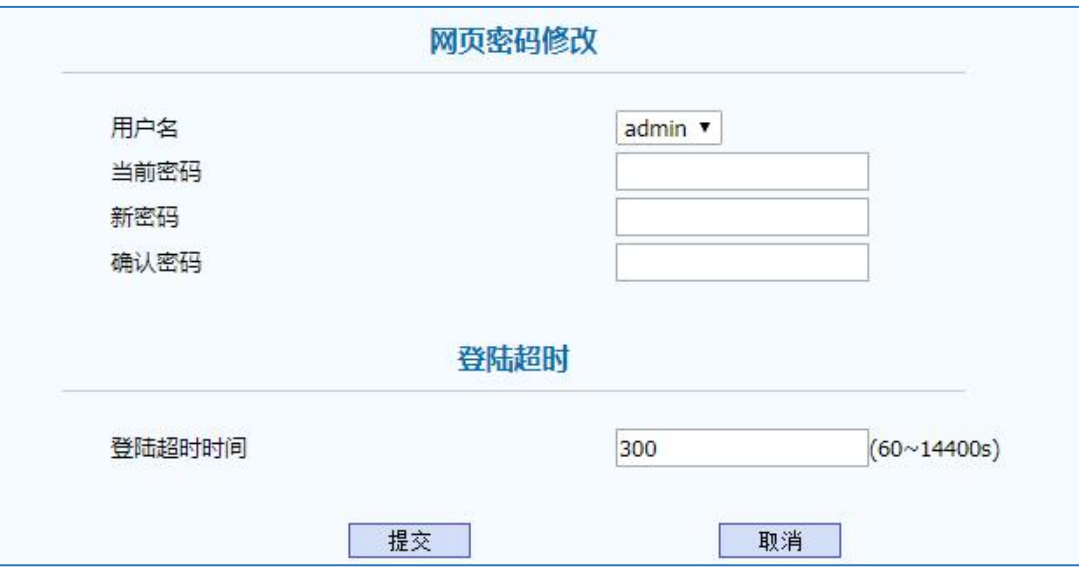

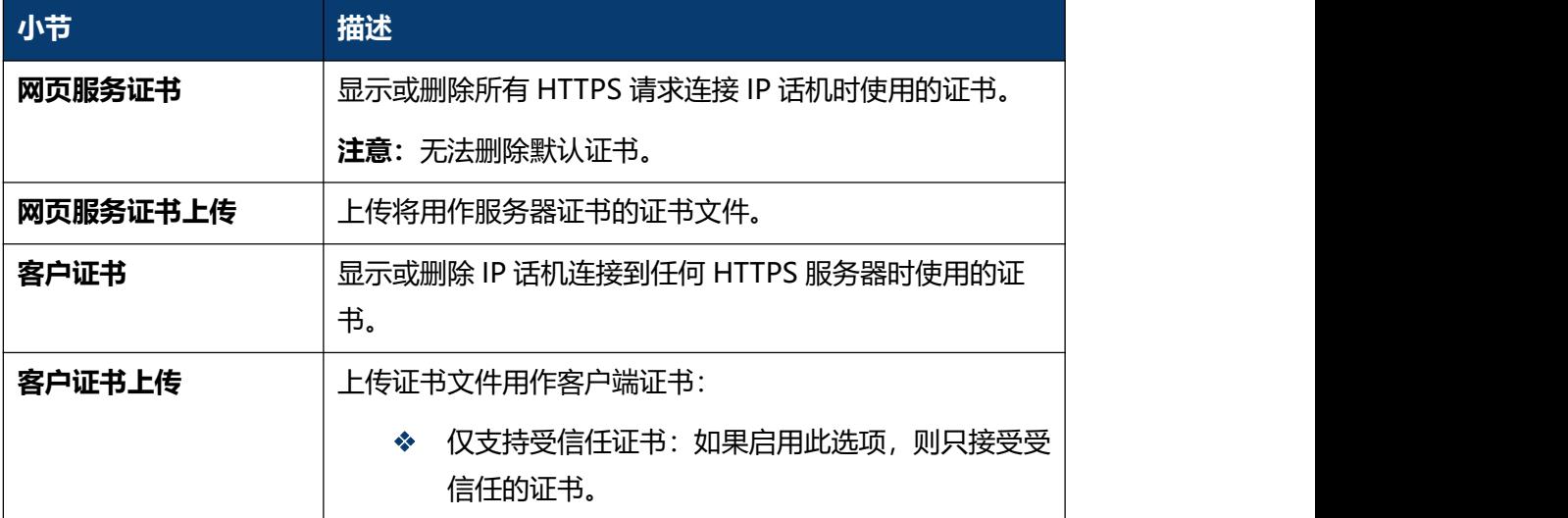

# **第六章 故障排除**

### **问题 1:LCD 不亮**

- 检查交流电源适配器,确保它是原装电源适配器。
- 检查电源插座。确保您将设备插入的插座的电源正常工作。尝试将另一个设备插入插 座,以确保它能正常通电。

### **问题 2:手柄听筒未发出信号音**

检查话机和话机手柄线,确保正确连接。

#### **问题 3:无法访问 Web 界面**

- ◆ 检查设备的 PC 端口与计算机网络端口之间的连接,确保一切正常。
- 检查设备的 IP 地址是否正确。
- ◆ 如果是 LAN, 请确保与网络上的其他设备 IP 地址没有冲突。

#### **问题 4:无法呼叫**

- 请查看设备的网络连接状态,如有异常,请检查网络连接情况;
- 如果网络连接正常,请检查设备是否已成功注册;
- 如果网络连接和注册都正常,请确认拨号规则是否正确,或与服务运营商联系。

# **附录 : 时区**

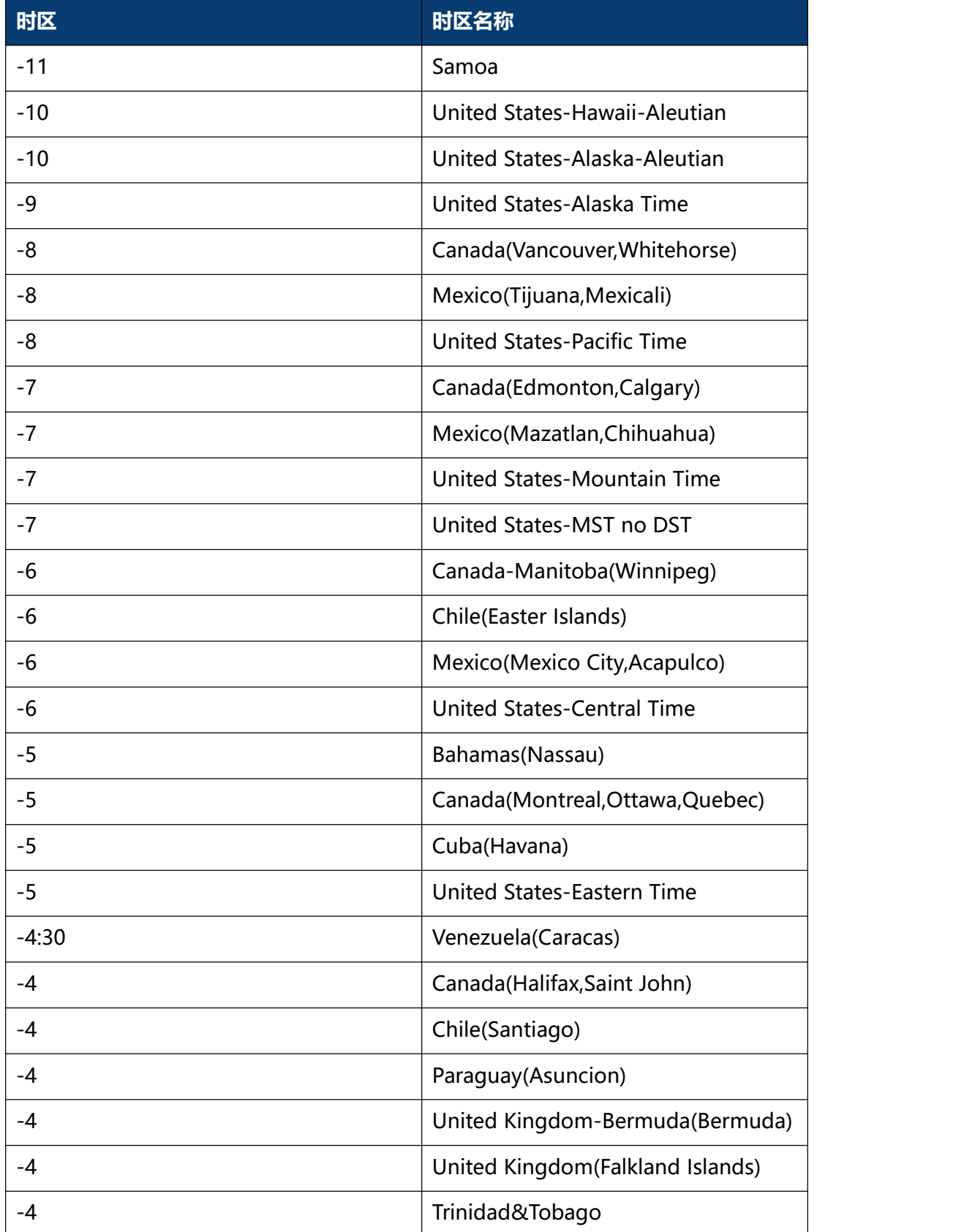

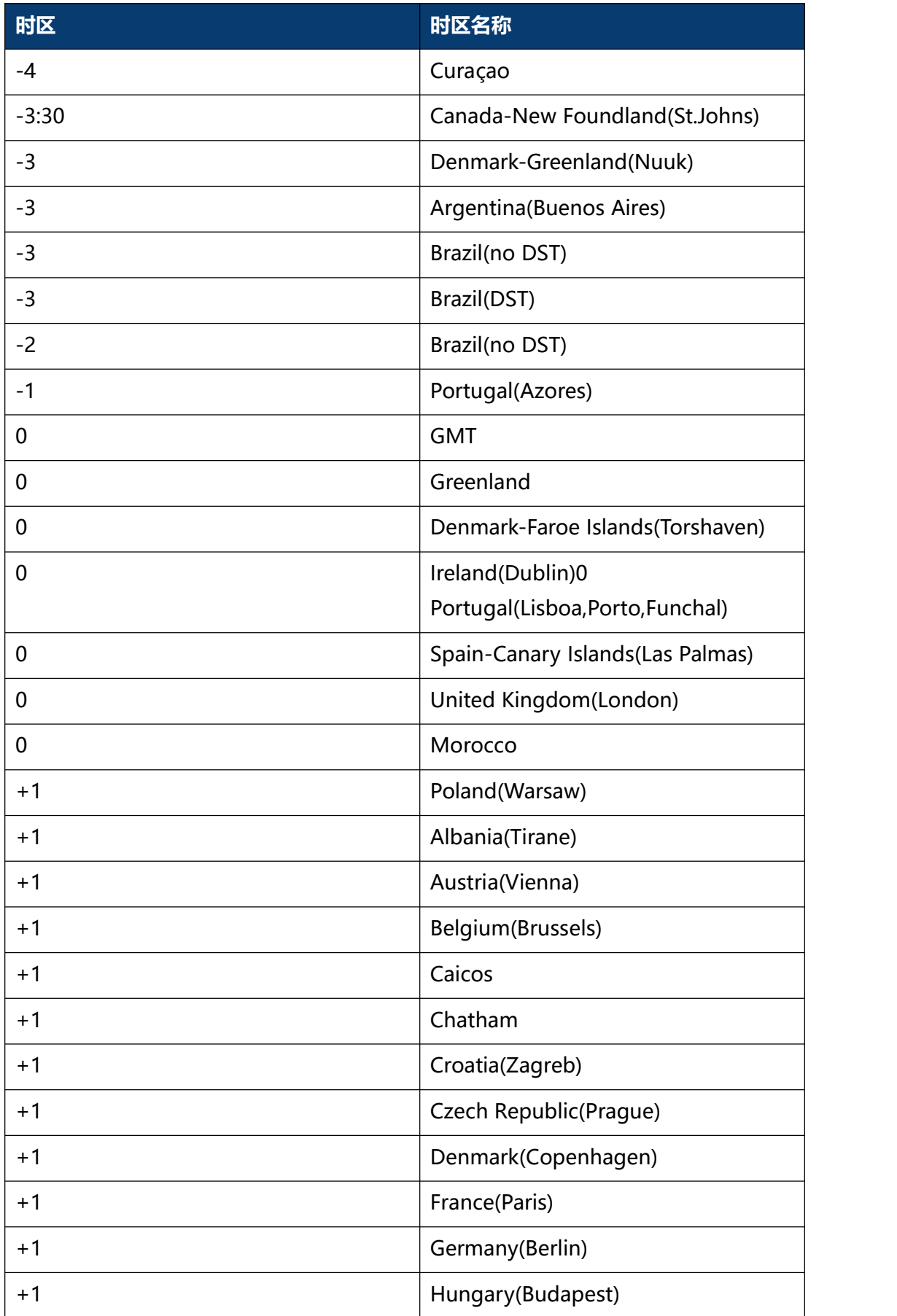

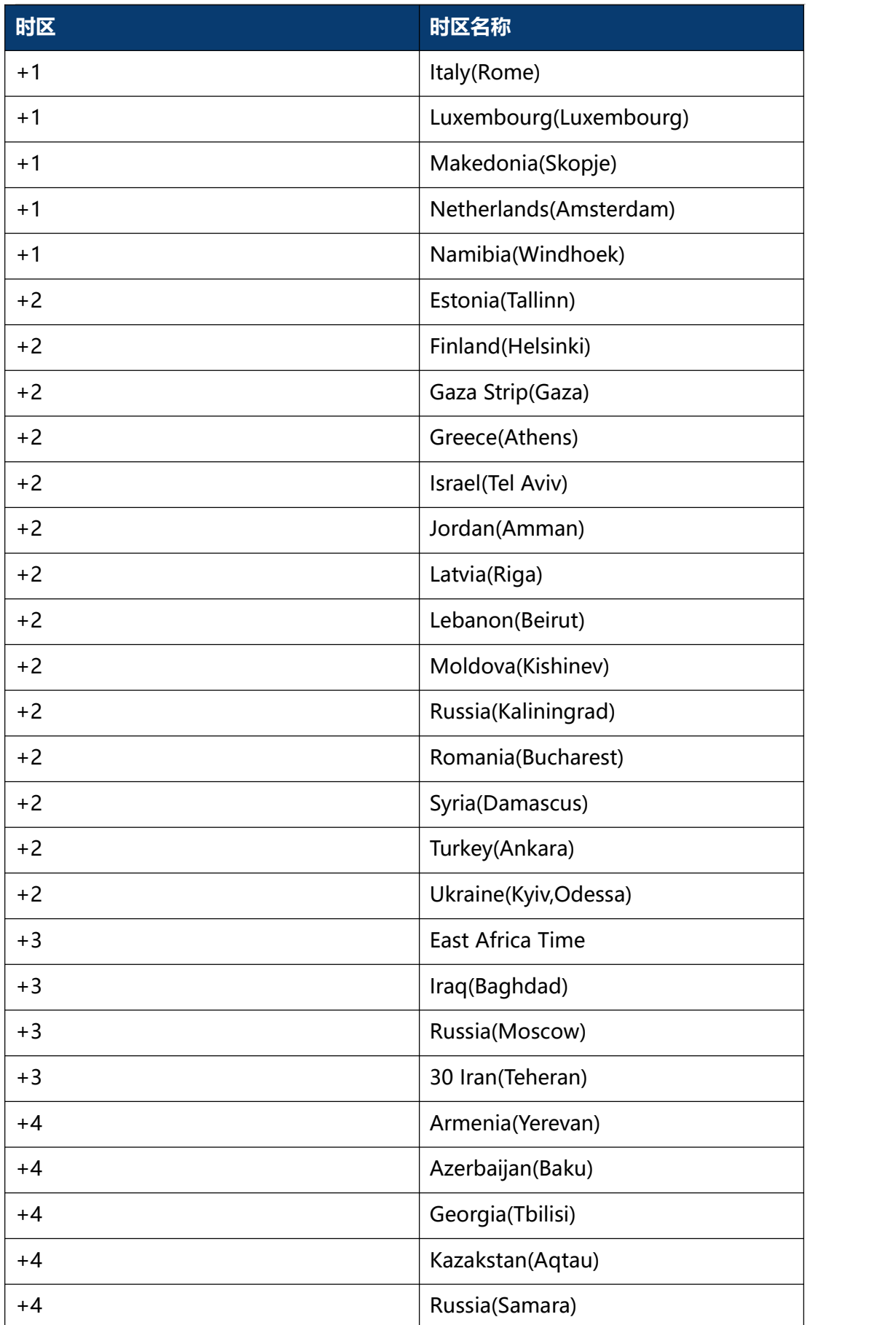

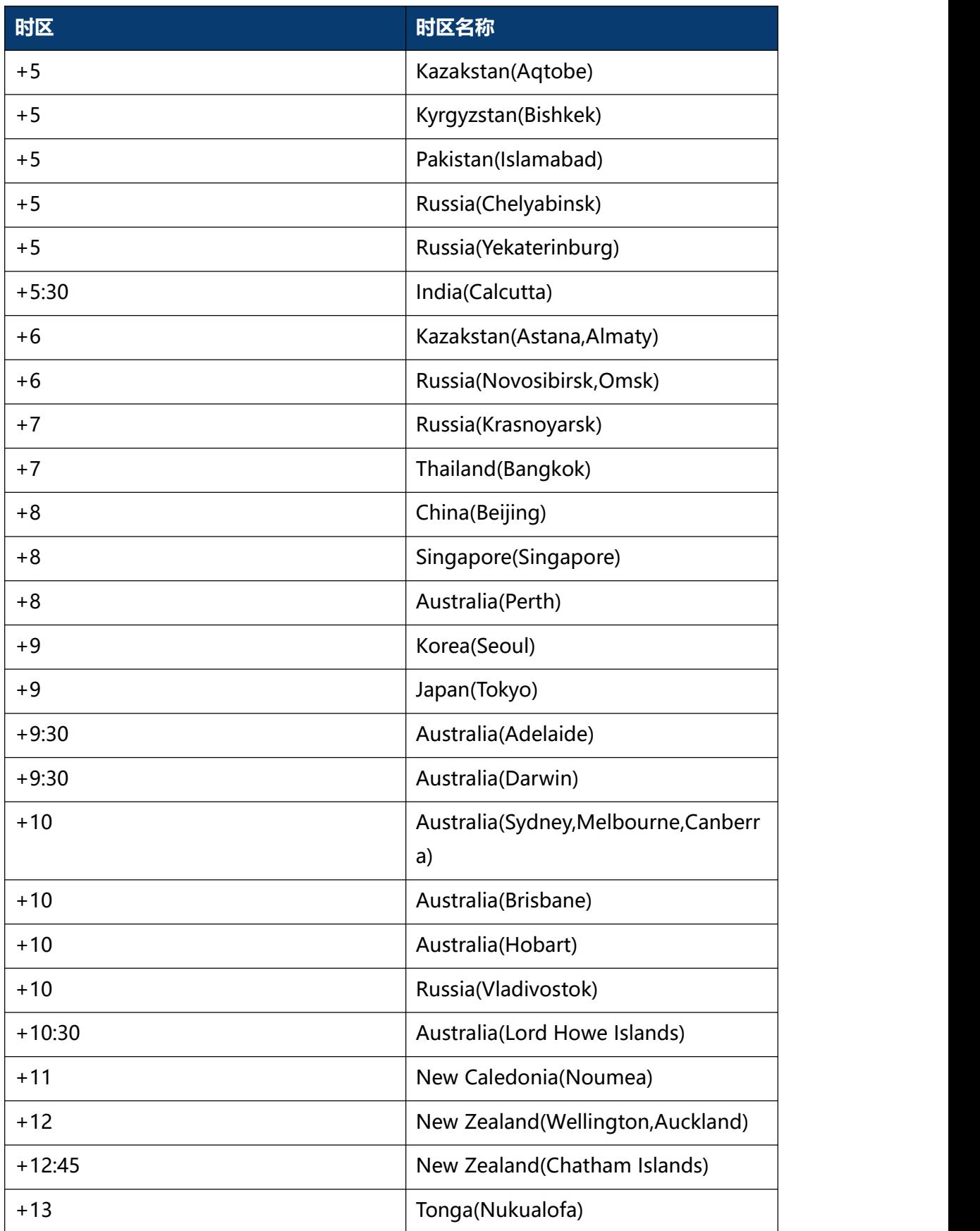